**BECKHOFF** New Automation Technology

Original-Handbuch | DE

CX8080

Embedded-PC mit RS232/RS485

# Inhaltsverzeichnis

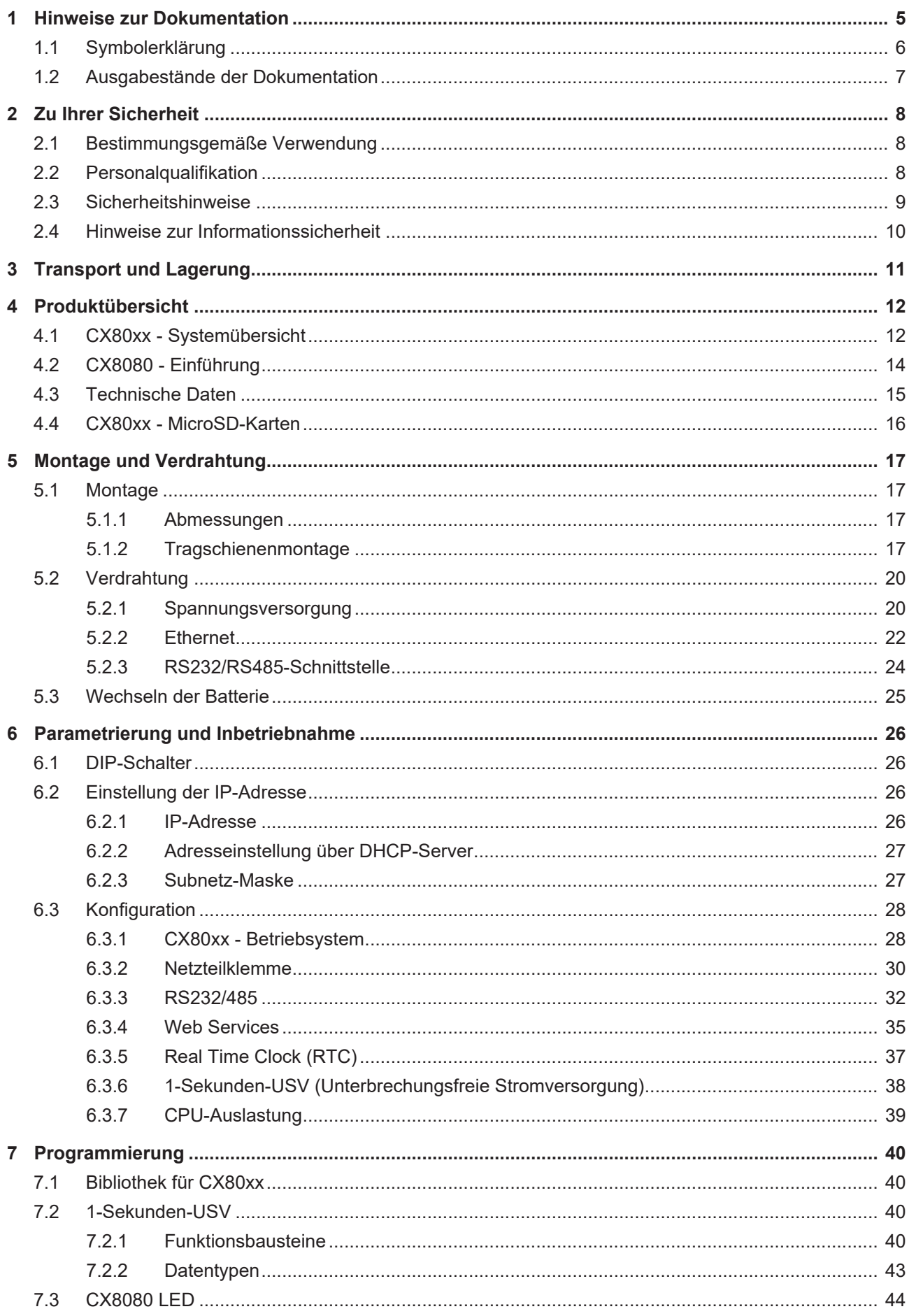

# **BECKHOFF**

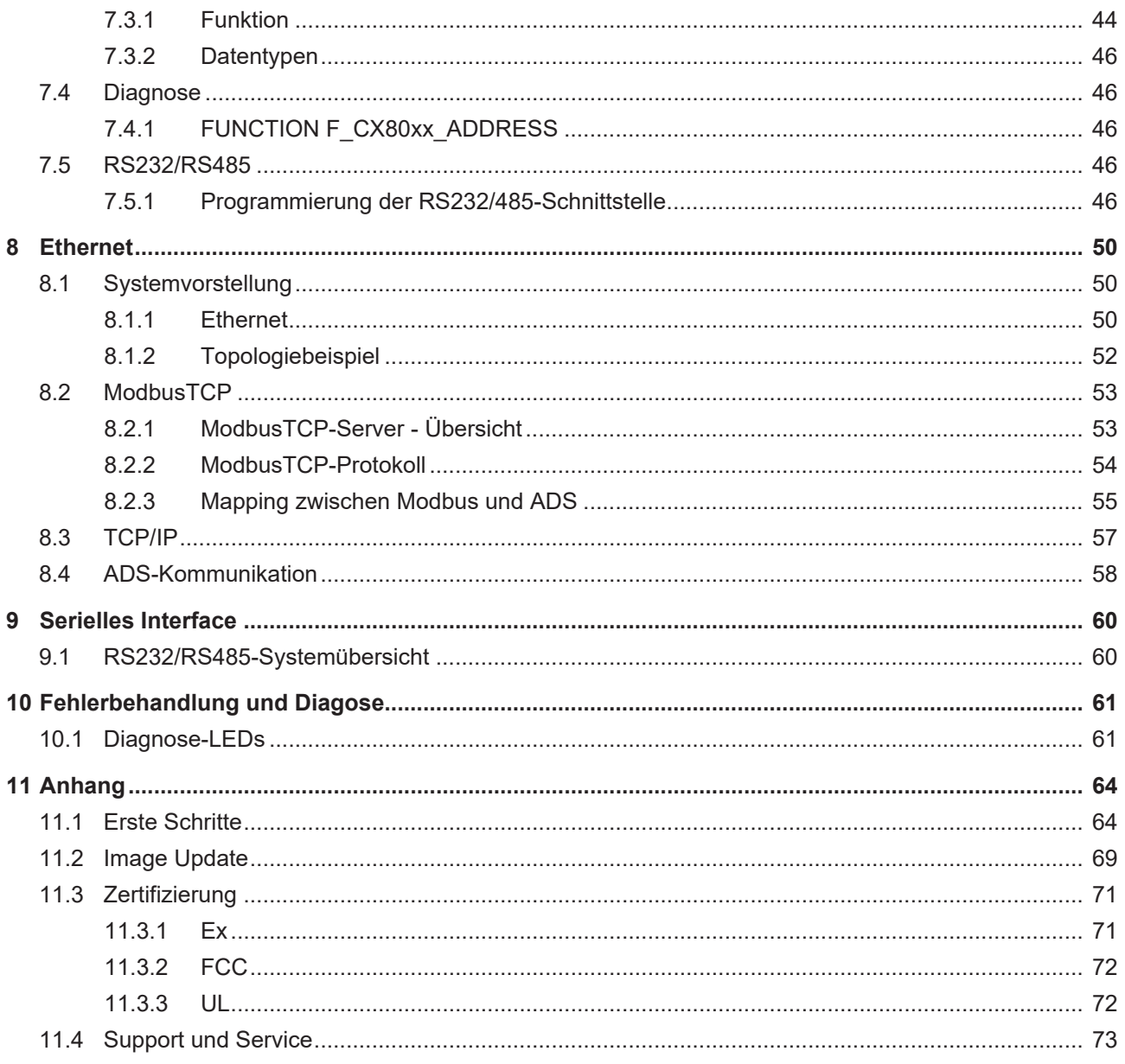

# <span id="page-4-0"></span>**1 Hinweise zur Dokumentation**

Diese Beschreibung wendet sich ausschließlich an ausgebildetes Fachpersonal der Steuerungs- und Automatisierungstechnik, das mit den geltenden nationalen Normen vertraut ist.

Zur Installation und Inbetriebnahme der Komponenten ist die Beachtung der Dokumentation und der nachfolgenden Hinweise und Erklärungen unbedingt notwendig.

Das Fachpersonal ist verpflichtet, stets die aktuell gültige Dokumentation zu verwenden.

Das Fachpersonal hat sicherzustellen, dass die Anwendung bzw. der Einsatz der beschriebenen Produkte alle Sicherheitsanforderungen, einschließlich sämtlicher anwendbaren Gesetze, Vorschriften, Bestimmungen und Normen erfüllt.

#### **Disclaimer**

Diese Dokumentation wurde sorgfältig erstellt. Die beschriebenen Produkte werden jedoch ständig weiterentwickelt.

Wir behalten uns das Recht vor, die Dokumentation jederzeit und ohne Ankündigung zu überarbeiten und zu ändern.

Aus den Angaben, Abbildungen und Beschreibungen in dieser Dokumentation können keine Ansprüche auf Änderung bereits gelieferter Produkte geltend gemacht werden.

## **Marken**

Beckhoff®, TwinCAT®, TwinCAT/BSD®, TC/BSD®, EtherCAT®, EtherCAT G®, EtherCAT G10®, EtherCAT P®, Safety over EtherCAT®, TwinSAFE®, XFC®, XTS® und XPlanar® sind eingetragene und lizenzierte Marken der Beckhoff Automation GmbH.

Die Verwendung anderer in dieser Dokumentation enthaltenen Marken oder Kennzeichen durch Dritte kann zu einer Verletzung von Rechten der Inhaber der entsprechenden Bezeichnungen führen.

## **Patente**

Die EtherCAT-Technologie ist patentrechtlich geschützt, insbesondere durch folgende Anmeldungen und Patente:

EP1590927, EP1789857, EP1456722, EP2137893, DE102015105702 mit den entsprechenden Anmeldungen und Eintragungen in verschiedenen anderen Ländern.

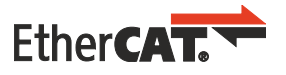

EtherCAT® ist eine eingetragene Marke und patentierte Technologie lizenziert durch die Beckhoff Automation GmbH, Deutschland

## **Copyright**

© Beckhoff Automation GmbH & Co. KG, Deutschland.

Weitergabe sowie Vervielfältigung dieses Dokuments, Verwertung und Mitteilung seines Inhalts sind verboten, soweit nicht ausdrücklich gestattet.

Zuwiderhandlungen verpflichten zu Schadenersatz. Alle Rechte für den Fall der Patent-, Gebrauchsmusteroder Geschmacksmustereintragung vorbehalten.

# <span id="page-5-0"></span>**1.1 Symbolerklärung**

In der Dokumentation werden folgende Warnhinweise verwendet. Lesen und befolgen Sie die Warnhinweise.

#### **Warnhinweise, die vor Personenschäden warnen:**

 **GEFAHR**

Es besteht eine Gefährdung mit hohem Risikograd, die den Tod oder eine schwere Verletzung zur Folge hat.

# **WARNUNG**

Es besteht eine Gefährdung mit mittlerem Risikograd, die den Tod oder eine schwere Verletzung zur Folge haben kann.

## **VORSICHT**

Es besteht eine Gefährdung mit geringem Risikograd, die eine leichte Verletzung zur Folge haben kann.

#### **Warnhinweise, die vor Sach- oder Umweltschäden warnen:**

# *HINWEIS*

Es besteht eine mögliche Gefährdung für Umwelt und Geräte.

#### **Hinweise, die weitere Informationen oder Tipps anzeigen:**

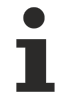

Dieser Hinweis gibt wichtige Informationen, die beim Umgang mit dem Produkt oder der Software helfen. Es besteht keine unmittelbare Gefahr für Produkt, Mensch und Umwelt.

# <span id="page-6-0"></span>**1.2 Ausgabestände der Dokumentation**

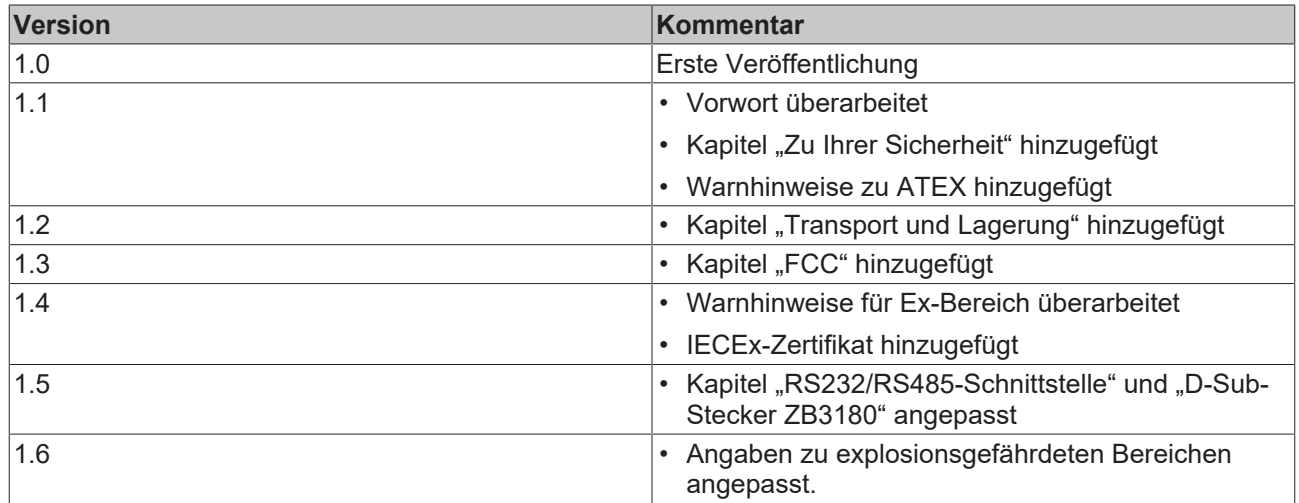

## **Image Version CX8080**

## **Voraussetzungen**

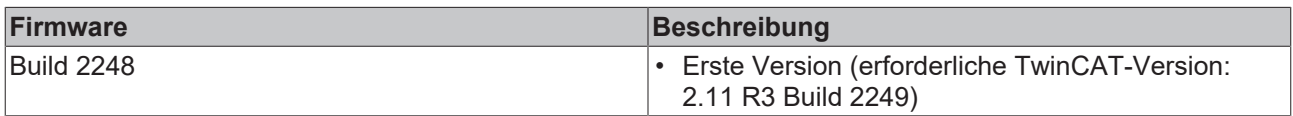

# <span id="page-7-0"></span>**2 Zu Ihrer Sicherheit**

Lesen Sie das Sicherheitskapitel und halten Sie die Hinweise ein, um sich vor Personenschäden und Sachschäden zu schützen.

### **Haftungsbeschränkungen**

Die gesamten Komponenten werden je nach Anwendungsbestimmungen in bestimmten Hard- und Software-Konfigurationen ausgeliefert. Eigenmächtige Umbauten und Änderungen der Hard- oder Software-Konfiguration, die über die dokumentierten Möglichkeiten hinausgehen, sind verboten und bewirken den Haftungsausschluss der Beckhoff Automation GmbH & Co. KG. Darüber hinaus werden folgende Punkte aus der Haftung der Beckhoff Automation GmbH & Co. KG ausgeschlossen:

- Nichtbeachtung dieser Dokumentation.
- Nichtbestimmungsgemäße Verwendung.
- Einsatz von nicht ausgebildetem Fachpersonal.
- Verwendung nicht zugelassener Ersatzteile.

# <span id="page-7-1"></span>**2.1 Bestimmungsgemäße Verwendung**

Der Embedded-PC ist für ein Arbeitsumfeld entwickelt, welches der Schutzklasse IP20 genügt. Es besteht Fingerschutz und Schutz gegen feste Fremdkörper bis 12,5 mm, jedoch kein Schutz gegen Wasser. Der Betrieb der Geräte in nasser und staubiger Umgebung ist nicht gestattet, sofern nicht anders angegeben. Die angegebenen Grenzwerte für elektrische- und technische Daten müssen eingehalten werden.

#### **In explosionsgefährdeten Bereichen**

Der Embedded-PC ist ausschließlich für folgende explosionsgefährdete Bereiche geeignet:

- 1. Für Bereiche der Zone 2, in denen Gas als brennbarer Stoff vorkommt. Zone 2 bedeutet, dass im Normalbetrieb eine explosionsfähige Atmosphäre normalerweise nicht, oder aber nur kurzzeitig auftritt.
- 2. Für Bereiche der Zone 22, in denen Staub als brennbarer Stoff vorkommt. Zone 22 bedeutet, dass die explosionsfähige Atmosphäre im Normalbetrieb in Form einer Wolke normalerweise nicht, oder aber nur kurzzeitig auftritt.

Der Embedded-PC muss in ein Gehäuse eingebaut werden, das eine Schutzart von IP 54 bei Gas gemäß EN 60079-15 gewährleistet. Ein Gehäuse mit einer Schutzart von IP 54 ist bei nicht leitfähigem Staub und mit einer Schutzart von IP 6X bei leitfähigem Staub gemäß EN 60079-31 erforderlich.

#### **Nicht bestimmungsgemäße Verwendung**

Der Embedded-PC ist nicht für den Betrieb in folgenden Bereichen geeignet:

- In explosionsgefährdeten Bereichen darf der Embedded-PC nicht in anderen Zonen außer 2/22 und nicht ohne passendes Gehäuse eingesetzt werden.
- In Bereichen mit einer aggressiven Umgebung, die z.B. mit aggressiven Gasen oder Chemikalien angereichert ist.
- Im Wohnbereich. Im Wohnbereich müssen die entsprechenden Normen und Richtlinien für Störaussendungen eingehalten und die Geräte in Gehäuse oder Schaltkästen mit entsprechender Schirmdämpfung eingebaut werden.

# <span id="page-7-2"></span>**2.2 Personalqualifikation**

Alle Arbeitsschritte an der Beckhoff Soft- und Hardware dürfen nur vom Fachpersonal mit Kenntnissen in der Steuerungs- und Automatisierungstechnik durchgeführt werden. Das Fachpersonal muss über Kenntnisse in der Administration des eingesetzten Industrie-PCs und des jeweils eingesetzten Netzwerks verfügen.

Alle Eingriffe müssen mit Kenntnissen in der Steuerungs-Programmierung durchgeführt werden und das Fachpersonal muss die aktuellen Normen und Richtlinien für das Automatisierungsumfeld kennen.

# <span id="page-8-0"></span>**2.3 Sicherheitshinweise**

Folgende Sicherheitshinweise müssen während der Montage, der Arbeit mit Netzwerken und der Arbeit mit Software beachtet werden.

## **Explosionsschutz**

## **WARNUNG**

### **Explosionsgefahr**

Gase oder Stäube können in explosionsgefährdeten Bereichen entzündet werden. Lesen und befolgen Sie die Sicherheitshinweise um Verpuffungen oder Explosionen zu verhindern.

Der Embedded-PC muss in ein Gehäuse eingebaut werden, das eine Schutzart von IP54 bei Gas gemäß EN 60079-15 gewährleistet. Ein Gehäuse mit einer Schutzart von IP54 ist bei nicht leitfähigem Staub und mit einer Schutzart von IP6X bei leitfähigem Staub gemäß EN 60079-31 erforderlich.

Achten Sie beim Gehäuse auf die Temperatur an den Einführungsstellen der Kabel. Wenn die Temperatur bei Nennbetrieb an den Einführungsstellen höher als 70°C oder an den Aderverzweigungsstellen höher als 80°C ist, müssen Kabel gewählt werden, die für diese höheren Temperaturen und den Betrieb im explosionsgefährdeten Bereich ausgelegt sind.

Ziehen Sie die Schrauben der Feldbus-Stecker fest, damit die Stecker nicht durch Vibrationen herausrutschen. Verwenden Sie nur RJ45-Stecker mit einer intakten Rastnase.

Halten Sie die vorgeschriebene Umgebungstemperatur im Betrieb ein. Die zulässige Umgebungstemperatur im Betrieb liegt bei 0°C ... +55°C.

Treffen Sie Maßnahmen, damit die Nennbetriebsspannung nicht durch kurzzeitige Störspannungen um mehr als 119 V überschritten wird.

Schalten Sie die Spannungsversorgung ab und stellen Sie sicher, dass es keine explosionsfähige Atmosphäre gibt, wenn Sie:

- Busklemmen anstecken oder entfernen,
- den Embedded-PC verkabeln oder Kabel an die Anschlüsse anstecken,
- DIP-Switche oder ID-Switche einstellen,
- die Frontklappe öffnen,
- die MicroSD-Karte oder Batterie wechseln,
- den USB-Anschluss hinter der Frontklappe benutzen.

#### **Montage**

- Arbeiten Sie nicht an Geräten unter Spannung. Schalten Sie immer die Spannungsversorgung für das Gerät ab bevor Sie es montieren, Störungen beheben oder Wartungsarbeiten durchführen. Sichern Sie das Gerät gegen ein unbeabsichtigtes Einschalten ab.
- Beachten Sie die Unfallverhütungsvorschriften, die für Ihre Maschine zutreffend sind (z.B. die BGV A 3, Elektrische Anlagen und Betriebsmittel).
- Achten Sie auf einen normgerechten Anschluss und vermeiden Sie Gefahren für das Personal. Verlegen Sie die Daten- und Versorgungsleitungen normgerecht und achten Sie auf die korrekte Anschlussbelegung.
- Beachten Sie die für Ihre Anwendung zutreffenden EMV-Richtlinien.
- Vermeiden Sie die Verpolung der Daten- und Versorgungsleitungen, da dies zu Schäden an den Geräten führen kann.
- In den Geräten sind elektronische Bauteile integriert, die Sie durch elektrostatische Entladung bei Berührung zerstören können. Beachten Sie die Sicherheitsmaßnahmen gegen elektrostatische Entladung entsprechend DIN EN 61340-5-1/-3.

#### **Arbeiten mit Netzwerken**

- Beschränken Sie den Zugriff zu sämtlichen Geräten auf einen autorisierten Personenkreis.
- Ändern Sie die standardmäßig eingestellten Passwörter und verringern so das Risiko, dass Unbefugte Zugriff erhalten.
- Schützen Sie die Geräte mit einer Firewall.
- Wenden Sie die Vorgaben zur IT-Sicherheit nach der IEC 62443 an, um den Zugriff und die Kontrolle auf Geräte und Netzwerke einzuschränken.

## **Arbeiten mit der Software**

- Die Empfindlichkeit eines PCs gegenüber Schadsoftware steigt mit der Anzahl der installierten bzw. aktiven Software.
- Deinstallieren oder deaktivieren Sie nicht benötigte Software.

Weitere Informationen zum sicheren Umgang mit Netzwerken und Software finden Sie im Beckhoff-Information System: <http://infosys.beckhoff.com>

## **Dokumentationstitel**

<span id="page-9-0"></span>IPC Security Guideline

# **2.4 Hinweise zur Informationssicherheit**

Die Produkte der Beckhoff Automation GmbH & Co. KG (Beckhoff) sind, sofern sie online zu erreichen sind, mit Security-Funktionen ausgestattet, die den sicheren Betrieb von Anlagen, Systemen, Maschinen und Netzwerken unterstützen. Trotz der Security-Funktionen sind die Erstellung, Implementierung und ständige Aktualisierung eines ganzheitlichen Security-Konzepts für den Betrieb notwendig, um die jeweilige Anlage, das System, die Maschine und die Netzwerke gegen Cyber-Bedrohungen zu schützen. Die von Beckhoff verkauften Produkte bilden dabei nur einen Teil des gesamtheitlichen Security-Konzepts. Der Kunde ist dafür verantwortlich, dass unbefugte Zugriffe durch Dritte auf seine Anlagen, Systeme, Maschinen und Netzwerke verhindert werden. Letztere sollten nur mit dem Unternehmensnetzwerk oder dem Internet verbunden werden, wenn entsprechende Schutzmaßnahmen eingerichtet wurden.

Zusätzlich sollten die Empfehlungen von Beckhoff zu entsprechenden Schutzmaßnahmen beachtet werden. Weiterführende Informationen über Informationssicherheit und Industrial Security finden Sie in unserem <https://www.beckhoff.de/secguide>.

Die Produkte und Lösungen von Beckhoff werden ständig weiterentwickelt. Dies betrifft auch die Security-Funktionen. Aufgrund der stetigen Weiterentwicklung empfiehlt Beckhoff ausdrücklich, die Produkte ständig auf dem aktuellen Stand zu halten und nach Bereitstellung von Updates diese auf die Produkte aufzuspielen. Die Verwendung veralteter oder nicht mehr unterstützter Produktversionen kann das Risiko von Cyber-Bedrohungen erhöhen.

Um stets über Hinweise zur Informationssicherheit zu Produkten von Beckhoff informiert zu sein, abonnieren Sie den RSS Feed unter <https://www.beckhoff.de/secinfo>.

# <span id="page-10-0"></span>**3 Transport und Lagerung**

## **Transport**

# *HINWEIS*

#### **Kurzschluss durch Feuchtigkeit**

Feuchtigkeit kann sich bei Transporten in kalter Witterung oder bei extremen Temperaturunterschieden bilden.

Achten Sie darauf, dass sich keine Feuchtigkeit im Embedded-PC niederschlägt (Betauung) und gleichen Sie ihn langsam der Raumtemperatur an. Schalten Sie den Embedded-PC bei Betauung erst nach einer Wartezeit von mindestens 12 Stunden ein.

Trotz des robusten Aufbaus sind die eingebauten Komponenten empfindlich gegen starke Erschütterungen und Stöße. Schützen Sie den Embedded-PC bei Transporten vor:

- großer mechanischer Belastung und
- benutzen Sie für den Versand die Originalverpackung.

#### *Tab. 1: Gewicht und Abmessungen.*

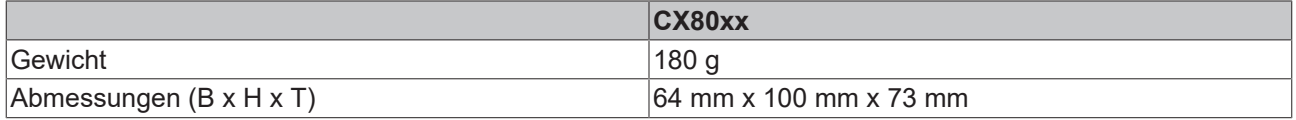

#### **Lagerung**

- Bei Lagertemperaturen oberhalb von 60 °C müssen Sie die Batterie aus dem Embedded-PC entnehmen. Lagern Sie die Batterie getrennt vom Embedded-PC in einer trockenen Umgebung bei einer Temperatur im Bereich von 0 °C bis 30 °C. Das voreingestellte Datum und die Uhrzeit gehen verloren, wenn Sie die Batterie entnehmen.
- Lagern Sie den Embedded-PC in der Originalverpackung.

# <span id="page-11-0"></span>**4 Produktübersicht**

# <span id="page-11-1"></span>**4.1 CX80xx - Systemübersicht**

CX80xx bezeichnet eine Gerätefamilie von programmierbaren Steuerungen mit ARM-basierter 32-Bit-CPU, die sowohl zur Abarbeitung von SPS-Programmen dienen, als auch die Funktion als Slave-Teilnehmer eines übergeordneten Feldbussystems erfüllen. Im Vergleich zu den nicht-programmierbaren EtherCAT-Kopplern der EK-Serie, die lediglich als Gateway zwischen dem entsprechenden Feldbussystem und den angeschlossenen EtherCAT-Klemmen fungieren, ist der CX80xx programmierbar und in der Lage, ein eigenes Steuerungsprogramm abzuarbeiten.

Die Geräte der Baureihe CX80xx stellen eine Weiterentwicklung der bekannten und bewährten 16-Bit-Microcontroller-basierten Busklemmen-Controllern der BC- und BX-Serien dar; hin zu leistungsfähigeren 32- Bit-Prozessoren. Wie bei den BC/BX ist auch beim CX80xx sichergestellt, dass bei Unterbrechung des übergeordneten Feldbussystems die Steuerung und das lokale Programm weiterhin abgearbeitet werden. Somit können die CX80xx-Geräte als dezentrale Steuerung verwendet werden. Wahlweise sind Busklemmen (K-Bus) oder EtherCAT-Klemmen (E-Bus) anschließbar; der CX80xx erkennt in der Hochlaufphase automatisch, welches Klemmensystem angeschlossen ist. Beim Einsatz von EtherCAT ergeben sich weitere Möglichkeiten, wie die Realisierung verschiedener Topologien, die Einbindung weiterer Bussysteme, wie CANopen, PROFIBUS und PROFINET, und – mit den EtherCAT-Box-Modulen – die Verbindung in die IP67-Welt.

Die Programmierung und Inbetriebnahme der CX80xx-Geräte erfolgt, wie bei allen CX-Produkten, über die Ethernet-Schnittstelle, die sich natürlich auch zur Verbindung der Steuerung mit einem regulären Netzwerk nutzen lässt. Teilweise verfügen die Embedded-PCs über weitere Ethernet-Schnittstellen mit Switch-Funktionalität, sodass eine linienförmige "Daisy-Chain"-Topologie kostensparend, ohne zusätzliche Hardware, aufgebaut werden kann. Die weiteren Anschlüsse auf der niedrigen Steckebene sind feldbusspezifisch. Unter der Klappe auf der oberen Gehäuseebene befinden sich eine tauschbare Knopfzellenbatterie für Datum und Uhrzeit, eine Reihe von DIP-Schaltern zur Einstellung von Funktionsmodi, ein Slot für MicroSD-Flash-Speicherkarten sowie ein USB-Anschluss Typ B. Die Geräte sind, dank geringer elektrischer Leistungsaufnahme, lüfterlos.

Als Betriebssystem kommt Microsoft Windows CE zum Einsatz. Da kein Bildschirmanschluss vorhanden ist, kann nur per Netzwerk auf das Betriebssystem und seinen "virtuellen" Bildschirm zugegriffen werden. Wie bei allen anderen Beckhoff-Geräten erfolgen die Systemkonfiguration und die Programmierung der SPS-Funktionalität mittels der TwinCAT-Software. Auf dem CX80xx-Zielgerät befindet sich dazu eine vorinstallierte TwinCAT-SPS-Laufzeitumgebung. Sämtliche für den Betrieb des Gerätes benötigte Software, vom Betriebssystem über die TwinCAT-Dateien bis hin zu Anwenderdateien und -daten, wird auf der MicroSD-Flash-Karte gespeichert. Das vereinfacht den Tausch im Servicefall. Der Zugriff auf die Kartendaten kann auch über handelsübliche Kartenleser erfolgen. Die Größe der MicroSD-Flash-Karte (z. B. 512 MB) ist, je nach Anwendung und Umfang der zu speichernden Daten, wählbar.

Die CX80xx-Gerätefamilie verfügt über eine integrierte, kapazitive 1-Sekunden-USV, die bei Wegfall der Versorgungsspannung noch ausreichend Energie zur Verfügung stellt, um persistente Daten zu speichern. Damit ist der spannungsausfallsichere Erhalt wichtiger Daten ohne Batteriepufferung möglich.

Mit einem leistungsstarken und dennoch stromsparenden 32-Bit-ARM-Prozessor, EtherCAT als I/O-Bus sowie TwinCAT PLC mit umfangreichen SPS-Bibliotheken, stellen die Embedded-Controller der Serie CX80xx leistungsfähige Steuerungen mit Slave-Feldbusanschluss dar, die sehr flexibel einsetzbar sind.

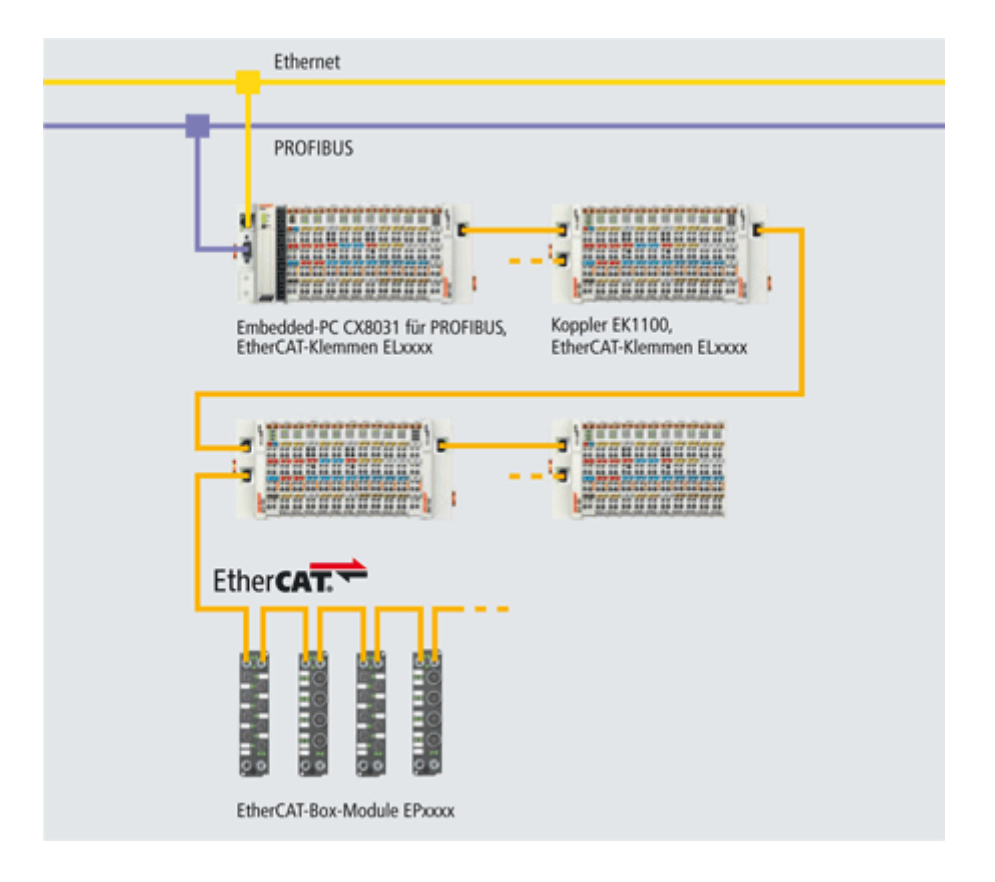

#### **Feldbus-Interface**

Die Varianten der Serie CX80xx unterscheiden sich durch die unterschiedlichen Feldbusschnittstellen. Verschiedene Ausführungen decken die wichtigsten Feldbussysteme ab:

- [CX8010](http://www.beckhoff.com/CX8010): EtherCATSlave
- [CX8030](http://www.beckhoff.com/CX8030): PROFIBUS DP Master [CX8031](http://www.beckhoff.com/CX8031): PROFIBUS DP Slave
- [CX8050](http://www.beckhoff.com/CX8050): CAN Master [CX8051](http://www.beckhoff.com/CX8051): CANopen Slave
- [CX8080](http://www.beckhoff.com/CX8080): RS232/485
- [CX8090](http://www.beckhoff.com/CX8090): Ethernet (RT-Ethernet, EAP, ModbusTCP, TCP/IP, UDP/IP, Web Services)
- [CX8091](http://www.beckhoff.com/CX8091): BACnet IP/OPC UA
- [CX8093](http://www.beckhoff.com/CX8093): PROFINET RT Device (Slave)
- [CX8095](http://www.beckhoff.com/CX8095): Ethernet/IP Slave
- [CX8097](http://www.beckhoff.com/CX8097): Sercos III Slave

#### **Programmierung**

Programmiert werden die CX80xx-Controller nach der leistungsfähigen IEC 61131-3 Norm. Wie auch bei allen anderen Beckhoff Steuerungen ist die Automatisierungssoftware TwinCAT Grundlage für die Parametrierung und Programmierung. Dem Anwender stehen also die gewohnten TwinCAT Werkzeuge, wie z. B. SPS-Programmieroberfläche, System Manager und TwinCAT Scope zur Verfügung.

#### **Konfiguration**

Die Konfiguration erfolgt ebenfalls mit TwinCAT. Über den System Manager können das Feldbusinterface und die Echtzeit-Uhr konfiguriert und parametriert werden. Alle angeschlossenen Geräte und Busklemmen können vom System Manager ausgelesen werden. Die Konfiguration wird nach der Parametrierung auf den CX gespeichert. Diese erstellte Konfiguration kann auch wieder ausgelesen werden.

# <span id="page-13-0"></span>**4.2 CX8080 - Einführung**

Die Grundausstattung des CX80xx enthält eine 512 MB MicroSD-Karte. Eine Feldbusschnittstelle, ein Ethernet Interface, sowie eine K-Bus bzw. E-Bus Schnittstelle gehören zur Basisausstattung.

Die kleinste zu verwendende Task-Zeit ist 1 ms (empfohlen wird eine Task-Zeit von 1 bis 50 ms für die I/O Daten, weitere Tasks können auch langsamer gestellt werden). Bei Verwendung kleinerer Zykluszeiten ist die gesamte Systemauslastung zu beachten. Ist die Zykluszeit zu klein gewählt können Web-Visualisierung und Remote-Desktop sehr langsam arbeiten oder TimeOuts verursachen. Der Anwender ist selbst dafür verantwortlich sein System so zu projektieren und zu konfigurieren, dass es nicht überlastet wird.

## **CX8080**

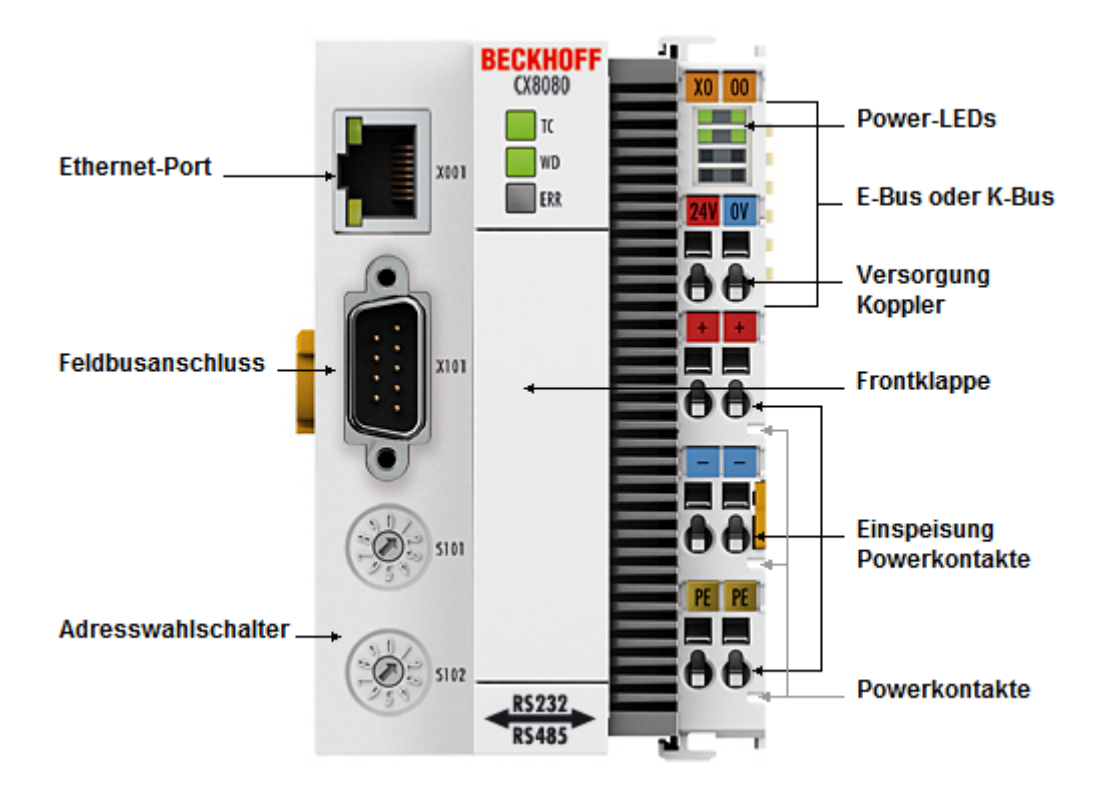

Der CX8080 ist eine Steuerung mit einem Ethernet-Anschluss und zwei seriellen Schnittstellen.

Der Ethernet-Anschluss dient ab TwinCAT 2.11 R3 Build 2249 zur Programmierung und/oder Konfiguration.

Die serielle Schnittstellen können mit RS232-Physik oder RS485-Physik betrieben werden. Auch der gleichzeitige Betrieb beider Schnittstellen ist möglich.

Die Schnittstellen sind protokollneutral und können mit Hilfe von vielen seriellen Supplements zu den verschiedensten Geräten angebunden werden. Auch eigene Protokolle sind möglich und lassen sich recht schnell mit Hilfe der Bibliothek *Serial Communication TS6340* umsetzen. Es werden Baudraten von 300 Baud bis 115 kBaud unterstützt.

Wahlweise können K-Bus- oder E-Bus-Klemmen angereiht werden; der CX8080 erkennt in der Hochlaufphase automatisch, welcher Klemmentyp angeschlossen ist.

# <span id="page-14-0"></span>**4.3 Technische Daten**

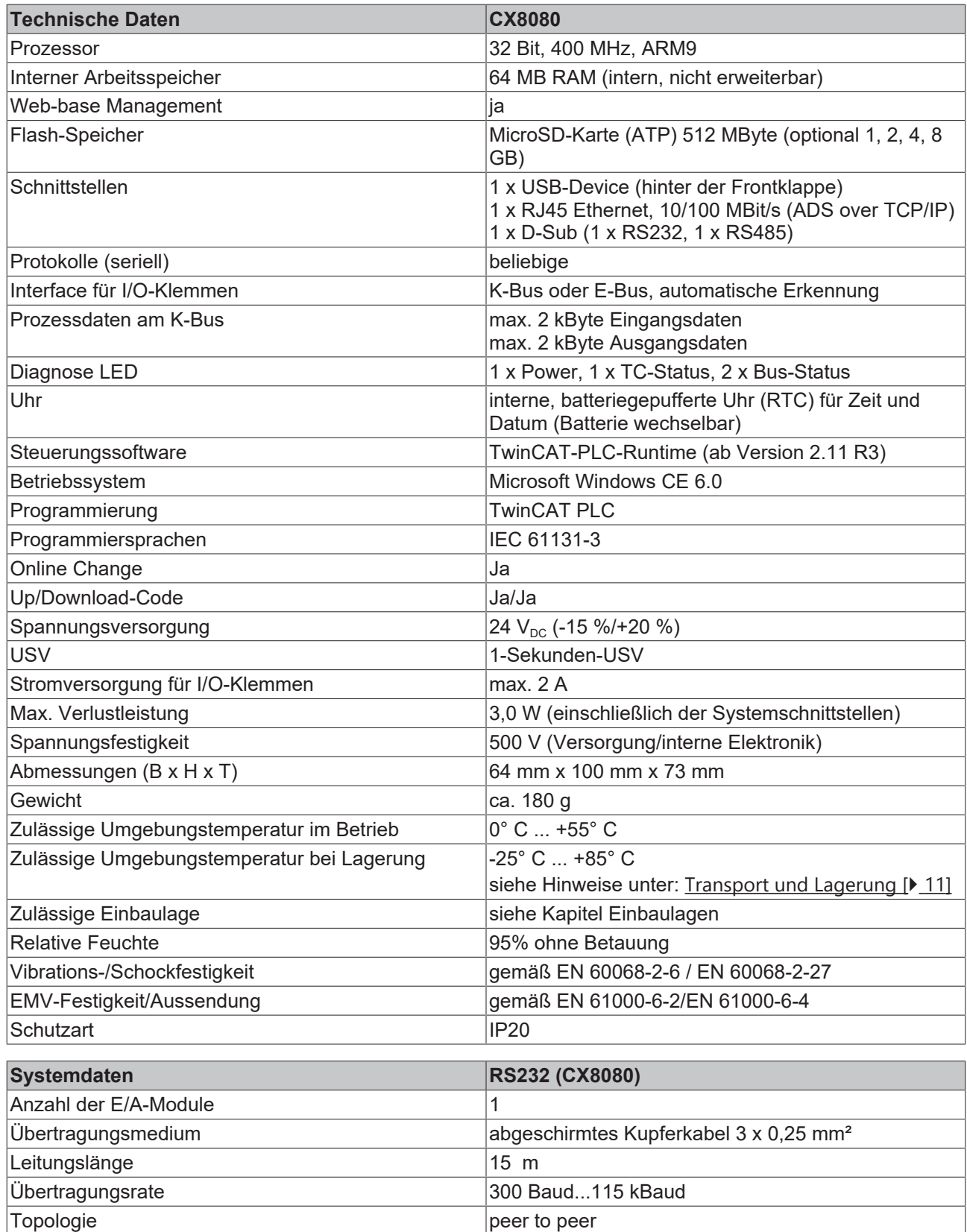

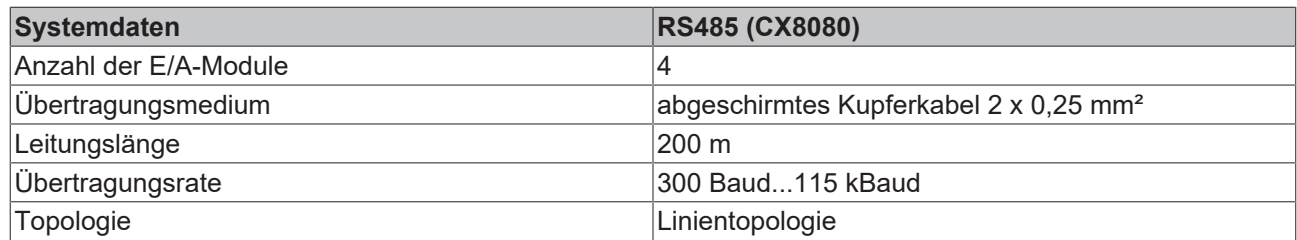

# <span id="page-15-0"></span>**4.4 CX80xx - MicroSD-Karten**

## **VORSICHT**

## **MicroSD-Karte als Zündquelle im explosionsgefährdeten Bereich**

Gase oder Stäube können durch eine Funkenentladung gezündet werden, wenn die MicroSD-Karte ein- oder ausgebaut wird.

Schalten Sie die Spannungsversorgung ab und warten, bis sich die 1-Sekunden-USV entladen hat. Stellen Sie dann sicher, dass es keine explosionsfähige Atmosphäre gibt, bevor Sie die MicroSD-Karte ein- oder ausbauen.

In der Grundausstattung enthält der CX80xx eine MicroSD-Karte mit 512 MB. Sie können ihn als Option mit größeren Karten (bis 8 GB) bestellen.

Die verwendeten Karten sind SLC-Speicher mit erweiterten Temperaturbereich für industrielle Anwendungen. Verwenden Sie ausschließlich von Beckhoff freigegebene MicroSD-Karten.

Beispiel für eine MicroSD-Karte:

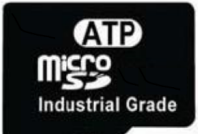

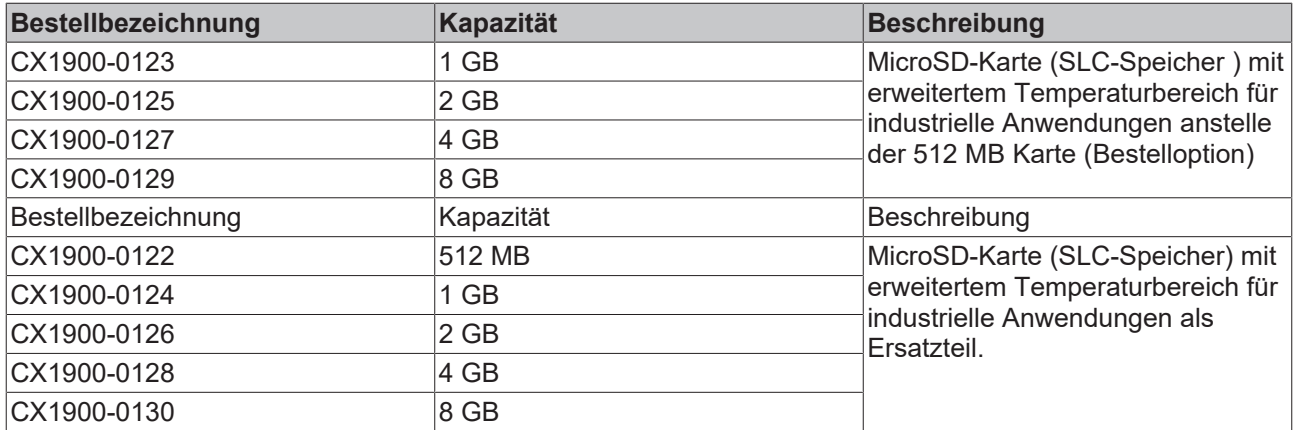

Weitere Informationen: <https://www.beckhoff.com/CX8000>

# <span id="page-16-0"></span>**5 Montage und Verdrahtung**

# <span id="page-16-1"></span>**5.1 Montage**

## **VORSICHT**

#### **Einsatz im explosionsgefährdeten Bereich**

Ohne passendes Gehäuse und passende Kabel kann der Embedded-PC nicht in einem explosionsgefährdeten Bereich verwendet werden.

Montieren Sie den Embedded-PC in einem explosionsgefährdeten Bereich immer in ein Gehäuse mit der richtigen Schutzart und verwenden Sie passende Kabel.

Montieren Sie den Embedded-PC in ein Gehäuse oder einen Schaltschrank, wenn der Embedded-PC im explosionsgefährdeten Bereich eingesetzt werden soll.

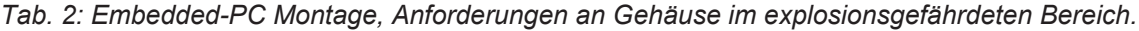

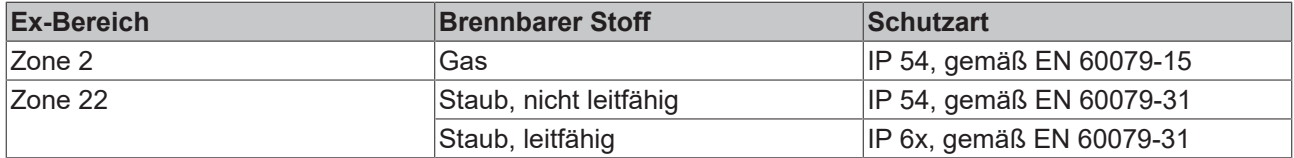

Achten Sie beim Gehäuse auf die Temperatur an den Einführungsstellen der Kabel. Wenn die Temperatur bei Nennbetrieb an den Einführungsstellen höher als 70°C oder an den Aderverzweigungsstellen höher als 80°C ist, müssen Kabel gewählt werden, die für diese höheren Temperaturen und den Ex-Betrieb ausgelegt sind.

# <span id="page-16-2"></span>**5.1.1 Abmessungen**

Die folgenden Zeichnungen zeigen die Abmessungen der Embedded-PCs CX80xx.

#### **Abmessungen**

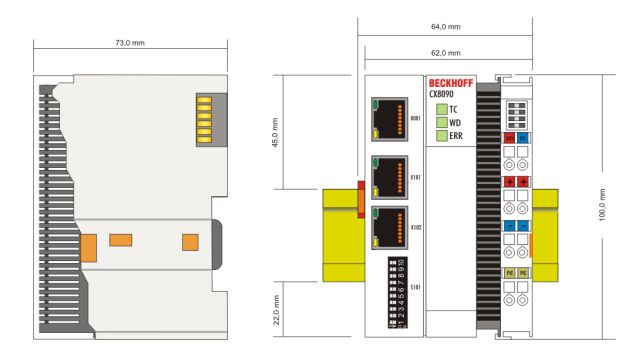

<span id="page-16-3"></span>Zeichnungen in verschiedenen CAD-Formaten finden Sie unter: <https://www.beckhoff.com>

# **5.1.2 Tragschienenmontage**

#### **Aufrasten auf die Tragschiene**

Der CX80xx kann einfach auf die Tragschiene aufgerastet werden. Dazu wird der Block einfach frontal auf die Tragschiene aufgesetzt und leicht angedrückt bis die rechte Seite eingerastet ist. Die wird durch ein vernehmliches Klicken angezeigt. Mit einem Schraubendreher wird dann die Arretierung auf der linken Seite nach oben gedrückt wodurch sich die Arretierung dreht und ebenfalls hörbar einrastet.

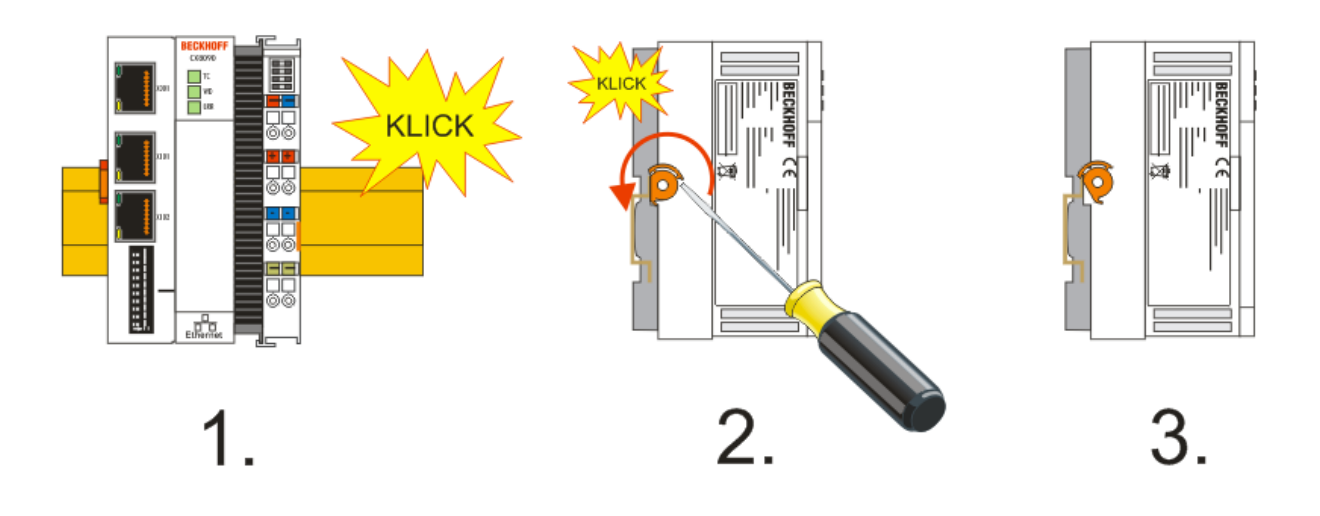

# *HINWEIS*

# **Beschädigungen vermeiden!**

Keine Gewalt oder zu großen Druck auf die Baugruppe ausüben!

## **Zulässige Einbaulagen und Mindestabstände**

Einbaulagen

## **Einbaulage bei bis zu 55°C**

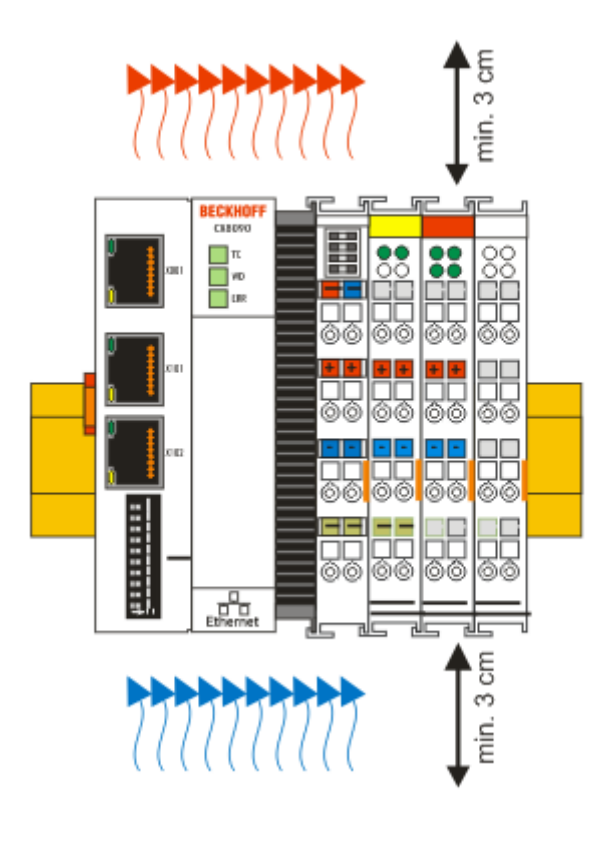

# *HINWEIS*

# **Zulässige Einbaulage und Mindestabstände einhalten!**

Das auf eine Hutschiene montierte CPU-Modul darf nur bis Umgebungstemperaturen von 55°C betrieben werden. Die Einbaulage muss so gewählt werden, dass die Kühlung durch die Lüftungsöffnungen in vertikaler Richtung möglich ist. Die Bilder zeigen die erlaubte sowie die eingeschränkte Einbaulagen. Beim Einbau ist ein Freiraum von jeweils 30 Millimetern oberhalb und unterhalb einer CX80xx Gerätekombination erforderlich, um eine ausreichende Belüftung des CPU-Grundmoduls und des Netzteils zu erreichen.

Aufgrund der hohen Leistung und der kompakten Bauform des CX80xx-Systems kann es zu einer erhöhten Wärmeentwicklung kommen. Diese Wärme wird durch ein passives Lüftungssystem abgeführt. Dieses System erfordert allerdings eine korrekte Einbaulage. Lüftungsöffnungen befinden sich auf der Gehäuseunter- und Gehäuseoberseite. Daher muss das System waagerecht montiert werden. Auf diese Weise kommt ein optimaler Luftstrom zustande.

## **Einbaulagen mit eingeschränktem Temperaturbereich bis 45°C**

Andere Einbaulagen sind erlaubt bei einem Temperaturbereich bis 45°C.

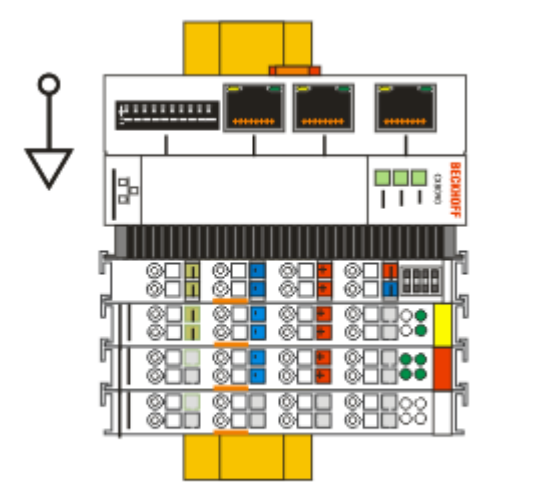

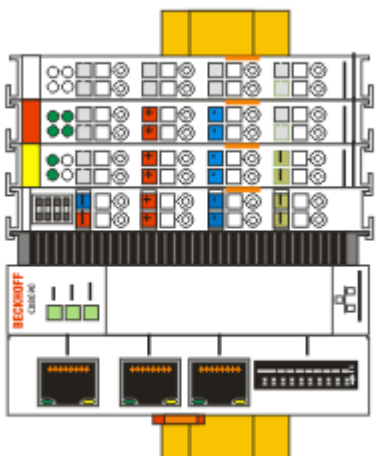

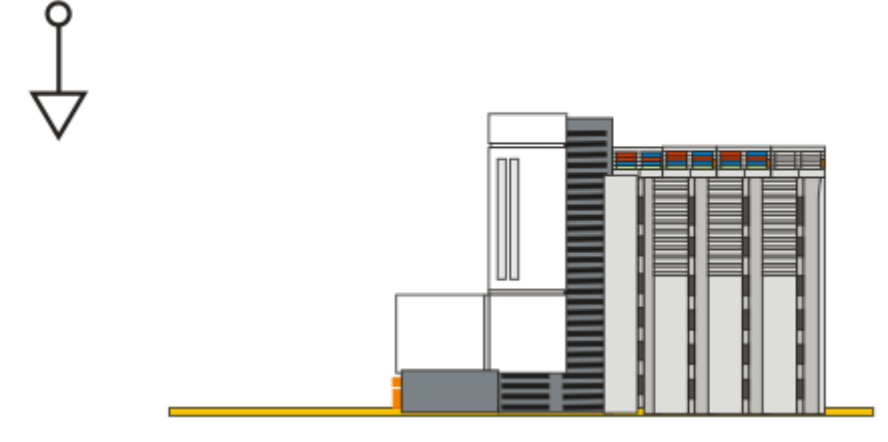

# <span id="page-19-1"></span><span id="page-19-0"></span>**5.2 Verdrahtung**

# **5.2.1 Spannungsversorgung**

## **WARNUNG**

## **Verletzungsgefahr durch Stromschlag und Beschädigung des Gerätes möglich!**

Setzen Sie den CX80xx in einen sicheren, spannungslosen Zustand, bevor Sie mit der Montage, Demontage oder Verdrahtung beginnen!

# **VORSICHT**

## **Anschlüsse als Zündquelle im explosionsgefährdeten Bereich**

Gase oder Stäube können durch eine Funkenentladung gezündet werden, wenn der Embedded-PC verdrahtet wird.

Schalten Sie die Spannungsversorgung ab und warten, bis sich die 1-Sekunden-USV entladen hat. Stellen Sie dann sicher, dass es keine explosionsfähige Atmosphäre gibt, bevor Sie den Embedded-PC verdrahten und Busklemmen an- oder abstecken.

Dieses Netzteil ist mit einer E/A-Schnittstelle ausgestattet, die den Anschluss der Beckhoff Busklemmen ermöglicht. Die Stromversorgung erfolgt über die oberen Federkraftklemmen mit der Bezeichnung 24 V und 0 V.

Die Versorgungsspannung versorgt das CX System und über den Klemmbus und die Busklemmen mit einer Spannung von 24 V<sub>DC</sub> (-15 %/+20%). Die Spannungsfestigkeit des Netzteils beträgt 500 V. Da der Klemmbus (K- und E-Bus) nur Daten weiterleitet, ist für die Busklemmen eine weitere Spannungsversorgung notwendig. Dies erfolgt über die Powerkontakte, die keine Verbindung zur Spannungsversorgung besitzen. An den Powerkontakten dürfen nur 24 V DC angeschlossen werden, die maximale Strombelastung der Powerkontakte beträgt 10 A.

 **VORSICHT**

# **Powerkontakt PE**

Der Powerkontakt PE darf nicht für andere Potentiale verwendet werden.

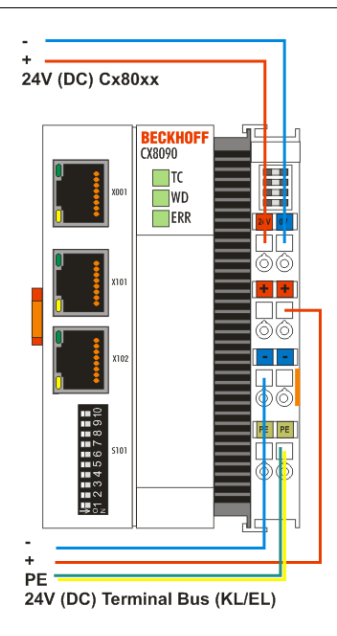

#### **Anforderungen an das Netzteil (24 V)**

Um in allen Fällen den Betrieb der CPU (CX80xx-Modul) und des Klemmenstrangs zu gewährleisten muss das Netzteil 2,0 A bei 24 V liefern.

# **BECKHOFF**

# **LED**

Bei ordnungsgemäßem Anschluss des Netzteils und eingeschalteter Spannungsversorgung leuchten die beiden oberen LEDs im Klemmenprisma grün auf. Die linke LED (Us) zeigt die Versorgung der CPU an. Die rechte LED (Up) zeigt die Versorgung der Klemmen an. Die weiteren LEDs beschreiben den Status des Klemmbusses. Die detaillierte Beschreibung der LEDs ist in dem Kapitel Fehleranalyse der LEDs beschrieben.

# <span id="page-21-0"></span>**5.2.2 Ethernet**

#### **Ethernet-Anschlüsse**

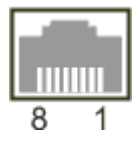

## **Belegung der RJ45-Schnittstelle, Port 1**

X001

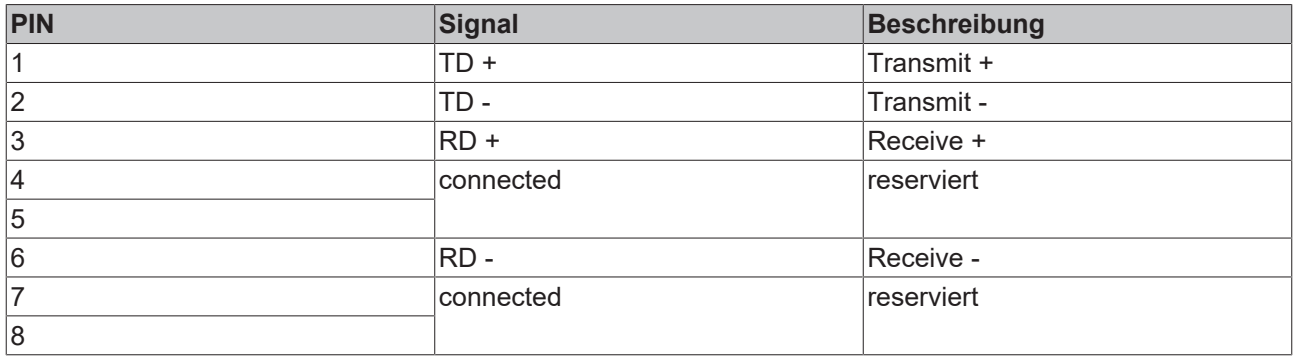

## **Belegung der RJ45-Schnittstelle, Port 2**

#### X001 / X002

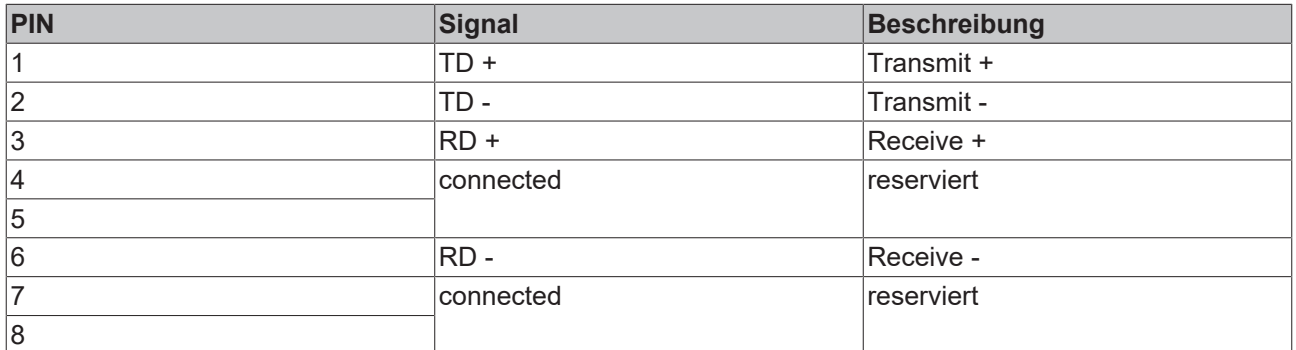

#### **Übertragungsstandards**

#### **10Base5**

Das Übertragungsmedium für 10Base5 ist ein dickes Koaxialkabel (Yellow Cable) mit einer max. Übertragungsgeschwindigkeit von 10 MBaud und einer Linien-Topologie mit Abzweigen (Drops), an die jeweils ein Teilnehmer angeschlossen wird. Da hier alle Teilnehmer an einem gemeinsamen Übertragungsmedium angeschlossen sind, kommt es bei 10Base5 zwangsläufig häufig zu Kollisionen.

#### **10Base2**

10Base2 (Cheaper net) ist eine Weiterentwicklung von 10Base5 und hat den Vorteil, dass dieses Koaxialkabel billiger und durch eine höhere Flexibilität einfacher zu verlegen ist. Es können mehrere Geräte an eine 10Base2-Leitung angeschlossen werden. Häufig werden die Abzweige eines 10Base5-Backbones als 10Base2 ausgeführt.

# **RECKHOFF**

#### **10BaseT**

Beschreibt ein Twisted-Pair-Kabel für 10 MBaud. Hierbei wird das Netz sternförmig aufgebaut, so dass nun nicht mehr jeder Teilnehmer am gleichem Medium hängt. Dadurch führt ein Kabelbruch nicht mehr zum Ausfall des gesamten Netzes. Durch den Einsatz von Switches als Sternkoppler können Kollisionen vermindert oder bei Voll-Duplex Verbindungen auch vollständig vermieden werden.

#### **100BaseT**

Twisted-Pair-Kabel für 100 MBaud. Für die höhere Datengeschwindigkeit ist eine bessere Kabelqualität und die Verwendung entsprechender Hubs oder Switches erforderlich.

#### **10BaseF**

Der Standard 10BaseF beschreibt mehrere Lichtwellenleiter-Varianten.

#### **Kurzbezeichnung der Kabeltypen für 10BaseT und 100BaseT**

Twisted-Pair Kupferkabel für sternförmige Topologie, wobei der Abstand zwischen zwei Geräten 100 Meter nicht überschreiten darf.

## **UTP**

Unshielded Twisted-Pair (nicht abgeschirmte, verdrillte Leitung) Dieser Kabeltyp gehört zur Kategorie 3 und sind für industrielle Umgebungen nicht empfehlenswert.

#### **S/UTP**

Screened/Unshielded Twisted-Pair (mit Kupfergeflecht abgeschirmte, verdrillte Leitung) Besitzen einen Gesamtschirm aus einem Kupfergeflecht zur Reduktion der äußeren Störeinflüsse. Dieses Kabel wird zum Einsatz mit den Buskopplern empfohlen.

#### **FTP**

Foilesshielded Twisted-Pair (mit Alufolie abgeschirmte, verdrillte Leitung) Dieses Kabel hat eine alukaschierten Kunststoff-Folie-Gesamtschirm.

#### **S/FTP**

Screened/Foilesshielded Twisted-Pair (mit Kupfergeflecht und Alufolie abgeschirmte, verdrillte Leitung) Besitzt einen alukaschierten Gesamtschirm mit einem darüber liegenden Kupfergeflecht. Solche Kabel können eine Störleistungsunterdrückung bis zu 70dB erreichen.

#### **STP**

Shielded Twisted-Pair (abgeschirmte, verdrillte Leitung) Beschreibt ein Kabel mit Gesamtschirm ohne weitere Angabe der Art der Schirmung.

#### **S/STP**

Screened/Shielded Twisted-Pair (einzeln abgeschirmte, verdrillte Leitung) Ein solche Bezeichnung kennzeichnet ein Kabel mit einer Abschirmung für jedes Leitungspaar sowie einen Gesamtschirm.

#### **ITP**

Industrial Twisted-Pair Ist von Aufbau dem S/STP ähnlich, besitzt allerdings im Gegensatz zum S/STP nur 2 Leitungspaare.

# <span id="page-23-0"></span>**5.2.3 RS232/RS485-Schnittstelle**

Auf der D-Sub-Buchse sind zwei serielle Schnittstellen verdrahtet, eine mit RS232- und eine mit RS485- Physik. Beide Schnittstellen liegen auf dem gleichen Potential und sind galvanisch von der CPU getrennt. Die Schnittstellen können gleichzeitig benutzt werden und funktionieren unabhängig voneinander.

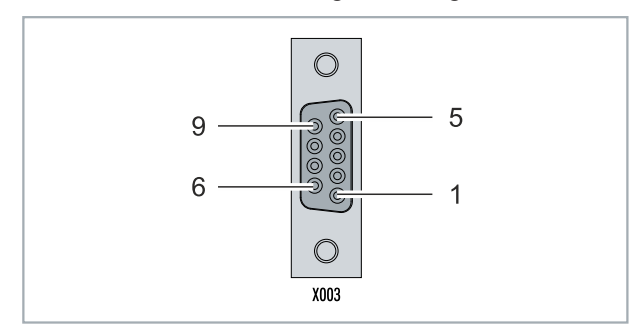

Abb. 1: RS232/RS485-Schittstelle X101

Beachten Sie die PIN-Belegung der D-Sub-Buchse, wenn Sie Kabel für die Verdrahtung konfektionieren. Der Stecker ZB3180 mit zwei Kabelabgängen kann für die Verdrahtung verwendet werden (Siehe: D-Sub-Stecker ZB3180).

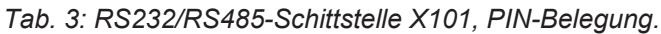

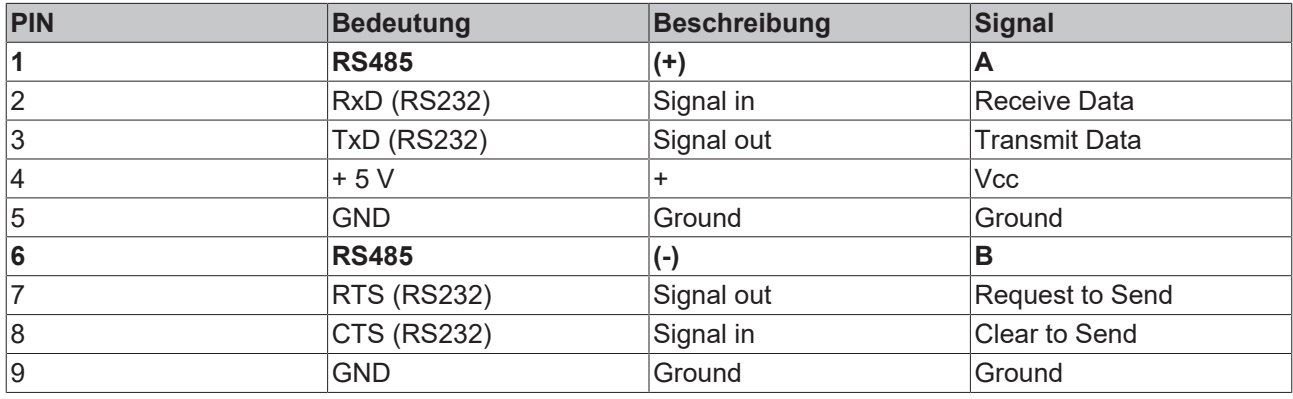

## **Abschlusswiderstand**

Standardmäßig sind bei kleinen Baudraten keine Abschlusswiderstände notwendig. Ein Abschlusswiderstand kann zu einem verbesserten Pegel in der Übertragung führen, wenn lange Leitungen, ein hoher Leitungswiderstand, viele RS485-Geräte und hohe Baudraten verwendet werden. RS485 wird unterschiedlich implementiert und es kann nicht sichergestellt werden, ob mit oder ohne Abschlusswiderstand ein besseres oder sogar ein schlechteres Ergebnis erzielt werden kann.

Unsere Empfehlung, nutzen Sie einen aktiven Abschlusswiderstand (PIN4 - 390 Ohm, PIN1 - 220 Ohm, PIN6 - 390 Ohm, PIN5/9). PIN4 ist mit 5  $V_{DC}$  und PIN5/9 sind mit GND für den aktiven Abschlusswiderstand (RS485) belegt. Verwenden Sie PIN4 ausschließlich für den Abschlusswiderstand. Betreiben Sie keine anderen elektrischen Komponenten an PIN4, da sonst der CX80xx zerstört werden kann.

# <span id="page-24-0"></span>**5.3 Wechseln der Batterie**

# **VORSICHT**

## **Batterie als Zündquelle im explosionsgefährdeten Bereich**

Gase oder Stäube können durch eine Funkenentladung gezündet werden, wenn die Batterie ein- oder ausgebaut wird.

Schalten Sie die Spannungsversorgung ab und warten, bis sich die 1-Sekunden-USV entladen hat. Stellen Sie dann sicher, dass es keine explosionsfähige Atmosphäre gibt, bevor Sie die Batterie ein- oder ausbauen.

# *HINWEIS*

### **Eine falsch eingesetzte Batterie kann explodieren!**

Verwenden Sie ausschließlich den angegebenen Batterietyp. Achten Sie unbedingt darauf, dass die Plusund Minuspole der Batterie korrekt eingelegt werden. (Pluspol links)Öffnen Sie die Batterie niemals und werfen Sie die Batterie niemals in ein Feuer. Die Batterie kann nicht wieder aufgeladen werden.

Die Batterie des CX80xx ist für die Real Time Clock (RTC) des CX80xx erforderlich. Sie dient dafür, dass im ausgeschalteten Zustand die RTC weiterläuft und somit die eingestellte Zeit beim erneuten Start wieder zu Verfügung steht.

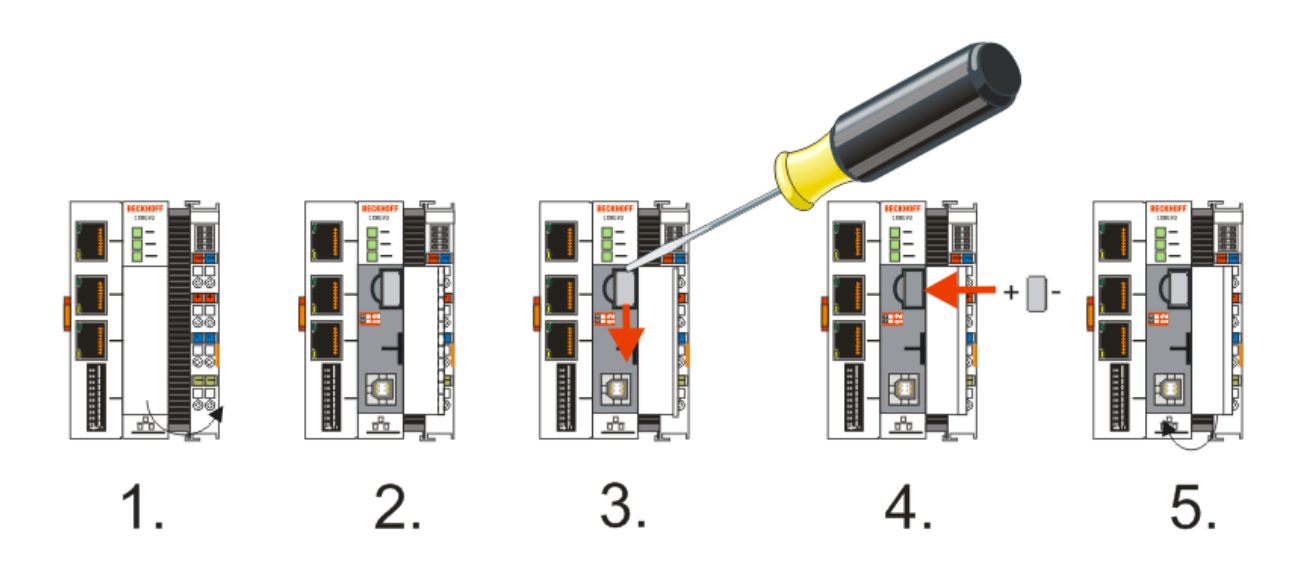

- Schritt 1: Öffnen Sie die Klappe
- Schritt 2/3: Nehmen Sie einen kleine Flachschraubendreher setzen Sie diesen oberhalb der Batterie an und hebeln sie diese vorsichtig aus dem Gerät
- Schritt 4: Setzen Sie die neue Batterie ein, der Pluspol muss links liegen
- Schritt 5: Schließen Sie die Klappe wieder

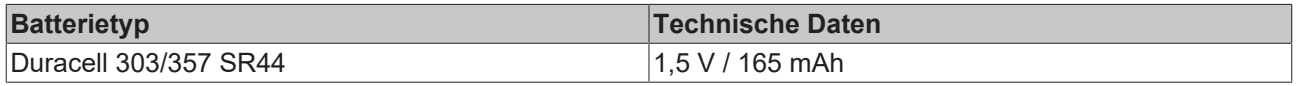

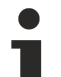

#### **Wartung der Batterie**

Die Batterie muss alle 5 Jahre gewechselt werden. Ersatzbatterien können beim Beckhoff Service bestellt werden.

# <span id="page-25-0"></span>**6 Parametrierung und Inbetriebnahme**

# <span id="page-25-1"></span>**6.1 DIP-Schalter**

## **VORSICHT**

## **DIP-Schalter als Zündquelle im explosionsgefährdeten Bereich**

Gase oder Stäube können durch eine Funkenentladung gezündet werden, wenn DIP-Schalter benutzt werden.

Schalten Sie die Spannungsversorgung ab und warten, bis sich die 1-Sekunden-USV entladen hat. Stellen Sie dann sicher, dass es keine explosionsfähige Atmosphäre gibt, bevor Sie die DIP-Schalter benutzen.

#### **DIP-Schalter S101/S102**

Der DIP-Schalter kann intern aus der SPS ausgelesen werden. Dies geschieht durch die Funktion F\_CX80XX\_ADDRESS. Der Schalter hat keine Bedeutung für die seriellen Schnittstellen.

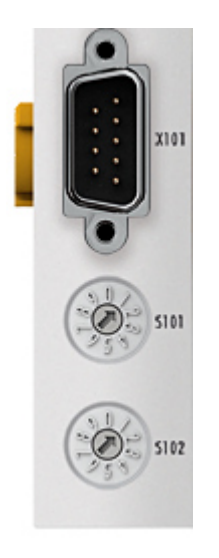

**2-poliger DIP-Schalter (unter der Klappe zwischen Batterie und SD Kartenslot)**

#### **Voraussetzungen**

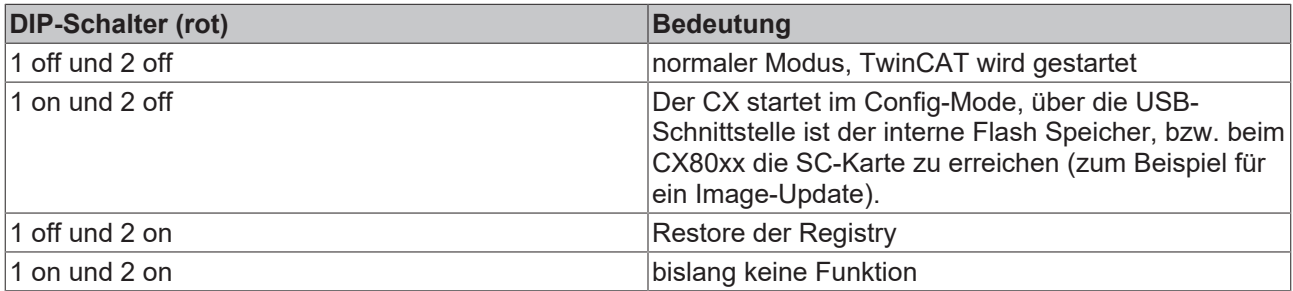

# <span id="page-25-3"></span><span id="page-25-2"></span>**6.2 Einstellung der IP-Adresse**

# **6.2.1 IP-Adresse**

Der CX8010, CX803x, CX805x und CX8080 besitzen eine Ethernet Schnittstelle, X001.

**X001**

IP-Adressierung über das Betriebssystem, Default ist DHCP (im Betriebssystem als FEC1 dargestellt)

## **EtherCAT-Schnittstelle**

Die EtherCAT-Schnittstelle ist eine weitere Ethernet-Schnittstelle, die für die IP-Adressierung im Betriebssystem nicht sichtbar ist.

# <span id="page-26-0"></span>**6.2.2 Adresseinstellung über DHCP-Server**

Port 1 (X001) ist per Default auf DHCP gestellt.

Port 2 (X101 und X102) sind per DIP-Schalter zu konfigurieren (siehe DIP Schalter)

Ist DHCP eingeschaltet bekommt der CX automatisch eine IP-Adresse vom DHCP-Server zugewiesen. Der DHCP-Server muss hierfür die MAC-ID des Busklemmen-Controller kennen. Die IP-Adresse sollte vom DHCP-Server statisch vergeben werden. Ist kein DHCP Server erreichbar wird eine lokale IP-Adresse verwendet.

Der DNS-Name wird aus dem Typ und den letzten 3 Byte der MAC-ID gebildet. Die MAC-ID steht auf dem Produktionsaufkleber des Busklemmen Controllers.

#### **Beispiel CX8090**

- MAC ID: 00-01-05-01-02-03
- DNS-Name: CX-010203

# <span id="page-26-1"></span>**6.2.3 Subnetz-Maske**

Die Subnetz-Maske unterliegt der Kontrolle des Netzwerkverwalters und legt die Struktur der Subnetze fest.

Kleine Netze ohne Router benötigen keine Subnetz-Maske. Das gleiche gilt, wenn Sie keine registrierten IP-Nummern verwenden. Sie können die Subnetz-Maske dazu verwenden, anstelle des Gebrauchs vieler Netznummern das Netz mit dieser Maske zu unterteilen.

Die Subnetz-Maske ist eine 32-Bit Ziffer:

- Einsen in der Maske kennzeichnen den Subnetz-Nummernteil eines Adressraums.
- Nullen kennzeichnen den Teil des Adressraums, der für die Host-IDs zur Verfügung steht.

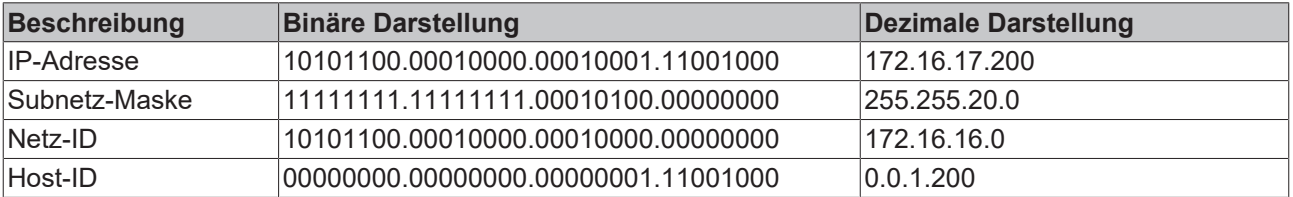

#### **Standard Subnetz-Maske**

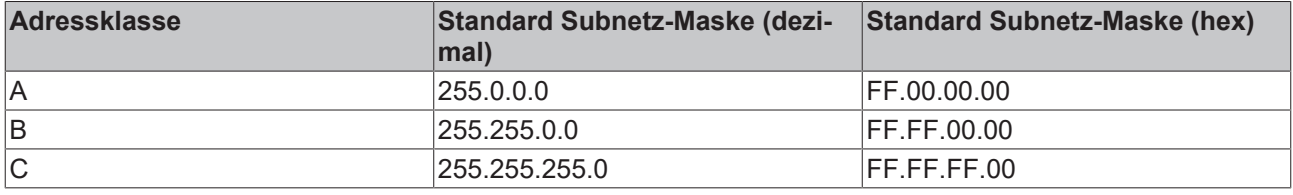

#### **Vergabe von Subnetzen, Host-Nummern und IP-Adressen**

Die Subnetze 0 und das nur aus nur Einsen bestehende Subnetz dürfen nicht verwendet werden. Die Host-Nummer 0 und die aus nur Einsen bestehende Host-Nummer dürfen nicht verwendet werden. Bei BootP und DHCP wird die Subnetz-Maske mit vom Server übertragen.

# <span id="page-27-1"></span><span id="page-27-0"></span>**6.3 Konfiguration**

# **6.3.1 CX80xx - Betriebsystem**

Auf dem CX80xx Geräte befindet sich ein Microsoft CE Betriebsystem der Version 6.0. Diese Betriebssystem ist für den Betrieb der CX80xx abgestimmt und optimiert. Es stehen nicht alle CE6.0- Komponenten zur Verfügung.

## **Sicherheit**

Ab Image in Version 3.54b wurden die Sicherheitsvorkehrungen verschärft. Dieses betrifft das CERHOST und das TELNET. Beide Dienste sind nun im Auslieferungszustand abgeschaltet. Um diese Dienste wieder zu aktivieren benötigen Sie ein Lesegerät für MicroSD-Karten.

## **CERHOST**

CERHOST wird von aktuellen Images beim ersten Start über die Registry-Datei *CeRemoteDisplay\_Disable.reg* deaktivert, die sich im Ordner *RegFiles* befindet.

Um CERHOST wieder zu aktivieren, löschen Sie die Datei *CeRemoteDisplay\_Disable.reg* aus dem Ordner *RegFiles* und ebenfalls den Ordner *Documents and Settings*.

Stecken Sie anschließend die MicroSD-Karte wieder in den CX und booten Sie neu. Der CX erzeugt ein neues Verzeichnis *Document and Settings* und bootet dann selbständig erneut. Anschließend ist der CX wieder über CERHOST erreichbar.

## **TELNET**

TELNET wird von aktuellen Images beim ersten Start über die Registry-Datei *Telnet\_Disable.reg* deaktivert, die sich im Ordner *RegFiles* befindet.

Um TELNET wieder zu aktivieren, löschen Sie die Datei *Telnet\_Disable.reg* aus dem Ordner *RegFiles* und ebenfalls den Ordner *Documents and Settings*.

Stecken Sie anschließend die MicroSD-Karte wieder in den CX und booten Sie neu. Der CX erzeugt ein neues Verzeichnis *Document and Settings* und bootet dann selbständig erneut. Anschließend ist der CX wieder über TELNET erreichbar.

#### **IMAGE**

Falls sie nicht wissen welches Image auf dem CX80xx enthalten ist können sie dies einfach ermitteln.

- Über die Web-Diagnose-Seite des CX. Hier finden Sie unter dem Gerät *TwinCAT* die Build-Nummer. Aufruf der Web-Diagnose-Seite:
	- IP-Adresse</config oder - CX-Name/config Bespiel: - *172.16.17.201/config* oder *- CX-01551E/config*
- Über ein Lesegerät für MicroSD-Karten. Auf der MicroSD-Karte befindet sich eine Datei mit dem Namen des Images. Beispiel CX8000\_CE600\_LF\_v354b\_TC211R3\_B2248. Anhand TC211R3\_2248 können Sie das verwendete TwinCAT-Build erkennen, hier in dem Beispiel das Build 2248.

# **Voraussetzungen**

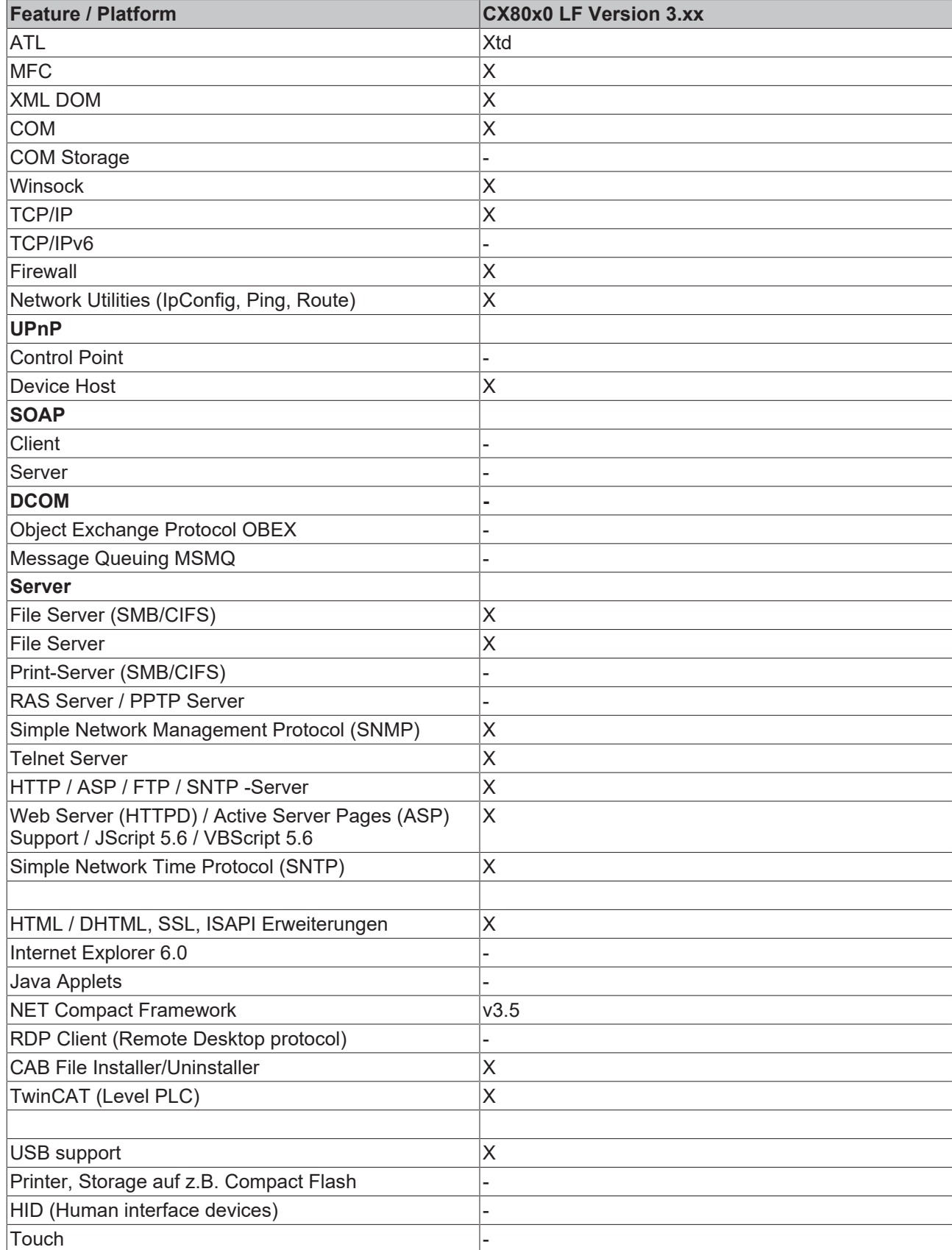

# <span id="page-29-0"></span>**6.3.2 Netzteilklemme**

#### **K-Bus-Interface**

Der Betrieb von K-Bus-Klemmen ist am CX80xx möglich.

Der CX80xx erkennt diese Klemmen beim Scannen automatisch, ließt die Klemmentypen aus und legt sie im System-Manager automatisch an.

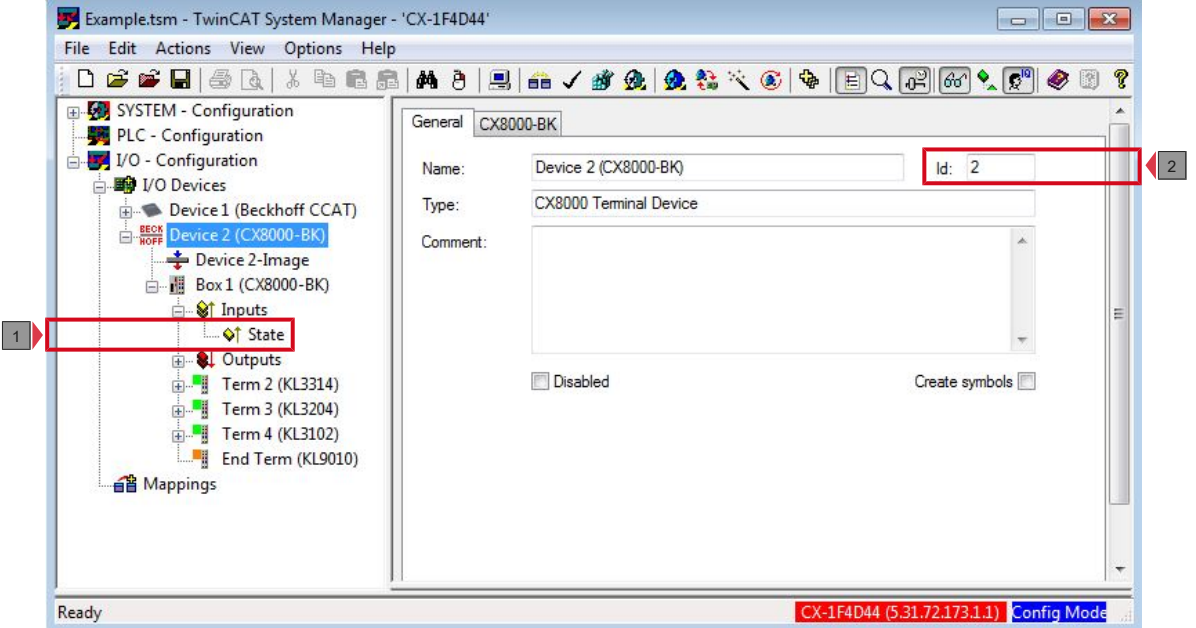

Abb. 2: K-Bus Interface

#### **K-Bus State**

Der K-Bus Status wird in dem State Byte (siehe Bild K-Bus Interface "1") abgelegt, ist der Wert 0 so arbeitet der K-Bus synchron und ohne Fehler. Sollte wer Wert <>0 sein kann das ein Fehler, aber auch *nur* ein Hinweis sein das zum Beispiel der K-Bus länger benötigt als die verwendete Task und ist damit nicht mehr Synchron zu der Task. Die Task-Zeit sollte schneller als 100 ms sein. Wir empfehlen eine Task-Zeit kleiner 50 ms. Typischerweise liegt die K-Bus-Update-Zeit zwischen einer und fünf ms.

 $Bit 0 = K-Bus Err$ Bit 1 = Terminal State Err Bit 2 = Process Data Length Err Bit  $8 = No$  valid Inputs Bit 9 = K-Bus Input Update busy Bit 10 = K-Bus Output Update busy Bit 11 = Watchdog Err Bit 15 = Acyc. Function atcive (e.g. K-Bus Reset)

Liegt ein K-Bus-Fehler vor, kann dieser über den Funktionsbaustein IOF\_DeviceReset (in der TcIoFunctions.lib) zurückgesetzt werden.

Die NetID ist die des CX80xx und kann damit als empty String eingetragen werden, die Device-ID (siehe Bild K-Bus Interface "2") ist aus dem System-Manager zu nehmen.

#### **E-Bus-Interface**

Der Betrieb von E-Bus-Klemmen und EtherCAT Geräten ist am CX80xx möglich.

Der CX80xx erkennt diese Klemmen beim Scannen automatisch, liest die Klemmentypen aus und legt sie im System-Manager automatisch an.

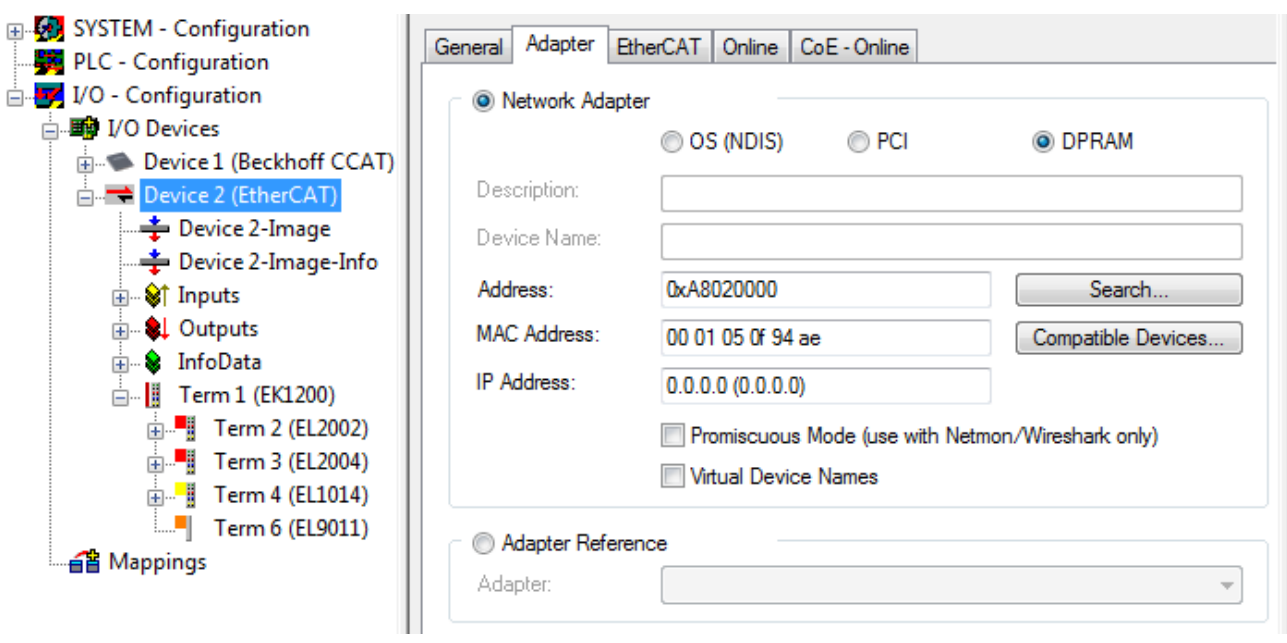

#### **DC Distributed-Clocks** h

Die CX80xx Baureihe eignet sich nicht für den Einsatz von EtherCAT Slaves, die die Distributed-Clocks Funktionalität verwenden oder auch brauchen.

# <span id="page-31-0"></span>**6.3.3 RS232/485**

Um auf die serielle Schnittstelle des CX8080 zuzugreifen, müssen diese im TwinCAT System Manager konfiguriert werden. Im einfachsten Fall wird der CX8080 gescannt und fügt dann die beiden seriellen Schnittstellen automatisch in Ihrem System an.

Starten Sie dafür Ihren CX8080 in den Config Mode, die TC LED des CX8080 muss dann blau leuchten. Nun können Sie nach neuen Geräten scannen.

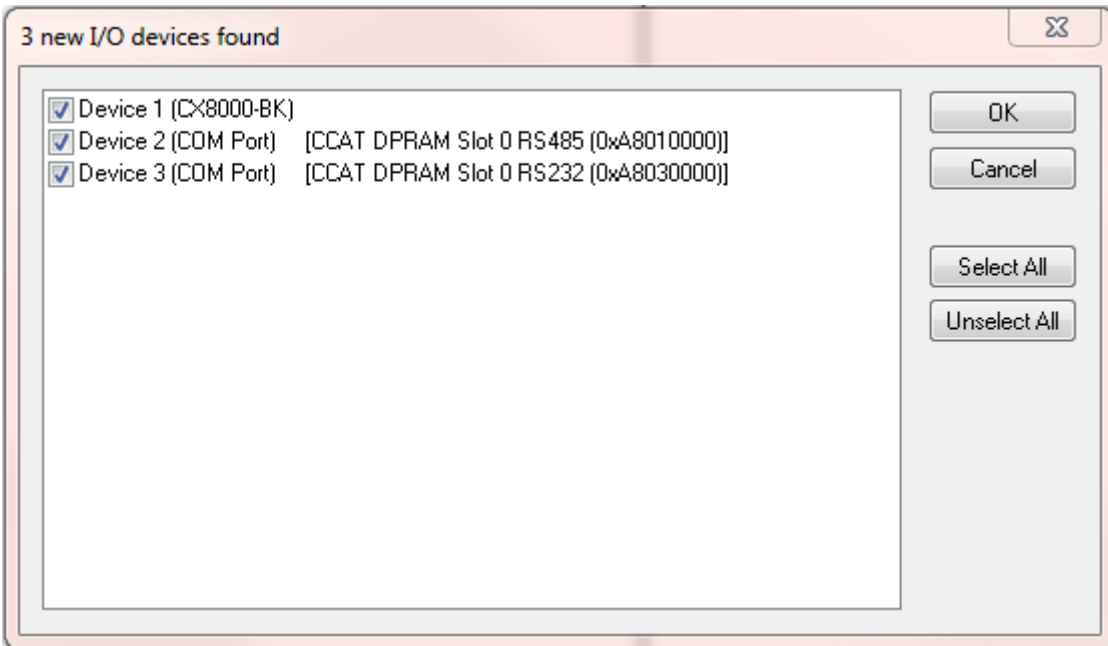

## *Scannen des CX8080*

RS485 Schnittstelle, hier das Device 2.

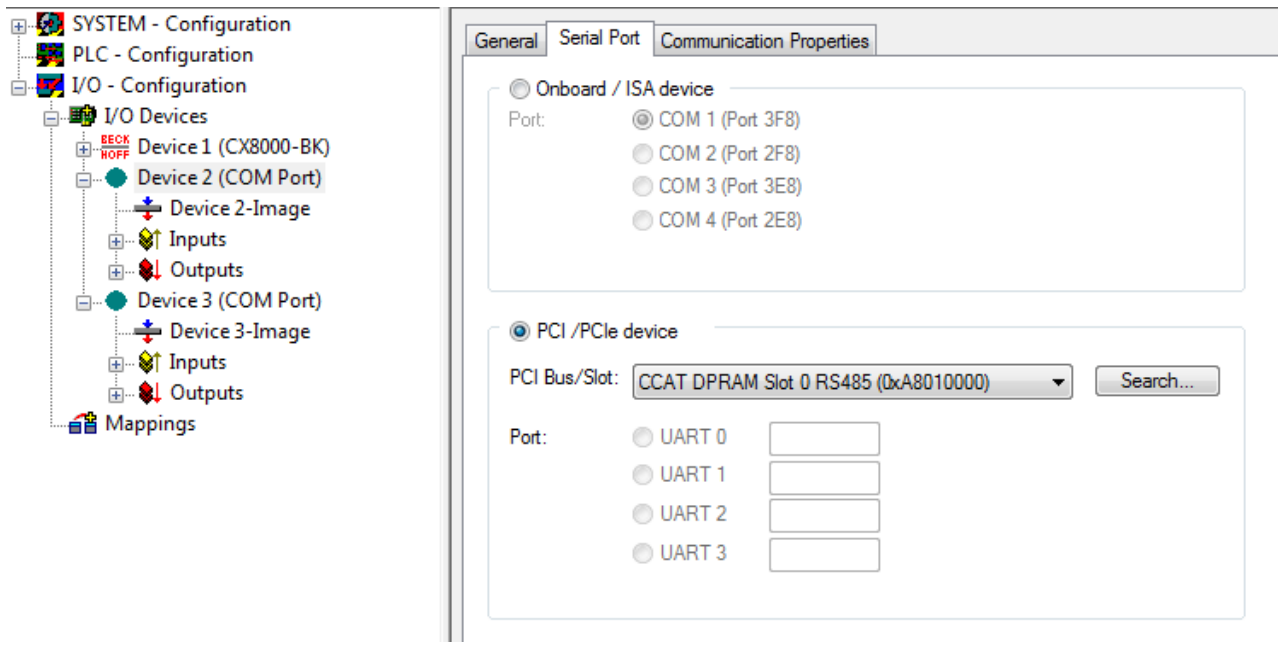

## *RS485*

RS232 Schnittstelle, hier das Device 3.

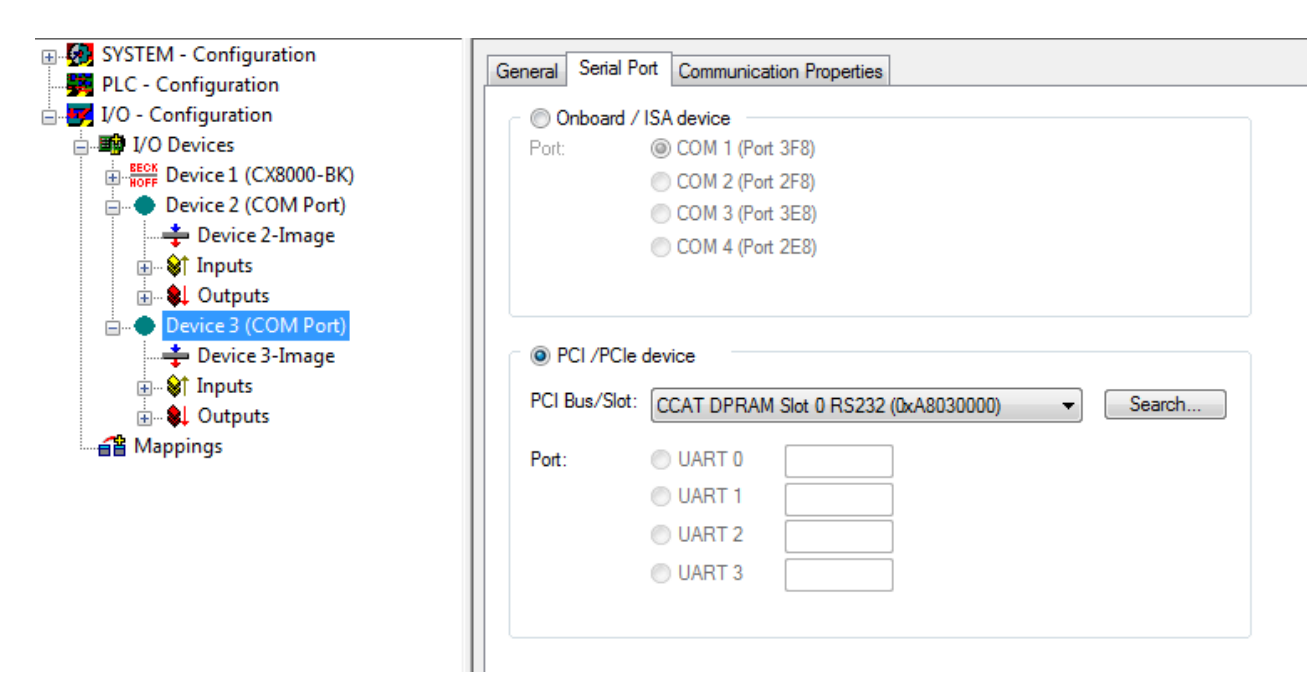

#### *RS232*

Für die Offline-Konfiguration verwenden Sie bitte diese Files, in dem Offline-File sind zwei tsm-Files enthalten, eins für K-Bus- und eins für E-Bus-Interface:

[https://infosys.beckhoff.com/content/1031/cx8080\\_hw/Resources/2495103243.zip](https://infosys.beckhoff.com/content/1031/cx8080_hw/Resources/2495103243.zip)

#### **Protokolle**

#### **KS8000-Protokoll für den Betrieb der Buskoppler BK8100 oder BK8000**

Beide Schnittstellen können als BK8xx0-Master verwendet werden. Hierbei handelt es sich um ein offengelegtes Beckhoff-Protokoll welches für die Produkte BK8100 RS232 oder BK8000 RS485 zu verwenden ist. Das Protokoll ist bereits implementiert und Sie können direkt die Koppler ansprechen.

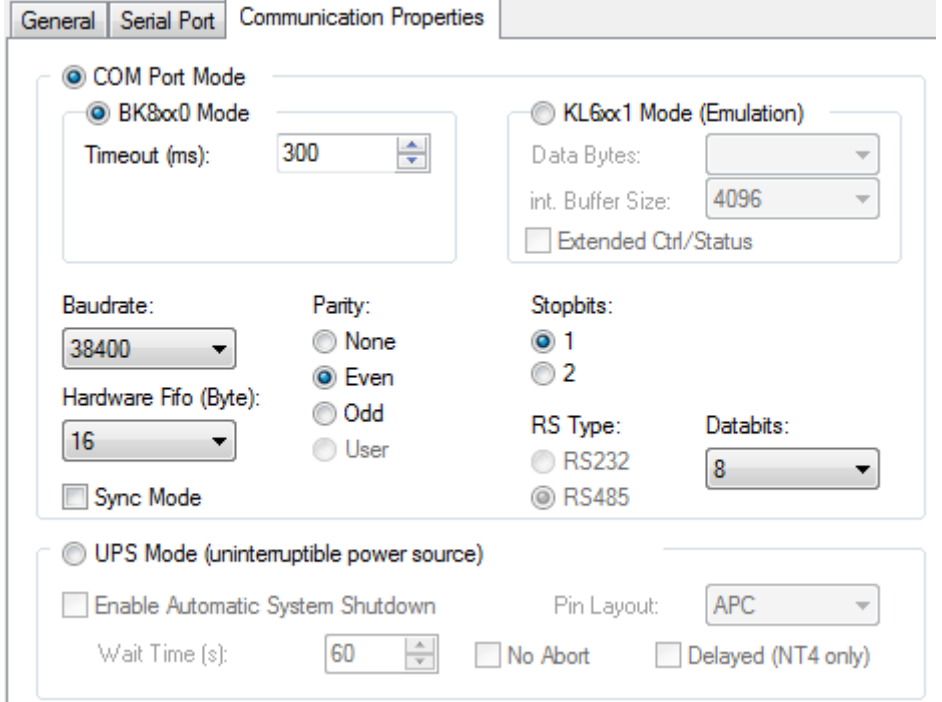

#### **Weitere Protokolle**

Eine weitere Einstellung ist der *KL6xx1-Mode*. Dieser ist für alle anderen Protokolle zu verwenden. Im Zusammenhang mit den Supplements ModbusRTU, IEC 60870 oder andere serieller Protokolle kann die Schnittstelle dann verschiedene serielle Protokolle unterstützen. Auch eigene Protokolle oder andere offengelegte Protokolle können damit verwendet werden ([siehe Programmierung \[](#page-45-4)▶ [46\]](#page-45-4)).

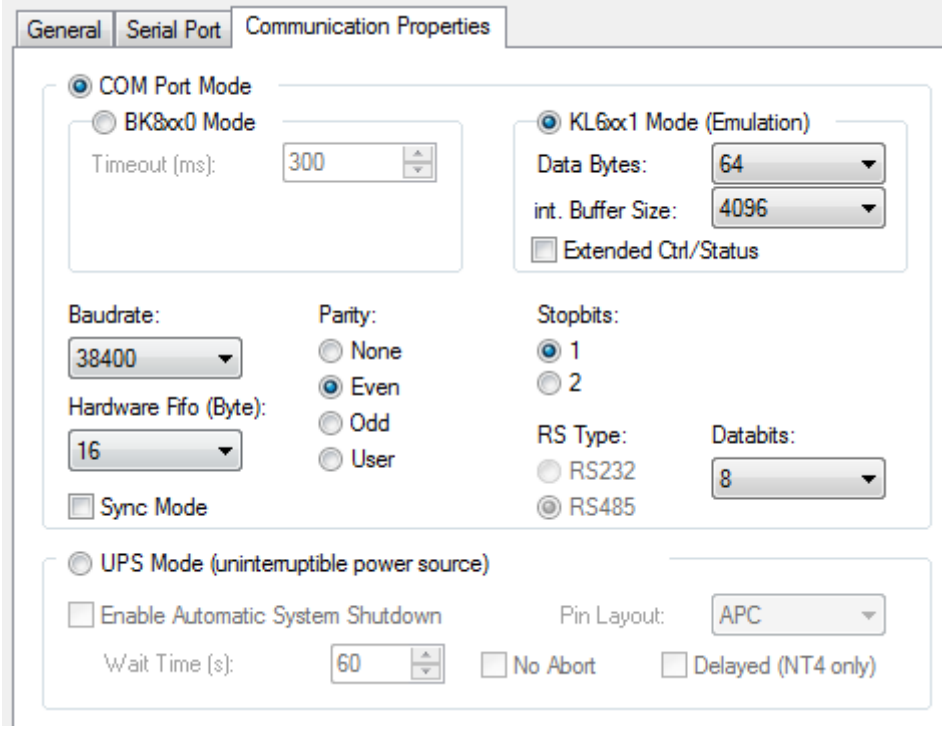

# <span id="page-34-0"></span>**6.3.4 Web Services**

## **Upnp-Web-Seiten**

Auf den CX80xx befindet sich zur Diagnose eine Upnp-Web-Seite.

Benutzername: guest Passwort: 1

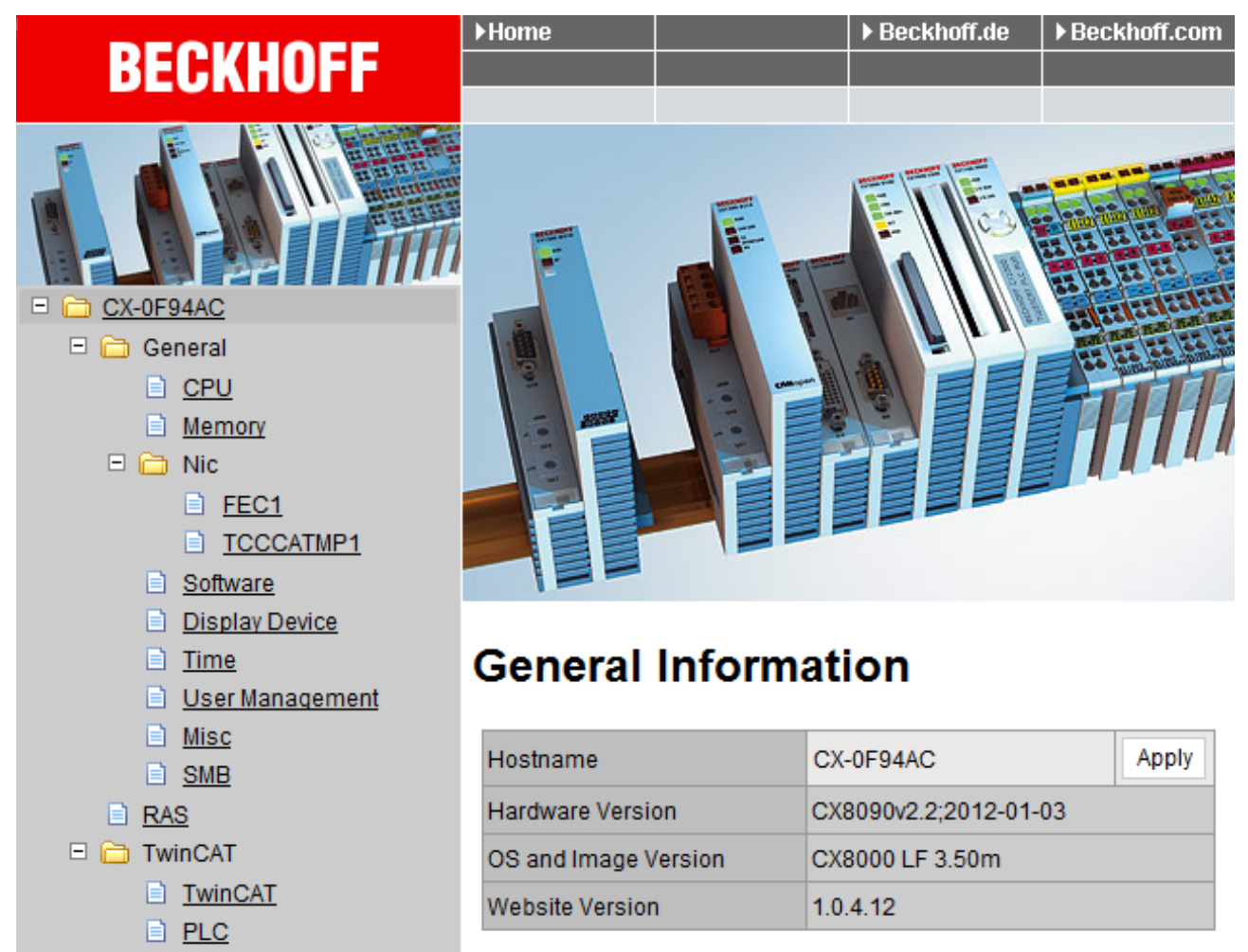

Geben Sie die IP-Adresse oder den Device Name an.

## **Beispiel**

http://**cx-0f94ac**/config

日 nataStore

**E** Reboot

目 User **■ System** Customer Pages

http://**172.16.17.55**/config

Ab dem Image v354c wurde die Diagnoseseite überarbeitet.

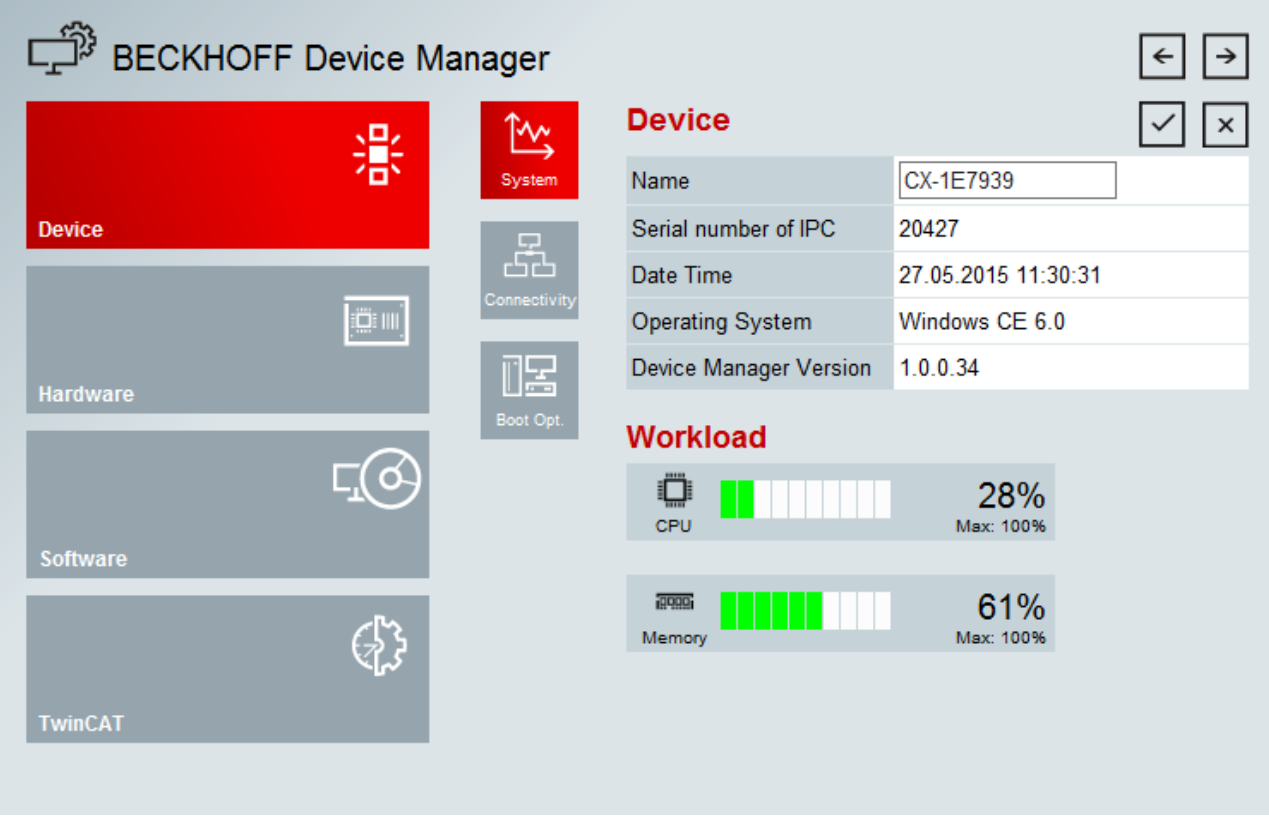

## **Web-Visualisierung**

Auf dem CX80xx befindet sich eine Web-Visualisierung. Diese kann mit Hilfe des PLC Controls in TwinCAT erstellt und aktiviert werden.

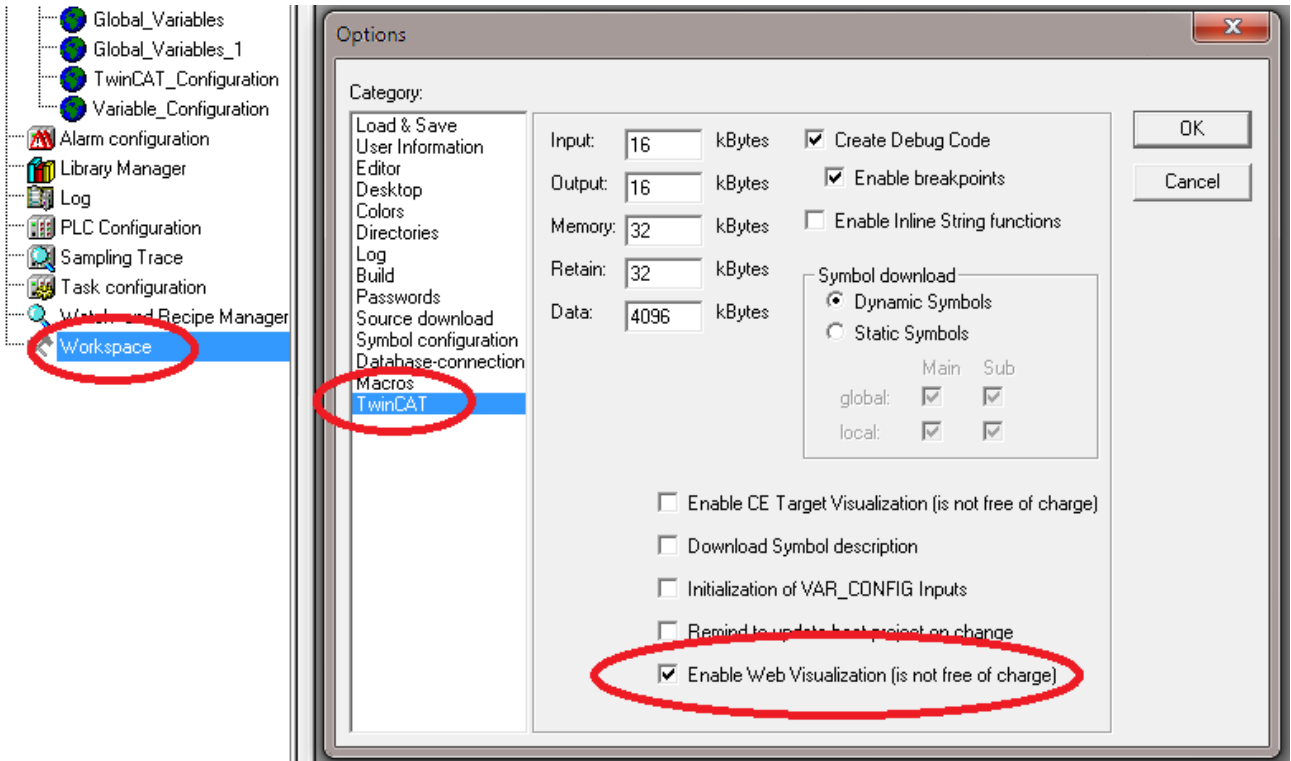

Der Aufruf erfolgt über die IP-Adresse oder den Device Name an in einem Web Browser. Weitere Informationen entnehmen Sie der Dokumentation zur Web Visualisierung (siehe TwinCAT Supplements PLC HMI Web).

#### **Beispiel**
#### http://**cx-0f94ac**/TcWebVisu/

#### http://**172.16.17.44**/TcWebVisu/

Achten Sie vor dem Einloggen (also im ausgeloggten Zustand) ob eine ADS Verbindung zum CX besteht, rechts unten in der Ecke muss das "TwinCAT Running" in grün stehen. Sollte das nicht der Fall sein bitte noch mal auf Online/Auswahl des Zielsystems gehen und den CX erneut aufrufen.

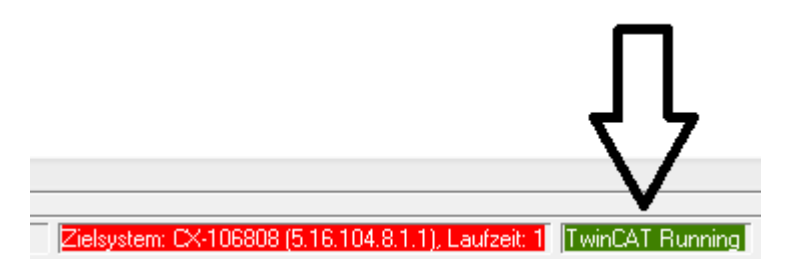

Beim Download der Web Daten für die Web Oberfläche muss folgende Pfadangabe stehen:

\hard disk\twincat\boot\webvisu\

Sollte das nicht der Fall sein kopiert das PLC Control die Daten in den falschen Ordner und die Web-Seite wird nicht korrekt oder gar nicht angezeigt.

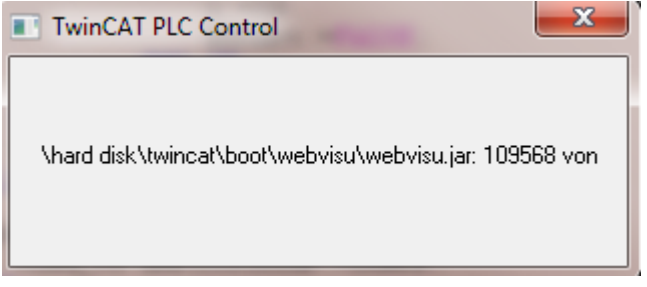

### **Remote-Display**

Diese Seite beschreibt die Schritte um ein CE-Gerät mit CE-Betriebssystem von einem weiteren PCaus per **"Remote Display"** fernzusteuern.

#### **Erforderliche Software auf dem PC:**

- Windows NT, Windows 2000, Windows XP oder Windows 7
- Microsoft Remote Display (CERHOST, lizenzfrei bei Microsoft erhältlich)

### **Verbindungsaufbau**

Auf dem PC wird das Tool "Remote Display" gestartet. Unter dem Menüpunkt "File -> Connect" kann nun die Adresse des CE-Gerätes eingetragen werden, dies kann sowohl die TCP-IP Adresse oder falls vorhanden auch der Name des CE-Gerätes sein.

Ist das CE-Gerät mit einem Passwortschutz versehen, so muss auch das Passwort entsprechend eingetragen werden. Im Auslieferungszustand ist kein Passwort gesetzt.

Nach Eintrag der Zieladresse steht die Oberfläche des CE-Gerätes zur Remote-Bedienung auf dem PC zur Verfügung.

Download **10**: [https://infosys.beckhoff.com/content/1031/cx8080\\_hw/Resources/1608562059.zip](https://infosys.beckhoff.com/content/1031/cx8080_hw/Resources/1608562059.zip)

### **6.3.5 Real Time Clock (RTC)**

Die RTC wird über die Funktionsbausteine FB\_LocalSystemTime ausgelesen und kann mit dem Baustein NT\_SetLocalTime eingestellt werden (siehe TcUtilities.lib).

Die RTC wird über die Batterie versorgt und kann so im ausgeschalteten Zustand weiterlaufen.

### **6.3.6 1-Sekunden-USV (Unterbrechungsfreie Stromversorgung)**

### **Technische Grundlagen**

Die 1-Sekunden-USV ist ein UltraCap-Kondensator, der bei Ausfall der Spannungsversorgung den Prozessor für ca. 4 bis 5 Sekunden weiterhin mit Strom versorgt, um persistente Daten abzuspeichern. In der Regel braucht das Speichern der Daten weniger als 4 bis 5 Sekunden, da aber die verwendeten Bauteile altern, sollte von einer Sekunde ausgegangen werden, die die USV maximal hält. So können Sie davon ausgehen, das auch nach Jahren, das Abspeichern der Daten reibungslos funktioniert. Sollten Sie selbst Daten speichern, empfehlen wir, dass dies innerhalb von einer Sekunde geschieht. Sollte es länger dauern raten wir davon ab.

Die 1-Sekunden-USV versorgt weder den K-Bus noch den E-Bus weiter mit Spannung. Beachten Sie, das deren Daten bei Aktivierung der 1-Sekunden-USV bereits ungültig sein können. Auch kann das Feldbussystem (oder Ethernet) nicht oder nur unzureichend funktionieren sobald die 1-Sekunden-USV aktiv wurde.

Das Abspeichern der persistenten Daten erfolgt nur in Verbindung mit dem Funktionsbaustein FB\_S\_UPS\_CX80xx. Dieser muss zyklisch aufgerufen werden. Hier empfehlen wir ausschließlich mit den Default-Werten des Bausteins zu arbeiten.

### **Arbeitsweise beim speichern und laden der persistenten Daten**

Die persistenten Daten werden als wdp-Datei auf der SD-Karte gespeichert. Beim Starten der SPS wird die wdp-Datei von der SD-Karte geladen, dort als wd~-Datei gesichert (Backup) und dann gelöscht. Erst beim Runterfahren des Systems, bzw. dem ansprechen der 1-Sekunden-USV wird erneut eine aktuelle wdp-Datei geschrieben. Ist beim Starten des CX keine wdp-Datei vorhanden so sind die persistenten Daten ungültig und werden gelöscht (Default Einstellung).

Ursache hierfür ist, das beim Hochlauf des CX vor dem Starten der TwinCAT PLC die 1-Sekunden-USV aktiv wurde. Dann wurden keine persistenten Daten gesichert, da nicht sichergestellt war, ob die Pufferzeit noch reichte um die Daten abzuspeichern.

### **Das Backup der persistenten Daten laden**

Um die persistenten Daten aus dem Backup (wp~-Datei) zu laden, muss dies im System Manager aktiviert werden.

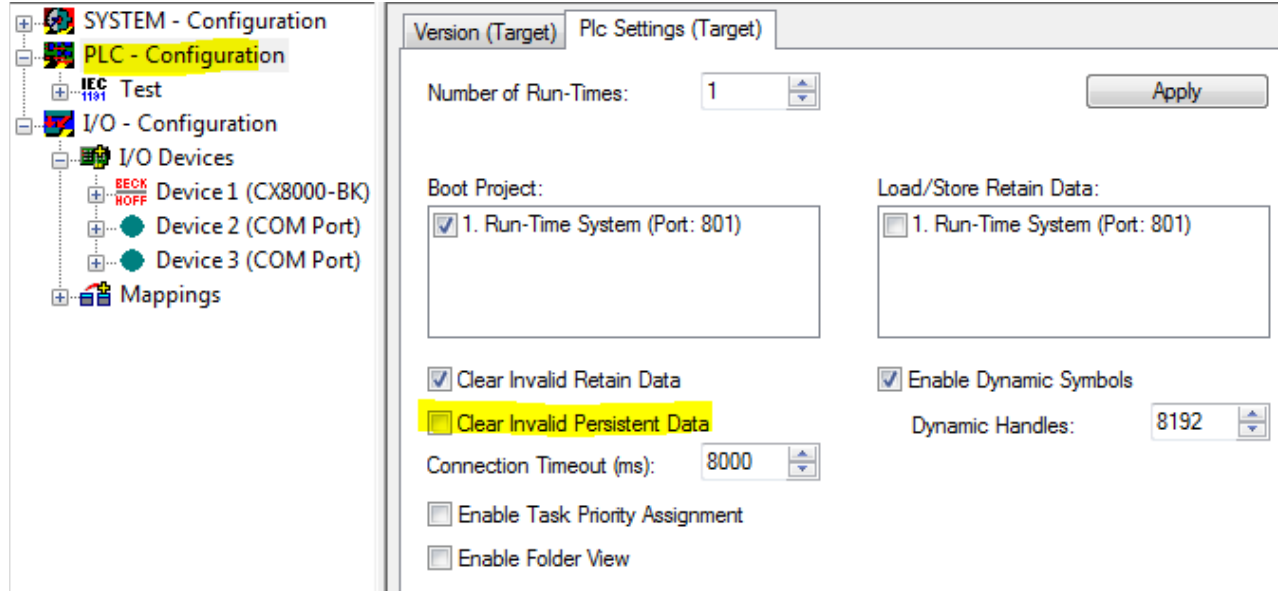

Oder folgender Registry Eintrag:

[HKEY\_LOCAL\_MACHINE\SOFTWARE\Beckhoff\TwinCAT\Plc]"ClearInvalidPersistentData"= 0 Herstellereinstellung ist default "1".

#### **Überprüfung ob aktuelle persistente Daten (aus wdp-Datei) oder gesicherte persistente Daten aus dem Backup (wd~-Datei) geladen wurden**

Das Beispiel signalisiert beim CX8090 über die ERR-LED ob die persistenten Daten geladen worden sind. Bei andern CX8xxx kann die LED nicht genutzt werden.

```
IF systeminfo.bootDataFlags.4 AND NOT
systeminfo.bootDataFlags.5 THEN
F CX8090 LED ERR(eLED GREEN ON);    (* persistent
data is \overline{OK} * \overline{)ELSIF systeminfo.bootDataFlags.4 AND systeminfo.bootDataFlags.5
THEN
F_CX8090_LED_ERR(eLED_RED_ON);
(* load backup persistent data *)
ELSE
    F_CX8090_LED_ERR(eLED_RED_FLASHING_200ms); (* no
persistent data *)
```
END\_IF

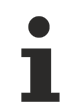

### **Verwendungszweck der 1-Sekunden-USV**

Die 1-Sekunden-USV ist nur für den Zweck der persistenten Datenhaltung zu verwenden. Andere Anwendungsfälle werden nicht unterstützt und sind kein Reklamationsgrund. Retain-Daten können für die 1-Sekunden-USV nicht verwendet werden!

### **6.3.7 CPU-Auslastung**

Im Auslieferungszustand ist die CPU-Auslastungsanzeige bei allen CX80xx-Geräten deaktiviert (diese wird mit konstant 10% angezeigt). Die CPU-Auslastungsanzeige ist deaktiviert, da diese selbst einen erheblichen Anteil der CPU-Auslastung ausmacht. Man kann die CPU-Auslastung für eine kurzzeitige Diagnosehilfe aktivieren, wir empfehlen aber, diese nach der Diagnose wieder zu deaktivieren.

HKEY\_LOCAL\_MACHINE/SOFTWARE/BECKHOFF/TWINCAT/RTime/EnableRTimeMeasurement 0 deaktiviert, 1 aktiviert

Nach der Einstellung ist ein TwinCAT-Restart des CX80xx notwendig.

### **CPU-Auslastung**

Die CPU-Auslastung wird intern mit 10 ms gerechnet. Werden eine oder mehrere Task über 10 ms verwendet, kann die Anzeige der CPU-Auslastung sehr stark schwanken.

## **7 Programmierung**

## **7.1 Bibliothek für CX80xx**

Download **full**: [https://infosys.beckhoff.com/content/1031/cx8080\\_hw/Resources/1608565003.zip](https://infosys.beckhoff.com/content/1031/cx8080_hw/Resources/1608565003.zip)

### **7.2 1-Sekunden-USV**

### **7.2.1 Funktionsbausteine**

### FUNCTION\_BLOCK FB\_S\_UPS\_CX80xx

FB S UPS CX80XX sNetID : T\_AmsNetId bPowerFailDetect : BOOL iPLCPort : UINT eState : E S UPS State tTimeout : TIME eUpsMode : E\_S\_UPS\_Mode ePersistentMode : E\_PersistentMode tRecoverTime : TIME

Der Funktionsbaustein FB\_S\_UPS kann auf CX80xx mit der Sekunden-USV verwendet werden, um die Sekunden-USV aus der SPS anzusteuern. Hiermit können bei Spannungsausfall noch die Persistenten Daten gespeichert und ein QuickShutdown ausgeführt werden. Wenn möglich sollten die Defaultwerte der INPUTs des FB\_S\_UPS beibehalten werden.

*HINWEIS*

### **Datenverlust**

Die Sekunden-USV kann bei Spannungsausfall nur für wenige Sekunden verwendet werden, um z.B. Persistente Daten zu speichern. Das Speichern der Daten muss im schnellen Persistent Modus "SPDM\_2PASS" erfolgen, auch wenn es hier zu Echtzeitverletzungen kommen kann. Zum Speichern der Persistenten Daten muss hinreichend Routerspeicher konfiguriert werden!

Für das Überbrücken von Spannungsausfällen hat die Sekunden-USV nicht genügend Kapazität. Das Speichern kann nur auf der micro SD Karte erfolgen.

Im Modus eSUPS\_WrPersistData\_Shutdown (Standardeinstellung) wird nach dem Speichern der persistenten Daten automatisch ein QuickShutdown ausgeführt.

Im Modus eSUPS\_WrPersistData\_NoShutdown werden nur die persistenten Daten gespeichert, es wird kein QuickShutdown ausgeführt.

Im Modus eSUPS\_ImmediateShutdown wird sofort ein QuickShutdown ausgeführt, ohne das Speichern von Daten.

Im Modus eSUPS CheckPowerStatus wird nur geprüft, ob ein Spannungsausfall auftrat. Ist dies der Fall, geht der Baustein erst nach Ablauf der tRecoverTime (10s) wieder in den Zustand PowerOK.

Unabhängig vom Modus und damit unabhängig vom Speichern oder Herunterfahren der Steuerung schaltet die USV nach Entladung der Kondensatoren das Mainboard ab, auch wenn die Spannung zwischenzeitlich wiederkehrt.

### *HINWEIS*

### **Achtung bei Verwendung von Dateien:**

Falls andere Applikationen oder die SPS noch weitere Dateien offen halten oder in diese schreiben, kann es zu fehlerhaften Dateien kommen, wenn die USV die Steuerung abschaltet.

## ECKHOFF

### **VAR\_INPUT**

#### VAR\_INPUT sNetID : T\_AmsNetId := ''; (\* '' = local netid \*) iPLCPort : UINT := AMSPORT R0 PLC RTS1; (\* PLC Runtime System for writing persistent data \*) iUPSPort : UINT := 16#4A8;  $(*)$  Port for reading Power State of UPS, dafault 16#4A8 \*) tTimeout : TIME := DEFAULT ADS TIMEOUT; (\* ADS Timeout \*) eUpsMode : E S UPS Mode := eSUPS WrPersistData Shutdown; (\* UPS mode (w/ wo writing persistent data, w/wo shutdown) \*) ePersistentMode : E\_PersistentMode := SPDM\_2PASS; (\* mode for writing persistent data \*)<br>tRecoverTime : TIME := T#10s; (\* ON time to recover from short power failure  $\overline{(*)}$  ON time to recover from short power failure in mode eSUPS\_WrPersistData\_NoShutdown/eSUPS CheckPowerStatus \*) END\_VAR

#### E\_S\_UPS\_Mode

**sNetID**  : AmsNetID der Steuerung.

```
iPLCPort : Portnummer des SPS-Laufzeitsystems (AMSPORT_R0_PLC_RTS1 = 801,
AMSPORT_R0_PLC_RTS2 = 811, AMSPORT_R0_PLC_RTS3 = 821, AMSPORT_R0_PLC_RTS4 = 831).
```
**iUPSPort**  : Portnummer über die der USV-Status gelesen wird (Standardwert ist 16#4A8).

**tTimeout**  : Timeout für die Ausführung des QuickShutdowns.

**eUpsMode** : eUpsMode definiert, ob Persistente Daten geschrieben werden sollen und ob ein QuickShutdown ausgeführt werden soll.

 Standardwert ist eSUPS\_WrPersistData\_Shutdown, d.h. mit Schreiben der Persistenten Daten und dann QuickShutdown. Siehe E\_S\_UPS\_Mode.

**ePersistentMode** : Modus für das Schreiben der Persistenten Daten. Standardwert ist SPDM\_2PASS. SPDM\_2PASS, es werden alle persistente Daten auf einmal weggeschrieben, das kann zu einer Zykluszeitüberschreitung führen.

 SPDM\_VAR\_BOOST, hier wird jede persistente Variable einzeln geschrieben, Das kann bei vielen persistenten Daten entsprechend viele Zyklen dauern. Dies wird nicht empfohlen da es dazu führen kann das einige Daten verloren gehen, wenn die Zeit der Sekunden USV nicht ausreichend ist.

**tRecoverTime** : Zeit, nach der die USV bei UPS-Modi ohne Shutdown wieder in den PowerOK Status zurück geht.

 Die tRecoverTime muss etwas größer sein, als die maximale Haltezeit der USV, da die USV auch bei wiederkehrender Spannung abschaltet.

### **VAR\_OUTPUT**

```
VAR_OUTPUT<br>bPowerFailDetect : BOOL;
                                       (* TRUE while powerfailure is detected *)
    eState : E_S_UPS_State; (* current ups state *)
END_VAR
```
#### E\_S\_UPS\_State

**bPowerFailDetect** : True während des Spannungsausfalls; False, wenn die Versorgungsspannung anliegt .

**eState**  : Interner Zustand des Funktionsbausteins, Werte siehe E\_S\_UPS\_State.

#### **VAR\_GLOBAL**

VAR\_GLOBAL eGlobalSUpsState : E S UPS State; (\* current ups state \*) END\_VAR

#### E\_S\_UPS\_State

**eGlobalUpsState** : Interner Zustand des Funktionsbausteins als globale Kopie des VAR\_OUTPUT **eState**, Werte siehe E\_S\_UPS\_State.

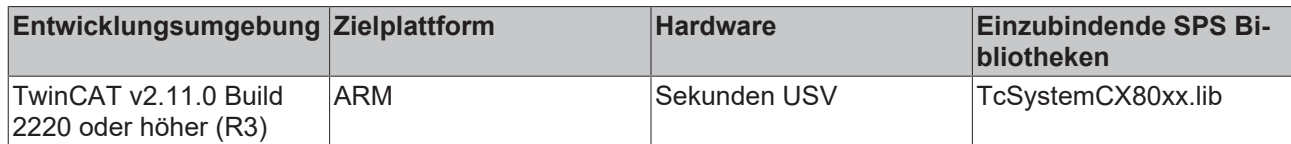

### **7.2.2 Datentypen**

#### **TYPE E\_S\_UPS\_Mode**

eSUPS WrPersistData Shutdown: Schreiben der Persistenten Daten und dann QuickShutdown eSUPS\_WrPersistData\_NoShutdown: Nur Schreiben der Persistenten Daten (kein QuickShutdown) eSUPS\_ImmediateShutdown: Nur QuickShutdown (kein Schreiben der Persistenten Daten) eSUPS CheckPowerStatus: Nur Status ermitteln (weder Schreiben der Persistenten Daten noch QuickShutd own)

#### **Voraussetzungen**

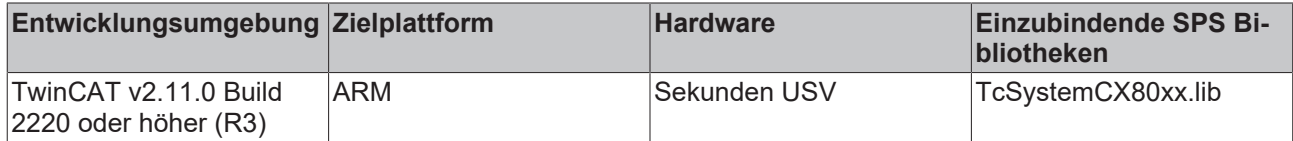

#### **TYPE E\_S\_UPS\_State**

```
eSUPS_PowerOK:       
        in allen Modi: Versorgungsspannung ist OK
eSUPS_PowerFailure:     
        in allen Modi: Versorgungsspannung fehlerhaft (steht nur einen Zyklus an)
eSUPS WritePersistentData:
   im Modus eSUPS WrPersistData Shutdown: Schreiben der Persistenten Daten ist aktiv
im Modus eSUPS WrPersistData NoShutdown: Schreiben der Persistenten Daten ist aktiv
eSUPS_QuickShutdown:    
        im Modus eSUPS_WrPersistData_Shutdown: QuickShutdown ist aktiv
 im Modus eSUPS_ImmediateShutdown: QuickShutdown ist aktiv
eSUPS_WaitForRecover:   
   im Modus eSUPS WrPersistData NoShutdown: Warten auf Wiederkehr der Spannung
im Modus eSUPS CheckPowerStatus: Warten auf Wiederkehr der Spannung
eSUPS_WaitForPowerOFF:  
       im Modus eSUPS_WrPersistData_Shutdown: Warten auf das Abschalten durch die USV
```
im Modus eSUPS\_ImmediateShutdown: Warten auf das Abschalten durch die USV

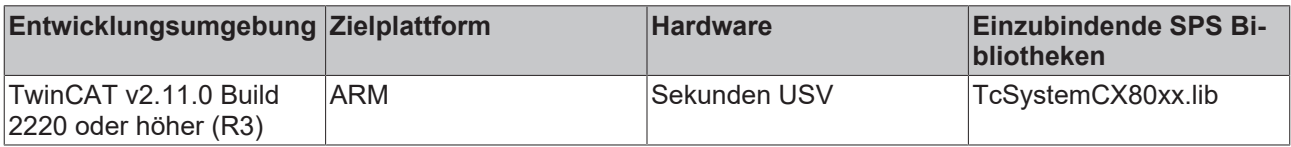

## **7.3 CX8080 LED**

### **7.3.1 Funktion**

### **FUNCTION F\_CX8090\_LED\_WD (WD=Watchdog)**

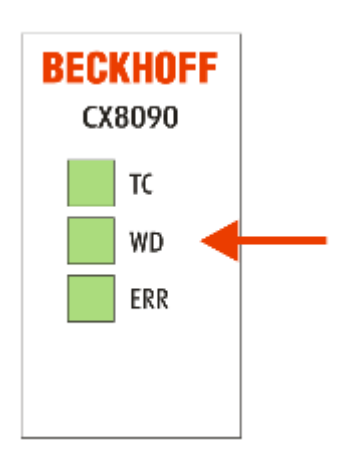

Da der CX8080, CX8090 und CX8091 verschiedene Protokolle unterstützt, werden die beiden LEDs auf dem CX8080/CX809x nicht durch die Firmware genutzt. Damit hat der Anwender die Möglichkeit sich selber Diagnosemeldungen zu erzeugen, die dann auch für den Endkunden dokumentiert werden müssen, damit dieser diese Meldungen auch interpretieren kann. Zum Beispiel kann man mit den LEDs anzeigen ob der DHCP Server eine IP-Adresse dem CX8080/CX809x vergeben hat, oder wenn man das RT-Ethernet mit Buskopplern wie den BK9000 benutzt, kann man anzeigen ob alle BK9000 sich im Datenaustausch befinden. Mögliche Farben sind rot und grün.

$$
\begin{array}{c}\n \begin{array}{c}\n \text{F_CX8090_LED_WD \\
 \hline\n\end{array} \\
 \text{eMode : E_CX8090_LED F_CX8090_LED_WD : INT}\n\end{array}
$$

Die Funktion F\_CX8090\_LED\_WD benutzt die WD LED auf dem CX8080/CX809x. Hier können verschiedene Farben und blink Modi benutzt werden.

### **VAR\_INPUT**

```
VAR_INPUT
               : E CX8090 LED;
END_VAR
```

```
eMode [} 46]                         : Art und weise wie die LED leuchtet.
```
### **VAR\_OUTPUT**

F CX8090 LED WD : INT;

**F\_CX8090\_LED\_WD**  : -1, nicht implementierter Blink Code, 0 OK

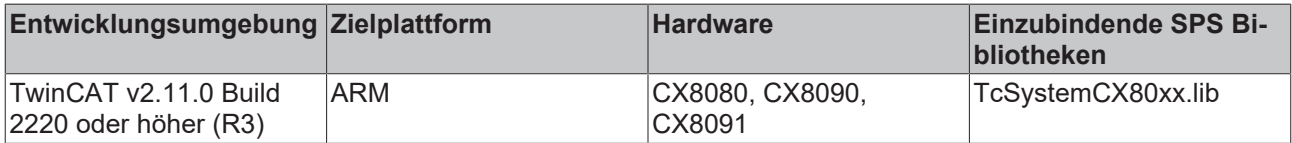

### **FUNCTION F\_CX8090\_LED\_ERR**

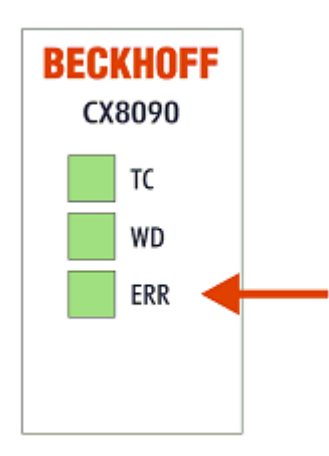

Da der CX8080, CX8090 und CX8091 verschiedene Protokolle unterstützt, werden die beiden LEDs auf dem CX8080/CX809x nicht durch die Firmware genutzt. Damit hat der Anwender die Möglichkeit sich selber Diagnosemeldungen zu erzeugen, die dann auch für den Endkunden dokumentiert werden müssen, damit dieser diese Meldungen auch interpretieren kann. Zum Beispiel kann man mit den LEDs anzeigen ob der DHCP Server eine IP-Adresse dem CX8080/CX809x vergeben hat, oder wenn man das RT-Ethernet mit Buskopplern wie den BK9000 benutzt, kann man anzeigen ob alle BK9000 sich im Datenaustausch befinden. Mögliche Farben sind rot und grün.

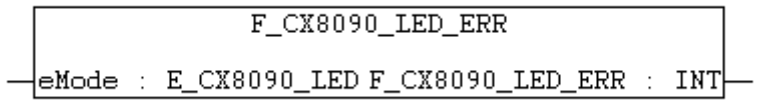

Die Funktion F\_CX8090\_LED\_ERR benutzt die ERR LED auf dem CX8080/CX809x. Hier können verschiedene Farben und blink Modi benutzt werden.

### **VAR\_INPUT**

VAR\_INPUT eMode : E CX8090 LED; END\_VAR

[eMode \[](#page-45-0)[}](#page-45-0) [46\]](#page-45-0)  : Art und weise wie die LED leuchtet.

### **VAR\_OUTPUT**

F CX8090 LED ERR : INT;

### **F\_CX8090\_LED\_ERR**  : -1, nicht implementierter Blink Code, 0 OK

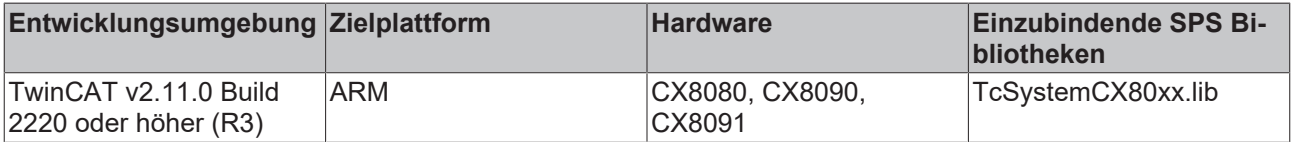

### <span id="page-45-0"></span>**7.3.2 Datentypen**

### **TYPE E\_CX8090\_LED**

```
TYPE E_CX8090_LED : (
        eLED_GREEN_OFF,
        eLED_GREEN_ON,
        eLED_GREEN_FLASHING_Quick,
    eLED_GREEN_FLASHING_200ms,
    eLED_GREEN_FLASHING_500ms,
   eLED_GREEN_FLASHING_Pulse,
    eLED_RED_OFF:=20,
    eLED_RED_ON,
    eLED_RED_FLASHING_Quick,
        eLED_RED_FLASHING_200ms,
    eLED_RED_FLASHING_500ms,
    eLED_RED_FLASHING_Pulse,
    eLED_GREEN_RED_OFF:=100,
    eLED_GREEN_RED_FLASHING_200ms,
        eLED_GREEN_RED_FLASHING_500ms
);
END_TYPE
```
## **7.4 Diagnose**

### **7.4.1 FUNCTION F\_CX80xx\_ADDRESS**

Mit der Funktion kann der Adresswählschalter oder der DIP Schalter des CX80xx Gerätes ausgelesen werden. Hier kann man zum Beispiel in Abhängigkeit der Adresse durch das Lesen der Schalterstellung verschiedene Programmteile aktivieren.

```
F CX80XX ADDRESS
\frac{1}{2}iCX_Typ : INT F_CX80xx_Address :
                                         INT
```
### **VAR\_INPUT**

```
VAR_INPUT
    \frac{1}{2}cx Typ : INT;
END_VAR
```
**iCX\_Typ**  : Hier wird der benutzte CX Typ eingetragen, nur die Nummer ohne die Bezeichnung CX: Beispiel, CX8031 dann wird 8031 eingetragen.

### **VAR\_OUTPUT**

F\_CX80xx\_ADDRESS : INT;

**F\_CX80xx\_ADDRESS**  : -1, nicht implementierter CX, Adresse des Schalters

### **Voraussetzungen**

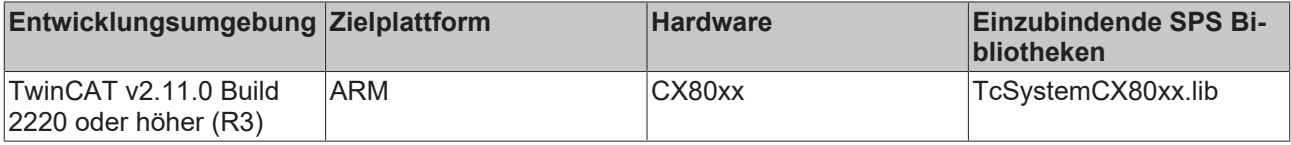

## **7.5 RS232/RS485**

### **7.5.1 Programmierung der RS232/485-Schnittstelle**

Im KL6xx1 Mode können beliebige serielle Protokolle implementiert werden. Dafür konfigurieren Sie im System Manager die Schnittstelle als KL6xx1-Mode.

## **BECKHOFF**

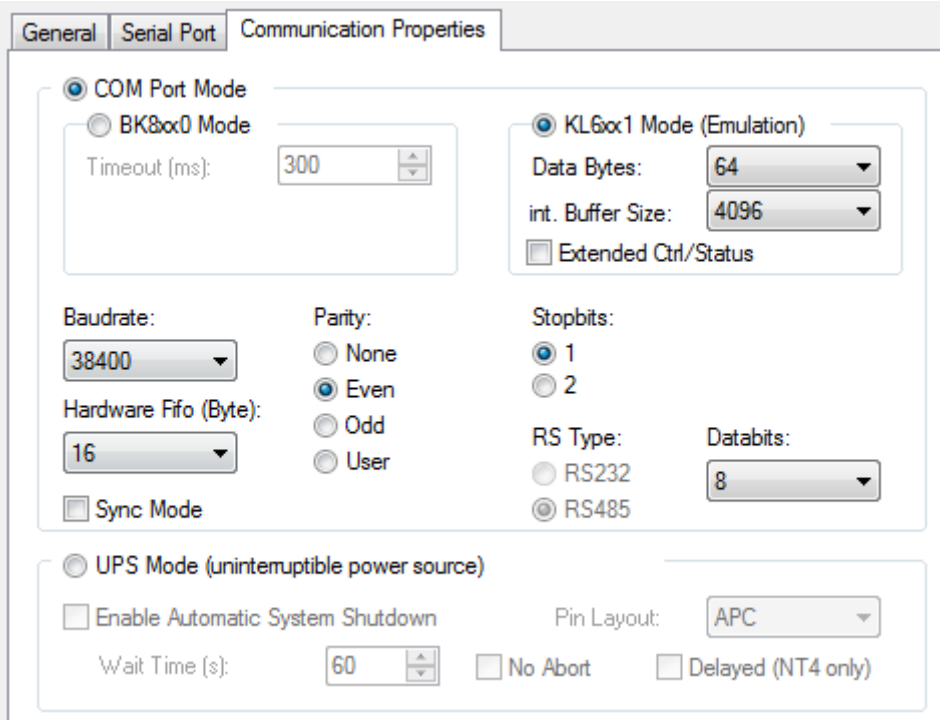

Dieser Mode verhält sich wie die der seriellen Schnittstellen-Klemmen von Beckhoff. Das bedeutet nur, dass die Programmierung und das Interface dem einer seriellen Schnittstelle ähnelt. Die Beckhoff Supplement Bausteine (wie ModbusRTU, COMLIB, ...) der seriellen Schnittstelle bieten in der Regel den 64-Byte-Modus für die PC Schnittstelle an.

Sie können dieses Interface auch selber bedienen und Programmieren.

Die Datenstruktur besteht aus einem Control- und Status-Wort (2 Byte) und einem Daten Array. Das Control-Byte wird von dem SPS-Programm beschreiben und bestätigt das Senden der Daten mit dem TR-Bit. Ein toggeln des Bits (Flankenwechsel) veranlasst die Anzahl an Daten (Länge der zu schreibenden Daten OL-Bits) diese aus dem Interface zu schicken. Das RA-Bit quittiert, dass die Empfangsdaten gelesen worden sind und damit kann die Schnittstelle erkennen, dass sie neue Daten in das Daten-Array kopieren kann. Im Status-Wort kann man auslesen, wie viele Daten gültig sind. Das Reset-Bit (IR Control.2, positive Flanke) löscht die Buffer und setzt die Schnittstelle zurück. Die Schnittstelle quittiert den Befehl im Status-Wort ebenfalls im Reset-Bit (IA Status.2). Danach setzen Sie das Reset-Bit (IR Control.2) wieder auf False.

*Tab. 4: Control-Wort*

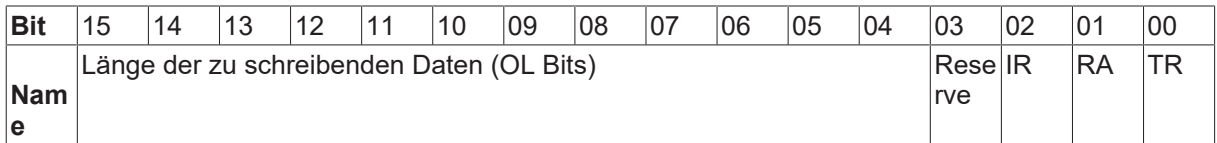

Legende

## **BECKHOFF**

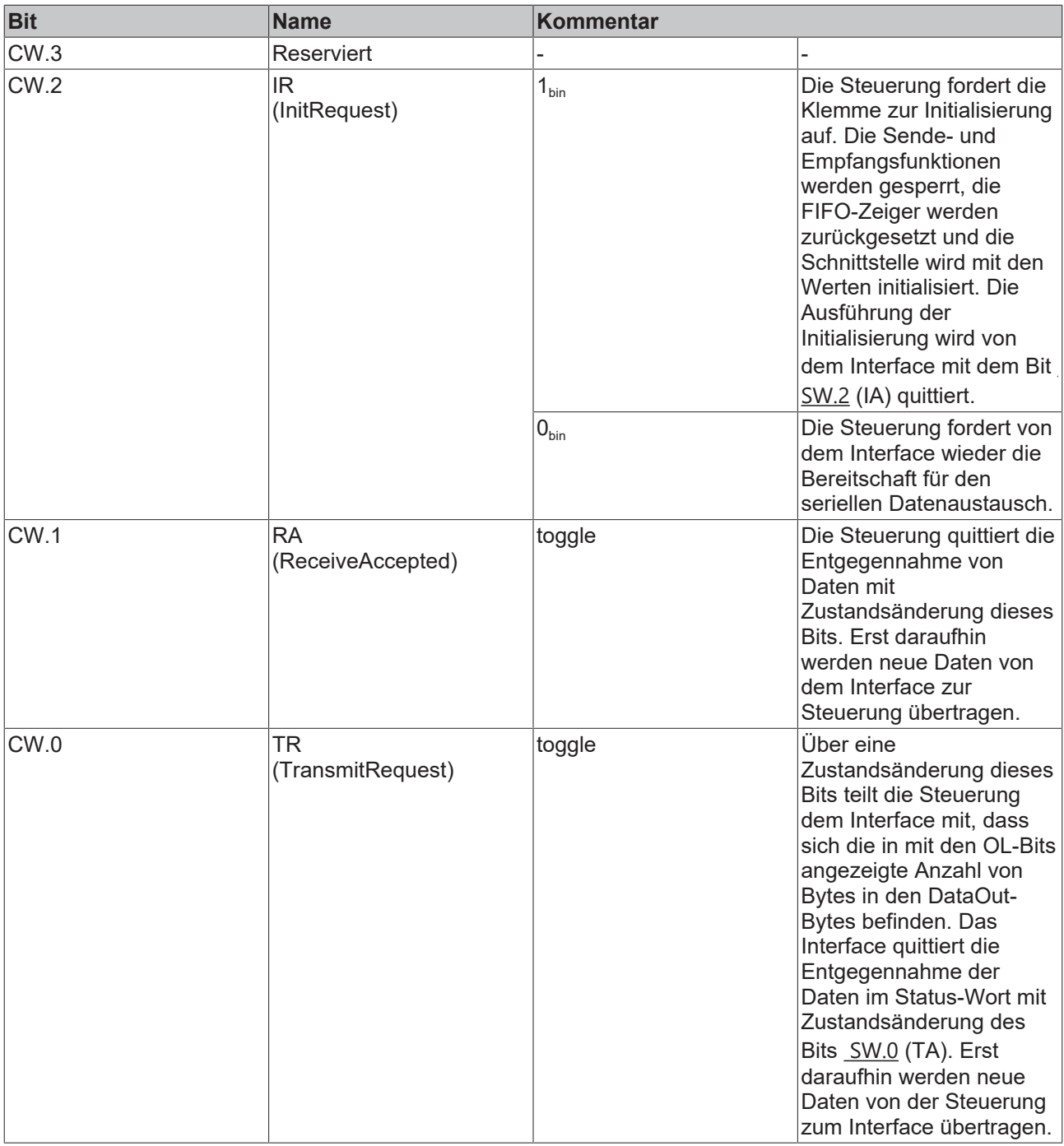

### *Tab. 5: Status-Wort*

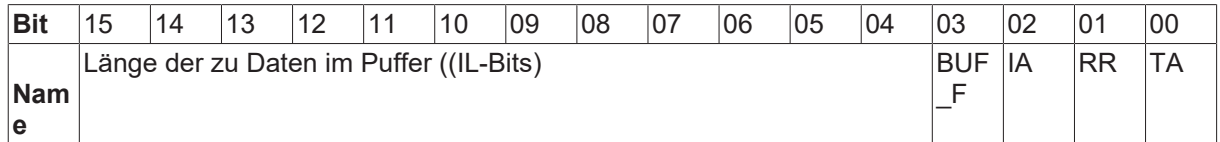

Legende

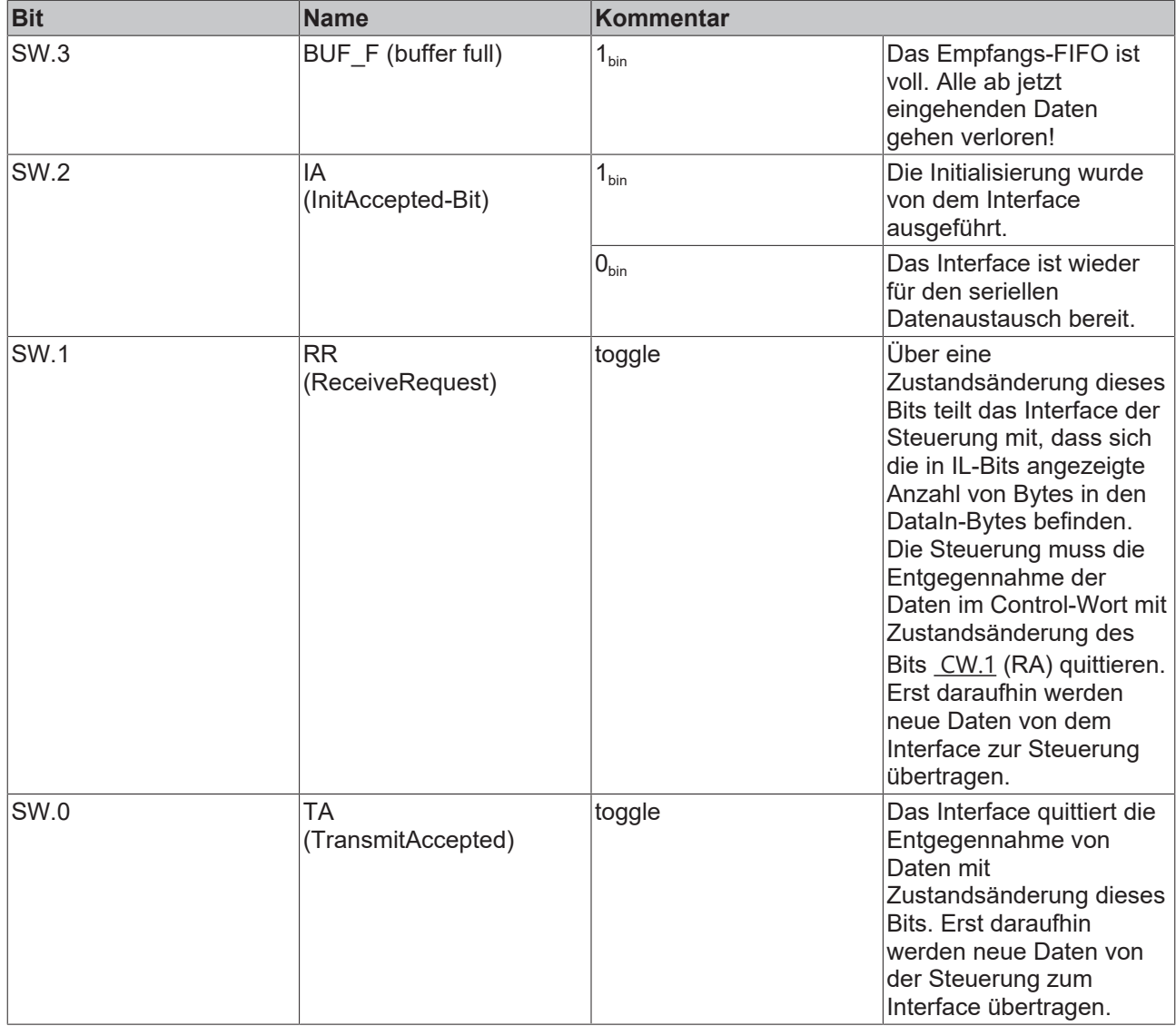

Ein einfaches Beispiel soll anhand der RS232 Schnittstelle das Interface und Arbeitsweise erläutern. Das Beispiel sendet Daten über die RS232 raus und durch eine Brücke (PIN 2 bis 3) werden die Daten wieder

empfangen. [https://infosys.beckhoff.com/content/1031/cx8080\\_hw/Resources/2495112075.zip](https://infosys.beckhoff.com/content/1031/cx8080_hw/Resources/2495112075.zip)

## **8 Ethernet**

## **8.1 Systemvorstellung**

### **8.1.1 Ethernet**

Ethernet wurde ursprünglich von DEC, Intel und Xerox (als DIX-Standard) für die Datenübertragung zwischen Bürogeräten entwickelt. Heute versteht man darunter meist die Spezifikation *IEEE 802.3 CSMA/ CD*, die 1985 veröffentlicht wurde. Diese Technologie ist durch ihren weltweiten Einsatz und die hohen Stückzahlen überall erhältlich und sehr preiswert.. Eine Anbindung an vorhandene Netze kann so problemlos realisiert werden.

Mittlerweile gibt es die verschiedensten Übertragungsmedien: Koaxialkabel (10Base5), Lichtwellenleiter (10BaseF) oder verdrillte Zweidrahtleitung (10BaseT) mit Schirmung (STP) oder ohne Schirmung (UTP). Mit Ethernet lassen sich verschieden Topologien aufbauen wie Ring, Linie oder Stern.

Ethernet transportiert Ethernet-Pakete von einem Sender zu einem oder mehreren Empfängern. Diese Übertragung verläuft ohne Quittung und ohne Wiederholung von verlorenen Paketen. Für die sichere Daten-Kommunikation stehen Protokolle wie TCP/IP zu Verfügung, die auf Ethernet aufsetzen.

### **MAC-ID**

Sender und Empfänger von Ethernet-Paketen werden über die MAC-ID adressiert. Die MAC-ID ist ein 6 Byte großer Identifikations-Code, der eineindeutig, d.h. für jedes Ethernet-Gerät weltweit unterschiedlich ist. Die MAC-ID besteht aus zwei Teilen. Der erste Teil (d.h. die ersten 3 Byte) ist eine Herstellerkennung. Die Firma Beckhoff hat die Kennung 00 01 05. Die nächsten 3 Byte werden durch den Hersteller vergeben und entsprechen einer eindeutigen Seriennummer. Die MAC-ID kann zum Beispiel beim BootP-Protokoll zum Einstellen der TCP/IP-Nummer verwendet werden. Dafür wird ein Telegramm zum entsprechenden Knoten geschickt, das die Informationen wie Name oder TCP/IP-Nummer beinhaltet. Sie können die MAC-ID mit der Konfigurationssoftware KS2000 auslesen.

### **Internet-Protokoll (IP)**

Die Grundlage der Datenkommunikation ist das Internet-Protokoll (IP). IP transportiert Datenpakete von einem Teilnehmer zu einem anderen, der sich im gleichen oder in einem anderen Netz befinden kann. IP kümmert sich dabei um das Adress-Management (Finden und Zuordnen der MAC-IDs), die Segmentierung und die Pfadsuche (Routing). Wie das Ethernet-Protokoll gewährleistet auch IP keinen gesicherten Transport der Daten; Datenpakete können verloren gehen oder in ihrer Reihenfolge vertauscht werden.

Für einen standardisierten, gesicherten Informationsaustausch zwischen beliebig vielen verschiedenen Netzwerken wurde TCP/IP entwickelt. Dabei ist TCP/IP weitgehend unabhängig von der verwendeten Hardund Software. Oftmals als ein Begriff verwendet, handelt es sich hierbei um mehrere aufeinander aufgesetzte Protokolle: z.B. IP, TCP, UDP, ARP und ICMP.

### **Transmission Control Protocol (TCP)**

Das auf IP aufsetzende Transmission Control Protocol (TCP) ist ein verbindungsorientiertes Transport-Protokoll. Es umfasst Fehlererkennungs- und Behandlungsmechanismen. Verlorengegangene Telegramme werden wiederholt.

### **User Datagram Protocol (UDP)**

UDP ist ein verbindungsloses Transport-Protokoll. Es gibt keine Kontrollmechanismen beim Datenaustausch zwischen Sender und Empfänger. Dadurch resultiert eine schneller Verarbeitungsgeschwindigkeit als zum Beispiel bei TCP. Eine Prüfung ob das Telegramm angekommen ist muss vom übergeordneten Protokoll durchgeführt werden.

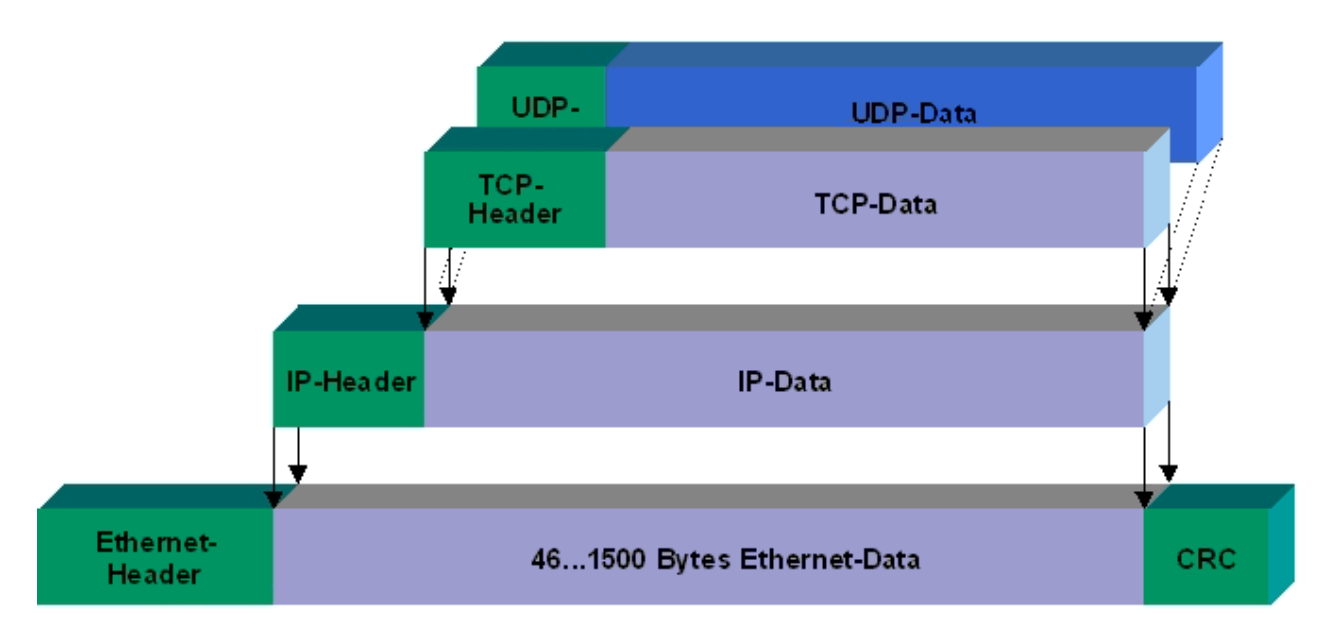

### Abb. 3: Ethernet protocol

### **Auf TCP/IP und UDP/IP aufsetzende Protokolle**

Auf TCP/IP bzw. UDP können folgende Protokolle aufsetzen:

- ADS
- ModbusTCP

Beide Protokolle sind parallel auf dem Buskoppler implementiert, so dass für die Aktivierung der Protokolle keine Konfiguration nötig ist.

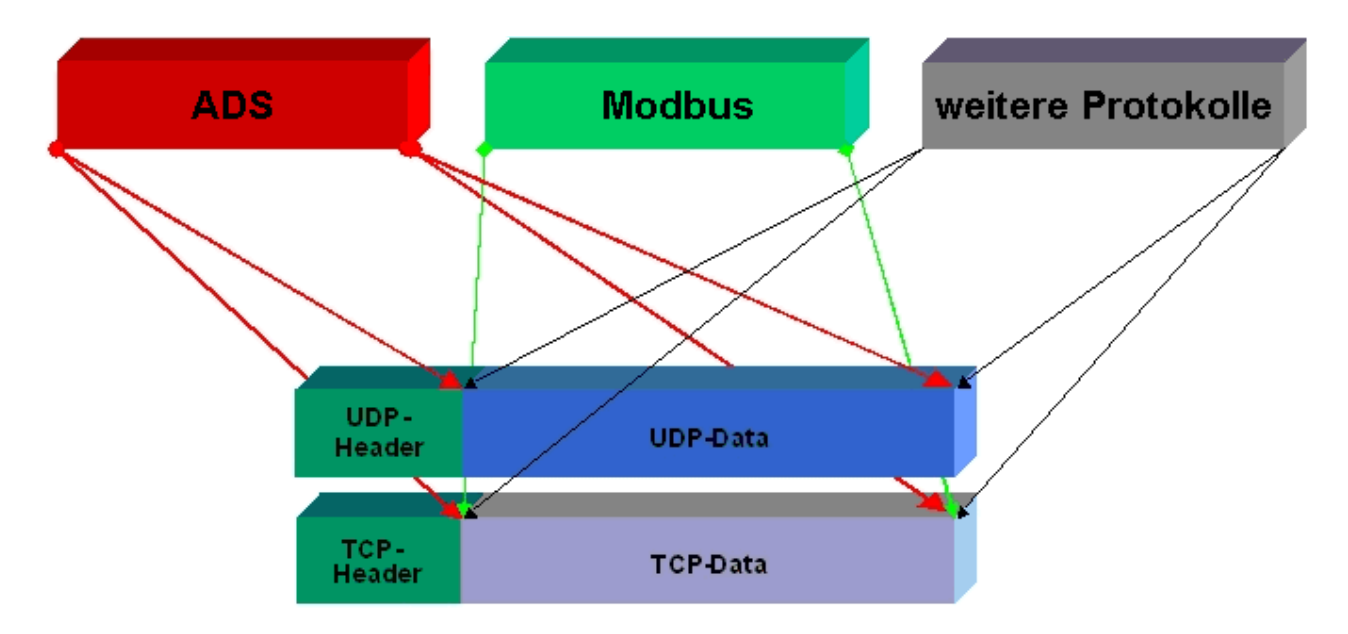

ADS setzt wahlweise auf TCP oder UDP auf, während ModbusTCP stets auf TCP/IP basiert.

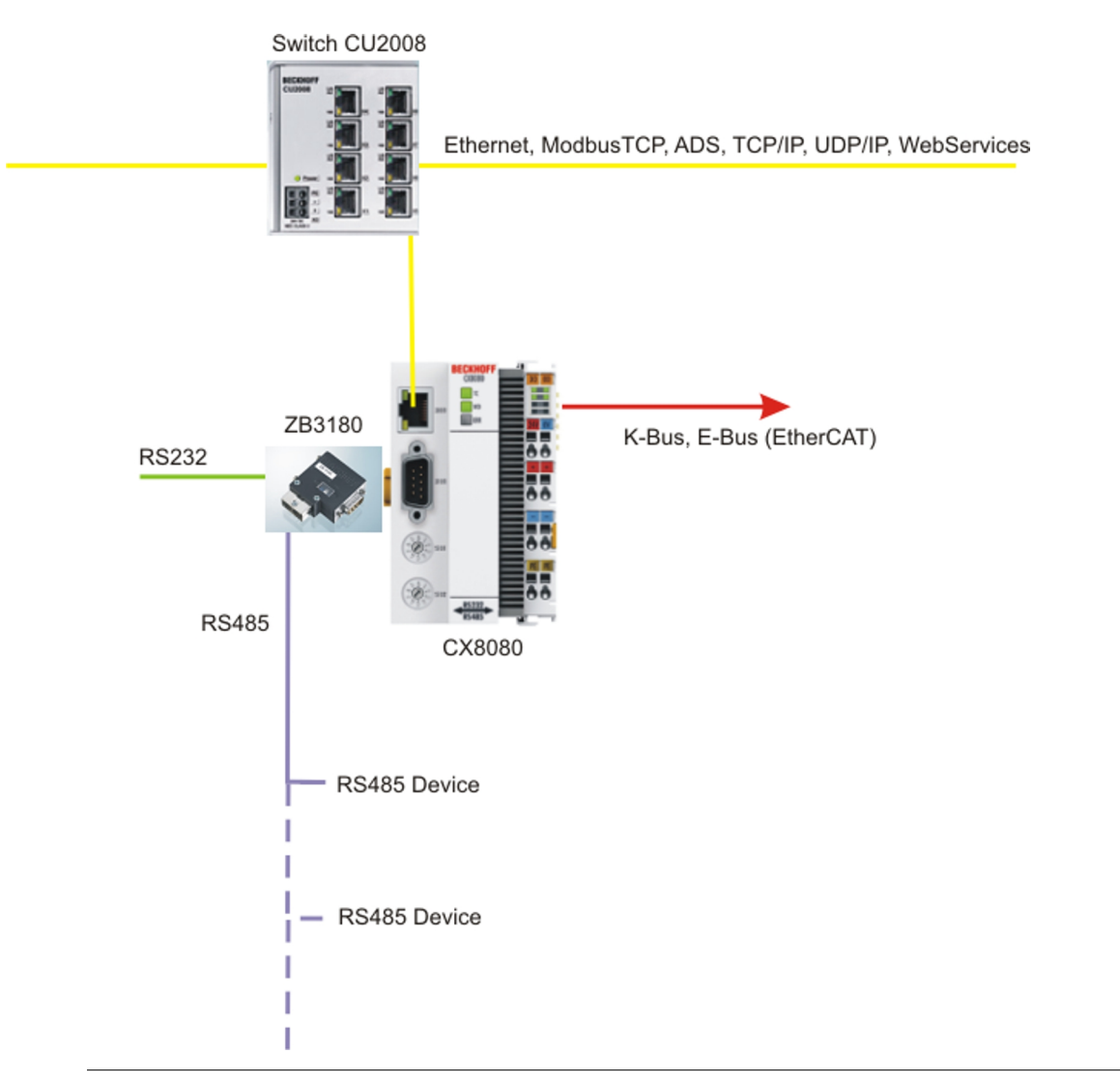

## **8.1.2 Topologiebeispiel**

### **Systemauslastung beachten**

Achten Sie bei der Verwendung von weiteren Ethernet-Protokollen wie ModbusTCP/UDP, WebServices auf die Systemauslastung Ihres CX8080. Eine hohe Auslastung kann unter umständen die Ethernet-Kommunikation stark verlangsamen.

## **8.2 ModbusTCP**

### **8.2.1 ModbusTCP-Server - Übersicht**

Auf dem CX80xx kann man mit Hilfe des ModbusTCP über ein sehr verbreitetes Protokoll Daten austauschen.

Verwenden Sie dazu die Dokumentation *TwinCAT ModbusTCP Server*. Der Server ist bereits auf dem CX80xx installiert. Es dürfen die Schnittstellen X001 oder X101/102 verwendet werden.

Deutsch: [https://infosys.beckhoff.com/content/1031/tcmodbussrv/11379389195.html](http://infosys.beckhoff.com/content/1031/tcmodbussrv/html/tcmodbussrv_overview.htm)

Englisch: [https://infosys.beckhoff.com/content/1033/tcmodbussrv/11379389195.html](http://infosys.beckhoff.com/content/1033/tcmodbussrv/html/tcmodbussrv_overview.htm)

### **CX8091**

Der Modbus/TCP Server ist nicht Bestandteil des Image des CX8091.

### **Erforderliche Bibliotheken**

Die entsprechenden Bibliotheken sind auf der MicroSD Karte im Verzeichnis TwinCAT\Lib und können mit einem SD Karten Reader auf das Programmiersystem kopiert werden.

### **CX8010, CX803x, CX805x, CX8080, CX8093, CX8095** Das ModbusTCP kann nur mit der Schnittstelle X001 verwendet werden.

### **8.2.2 ModbusTCP-Protokoll**

Das Ethernet-Protokoll wird über die MAC-ID adressiert. Der Anwender braucht sich meist um diese Adresse nicht zu kümmern. Die IP-Nummer ist 4 Byte groß und muss vom Anwender auf dem Buskoppler und in der Anwendung parametriert werden. Die TCP-Port ist bei ModbusTCP auf 502 festgelegt. Die UNIT ist bei ModbusTCP frei wählbar und braucht vom Anwender nicht konfiguriert werden.

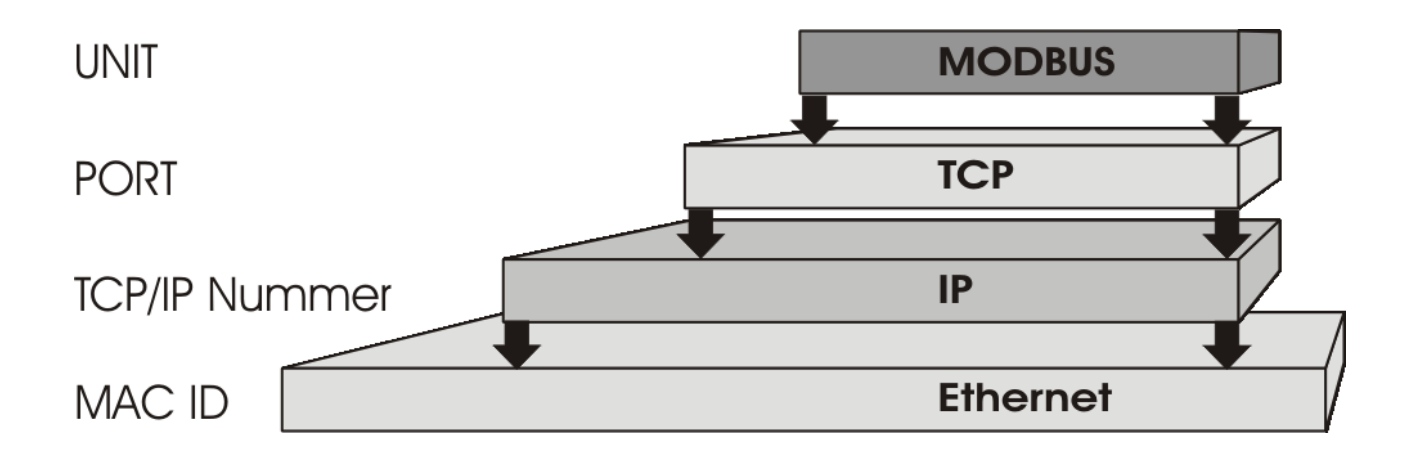

### **TCP-Port-Nummer**

Die TCP-Port-Nummer von ModbusTCP wurde auf den Wert 502 standardisiert.

### **Modbus-Unit**

Die Unit wird vom Slave zurückgegeben.

### **ModbusTCP-Protokoll**

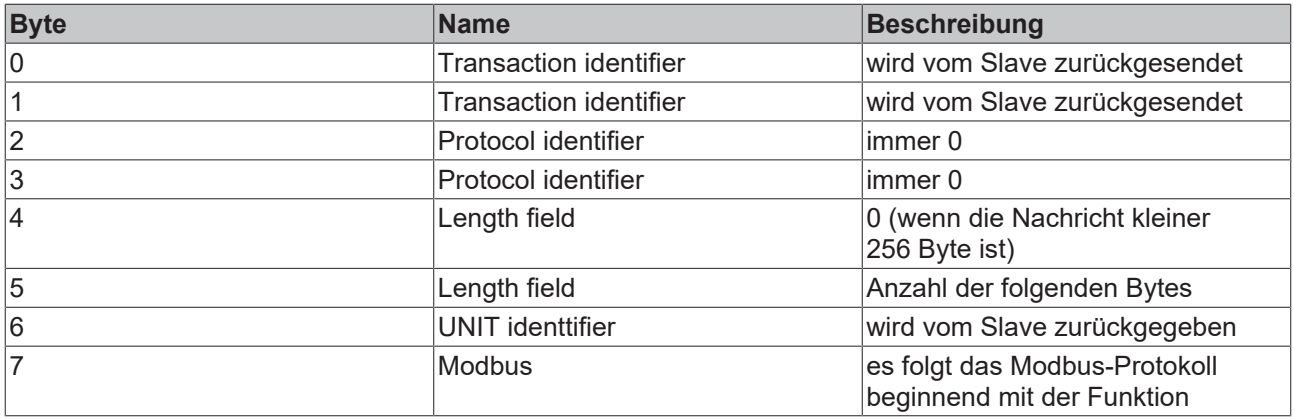

### **8.2.3 Mapping zwischen Modbus und ADS**

Das Standard-Mapping des Servers wird in der folgenden Tabelle für das erste Laufzeitsystem dargestellt:

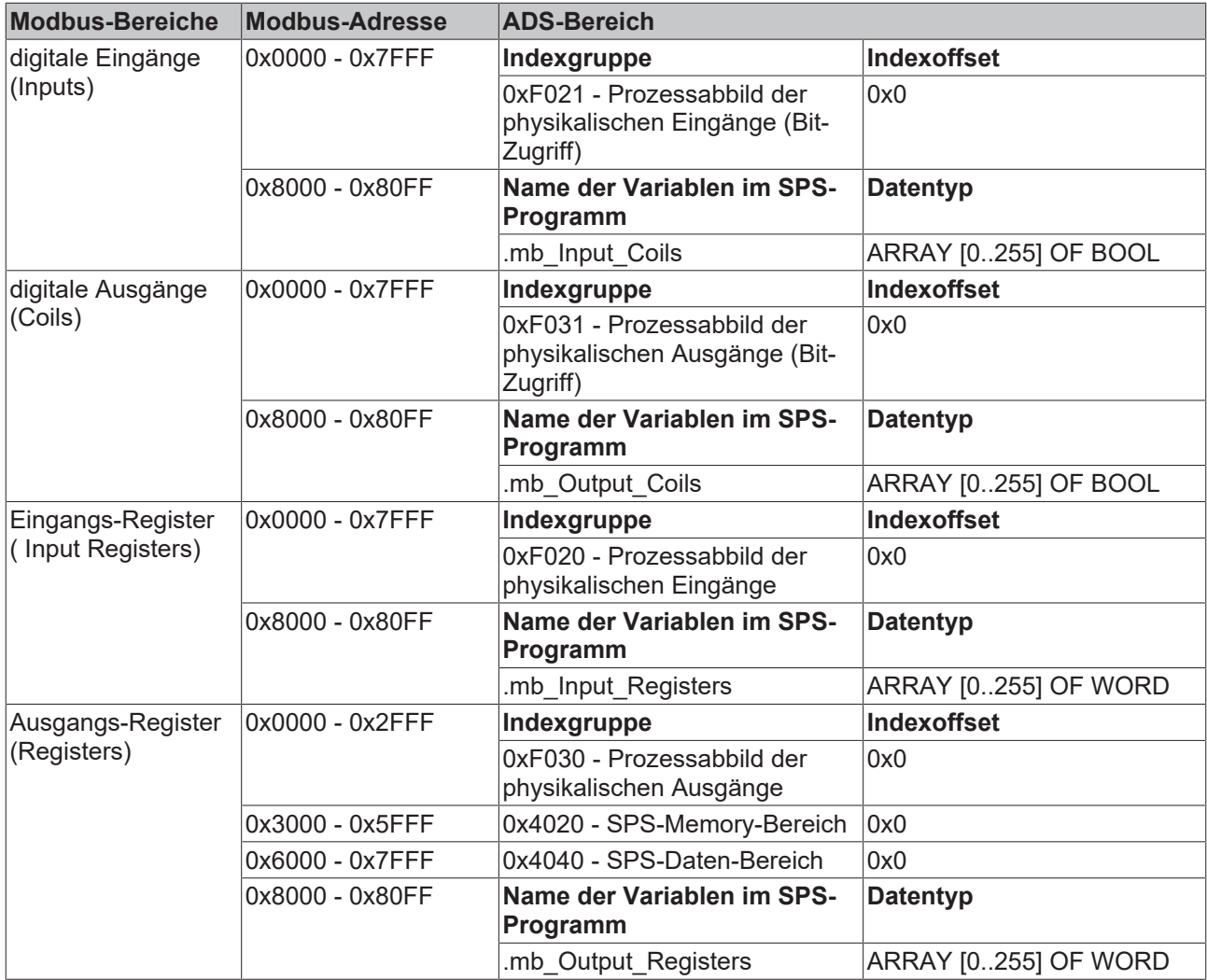

Der Server mappt diese auf die einzelnen Ads-Bereiche und ermöglicht den Zugriff auf das physikalische Prozessabbild und die SPS-Merker Bereiche.

Das Anpassen der Einstellung ermöglicht der Konfigurator.

### **Default XML**

Die Standartkonfiguration sieht wie folgt aus:

```
<Configuration>
    \leq -- Modbus TCP port, default = 502-->
        <Port>502</Port>
        <!-- optional IP configuration for Modbus TCP server-->
        <IpAddr/>
        <Mapping>
        <InputCoils>
                 <MappingInfo>
                 <!-- AdsPort: TwinCAT2 PLC1 = 801, PLC2 = 811...-->
                 <AdsPort>801</AdsPort>
                 <StartAddress>0</StartAddress>
                 <EndAddress>32767</EndAddress>
         \langle -- IndexGroup 61473 = 0xF021 -> physical plc inputs %IX -->
                 <IndexGroup>61473</IndexGroup>
                 <!-- Bit offset-->
                 <IndexOffset>0</IndexOffset>
                 </MappingInfo>
                 <MappingInfo>
                 <AdsPort>801</AdsPort>
                 <!-- Modbus input coils -->
```
## **BECKHOFF**

 <StartAddress>32768</StartAddress> <EndAddress>33023</EndAddress> <VarName>.mb\_Input\_Coils</VarName> </MappingInfo> </InputCoils> <OutputCoils> <MappingInfo> <AdsPort>801</AdsPort> <EndAddress>32767</EndAddress>  $\langle$  -- IndexGroup 61489 = 0xF031 -> physical plc outputs  $QX$  --> <IndexGroup>61489</IndexGroup> <!-- Bit offset--> <IndexOffset>0</IndexOffset> </MappingInfo> <MappingInfo> <AdsPort>801</AdsPort> <!-- Modbus output coils--> <StartAddress>32768</StartAddress> <EndAddress>33023</EndAddress> <VarName>.mb\_Output\_Coils</VarName>  $\langle$ /MappingInfo> </OutputCoils> <InputRegisters> <MappingInfo> <AdsPort>801</AdsPort> <StartAddress>0</StartAddress> <EndAddress>32767</EndAddress>  $\langle$  -- IndexGroup 61472 = 0xF020 -> physical plc input register  $\S$ I --> <IndexGroup>61472</IndexGroup> <!-- Byte offset--> <IndexOffset>0</IndexOffset> </MappingInfo> <MappingInfo> <AdsPort>801</AdsPort> <!-- Modbus input registers --> <StartAddress>32768</StartAddress> <EndAddress>33023</EndAddress> <VarName>.mb\_Input\_Registers</VarName> </MappingInfo> </InputRegisters> <OutputRegisters> <MappingInfo> <AdsPort>801</AdsPort> <StartAddress>0</StartAddress> <EndAddress>12287</EndAddress>  $\langle$  -- IndexGroup 61488 = 0xF030 -> physical plc output register  $Q$  --> <IndexGroup>61488</IndexGroup> <!-- Byte offset--> <IndexOffset>0</IndexOffset> </MappingInfo>  $<sub>Mano</sub>in<sub>Imfo</sub>$ </sub> <AdsPort>801</AdsPort> <StartAddress>12288</StartAddress> <EndAddress>24575</EndAddress>  $\langle$  -- IndexGroup 16416 = 0x4020 -> plc memory area %M --> <IndexGroup>16416</IndexGroup> <!-- Byte offset--> <IndexOffset>0</IndexOffset> </MappingInfo> <MappingInfo> <AdsPort>801</AdsPort> <StartAddress>24576</StartAddress> <EndAddress>32767</EndAddress> <!-- IndexGroup 16448 = 0x4040 -> plc data area --> <IndexGroup>16448</IndexGroup> <!-- Byte offset--> <IndexOffset>0</IndexOffset> </MappingInfo> <MappingInfo> <AdsPort>801</AdsPort> <!-- Modbus output registers --> <StartAddress>32768</StartAddress> <EndAddress>33023</EndAddress> <VarName>.mb\_Output\_Registers</VarName> </MappingInfo> </OutputRegisters> </Mapping> </Configuration>

## **8.3 TCP/IP**

### **Server Übersicht**

Über den CX80x0 können Sie mit Hilfe des TCP/IP-Servers auch eigene Protokolle implementieren. Verwenden Sie dazu die Dokumentation *TwinCAT TCP/IP Server*. Der TCP/IP-Server ist bereits auf dem CX80x0 installiert. Es dürfen sie Schnittstellen X001 oder X101/102 verwendet werden.

Deutsch: [https://infosys.beckhoff.com/content/1031/tcpipserver/11383740555.html](http://infosys.beckhoff.com/content/1031/tcpipserver/html/tcpipserver_overview.htm)

Englisch: [https://infosys.beckhoff.com/content/1033/tcpipserver/11383740555.html](http://infosys.beckhoff.com/content/1033/tcpipserver/html/tcpipserver_overview.htm)

### **CX8091**

Der TCP/IP Server ist nicht Bestandteil des Image des CX8091.

### **Nötige Bibliotheken**

Die entsprechenden Bibliotheken sind auf der MicroSD Karte im Verzeichnis TwinCAT\Lib und können mit einem SD Karten Reader auf das Programmiersystem kopiert werden.

### **CX8010, CX803x, CX805x, CX8080, CX8093, CX8095**

Der TCP/IP Server kann nur mit der Schnittstelle X001 verwendet werden.

## **8.4 ADS-Kommunikation**

### **Kommunikation**

Das ADS-Protokoll (ADS: Automation Device Specification) ist eine Transportschicht innerhalb des TwinCAT Systems. Es ist für den Datenaustausch der verschiedenen Software-Module entwickelt worden, zum Beispiel für die Kommunikation zwischen der NC und der PLC. Mit diesem Protokoll haben Sie die Freiheit von jedem Punkt im TwinCAT mit anderen Tools kommunizieren zu können. Wird die Kommunikation zu anderen PCs oder Geräten benötigt, setzt das ADS-Protokoll auf TCP/IP auf. Somit ist es in einem vernetzten System möglich, alle Daten von einem beliebigen Punkt aus zu erreichen.

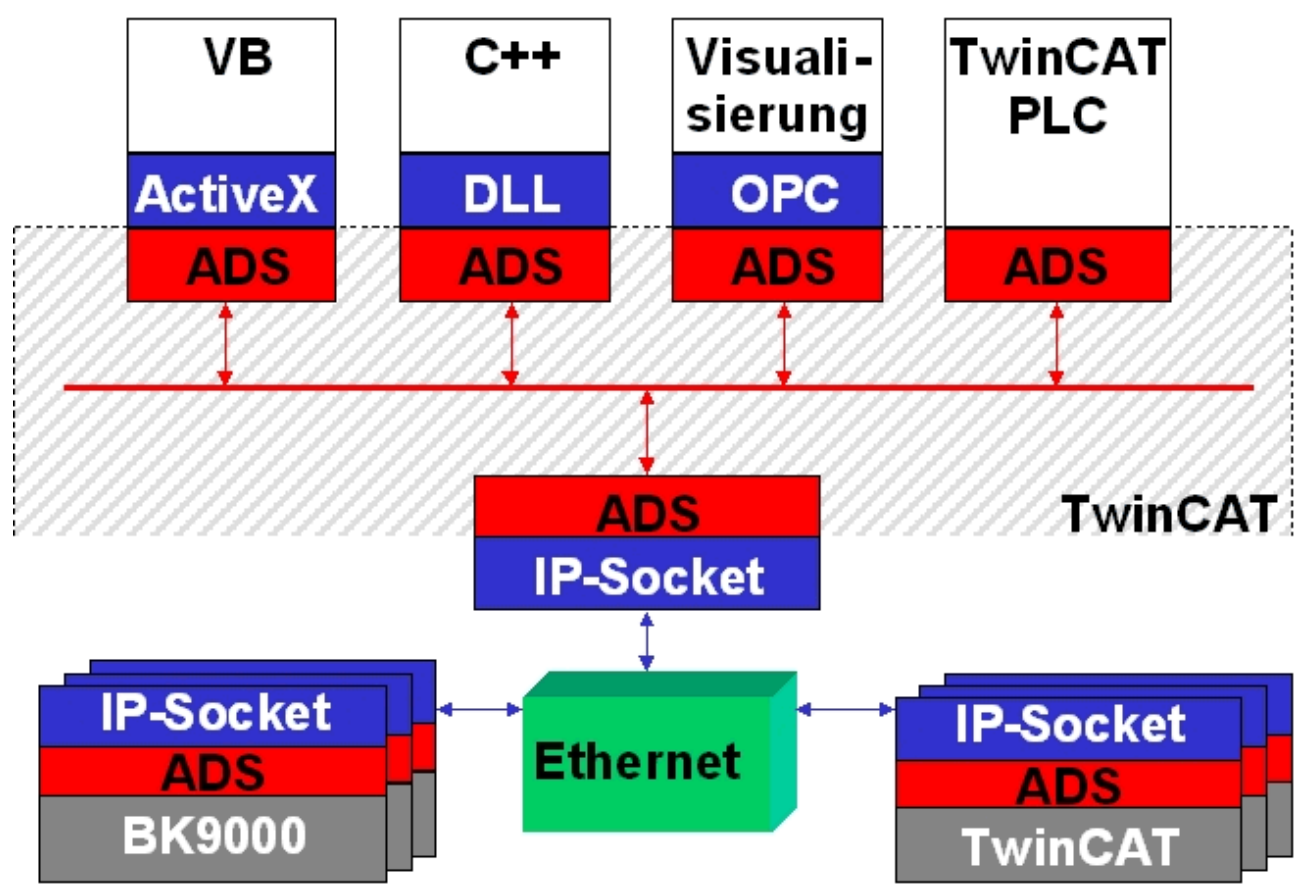

Das ADS-Protokoll wird auf das TCP/IP- oder UDP/IP-Protokoll aufgesetzt. Es ermöglicht dem Benutzer innerhalb des Beckhoff-Systems über nahezu beliebige Verbindungswege mit allen angeschlossenen Geräten zu kommunizieren und diese zu parametrieren. Außerhalb des Beckhoff-Systems stehen verschiedene Wege offen, um mit anderen Software-Tools Daten auszutauschen.

### **Software-Schnittstellen**

### **ADS-OCX**

Das ADS-OCX ist eine Active-X-Komponente und bietet eine Standardschnittstelle zum Beispiel zu Visual Basic, Delphi, u.s.w.

### **ADS-DLL**

Sie können die ADS-DLL (DLL: Dynamic Link Library) in Ihr C-Programm einbinden.

### **OPC**

Die OPC-Schnittstelle ist eine genormte Standardschnittstelle für die Kommunikation in der Automatisierungstechnik. Beckhoff bietet hierfür einen OPC-Server an.

### **Protokoll**

Die ADS-Funktionen bieten die Möglichkeit, direkt vom PC auf Informationen des Buskopplers zuzugreifen. Dafür können ADS-Funktionsbausteine im TwinCAT PLC Control verwendet werden. Die Funktionsbausteine sind in der Bibliothek *PLCSystem.lib* enthalten. Genauso ist es möglich, die ADS-Funktionen von AdsOCX, ADSDLL oder OPC aufzurufen.

## **BECKHOFF**

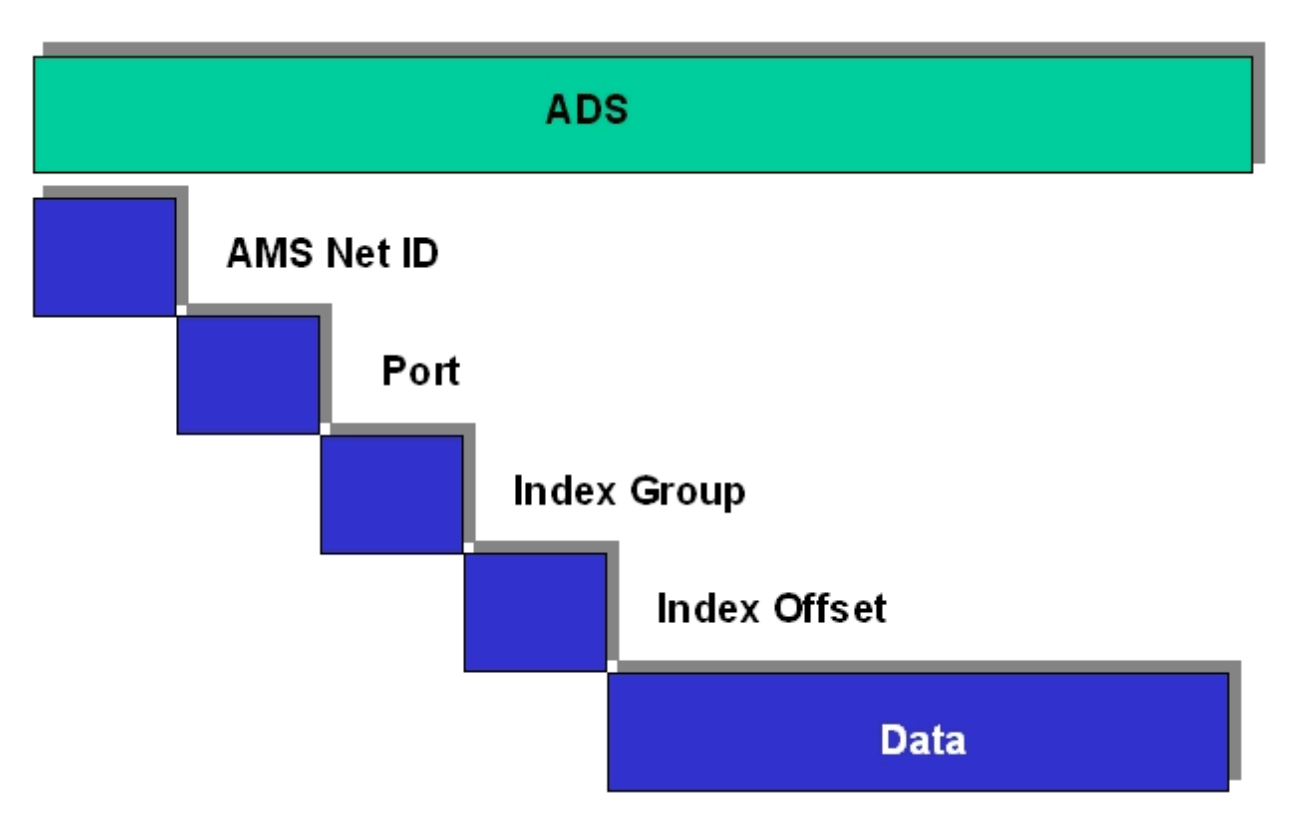

### **AMSNetID**

Die AMSNetID beschreibt das anzusprechende Gerät. Diese wird aus der Mac-Adresse des ersten Ethernet Ports (X001) und ist beim CX80xx auf der Seite aufgedruckt. Es werden für die AMSNetID typischerweise die Bytes 3..6 plus ".1.1" verwendet.

Beispiel:

MAC-Adresse 00-01-**05-01-02-03** AMSNetID 5.1.2.3.1.1

#### **Port-Nummer**

Die Portnummer unterscheidet im angeschlossenen Gerät Unterelemente. Port 801: lokale Prozessdaten PLC Laufzeit 1

### **Index Group**

Die Index Group unterscheidet innerhalb eines Ports verschiedene Daten.

#### **Index Offset**

Gibt den Offset an, ab welchem Byte gelesen oder geschrieben werden soll.

#### **Len**

Gibt die Länge der Daten in Byte an, die gelesen bzw. geschrieben werden sollen.

#### **TCP-Port-Nummer**

Die TCP-Port-Nummer beträgt für das ADS-Protokoll 48898 oder 0xBF02.

# **9 Serielles Interface**

## **9.1 RS232/RS485-Systemübersicht**

Aktuell ist die RS485-Schnittstelle limitiert. Falls Sie die RS485-Schnittstelle abweichend der CX8080- Spezifikation betreiben wollen, sollte Sie Rücksprache mit Beckhoff halten.

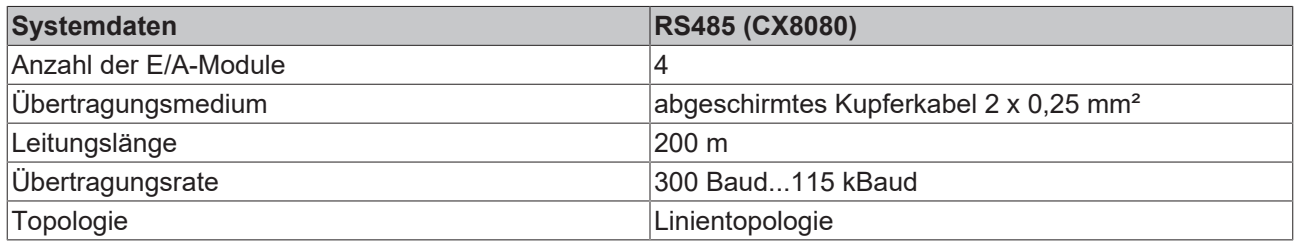

## **BECKHOFF**

# **10 Fehlerbehandlung und Diagose**

## **10.1 Diagnose-LEDs**

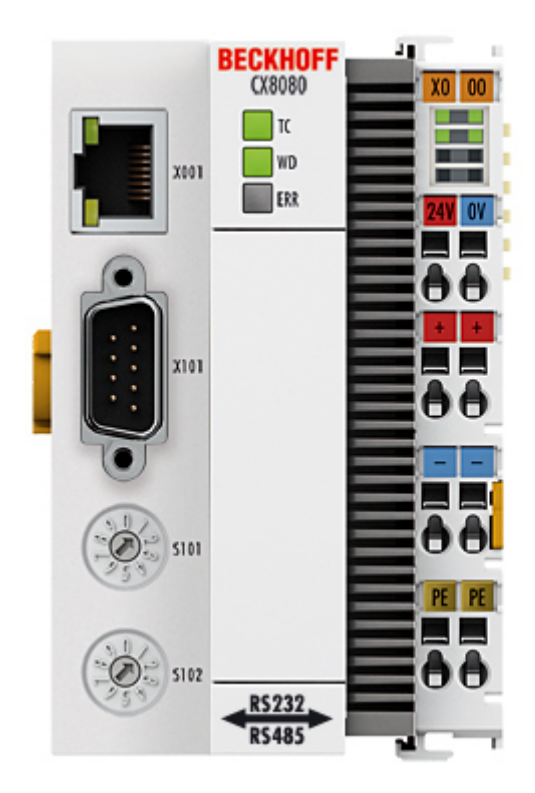

### **Ethernet Schnittstelle X001**

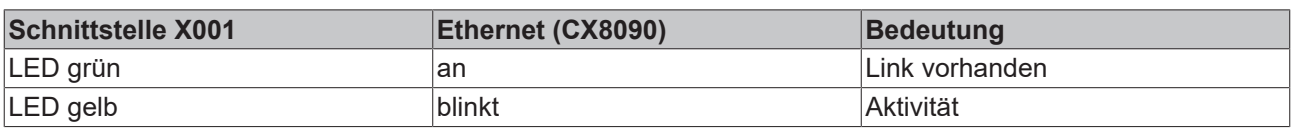

### **LED Koppler**

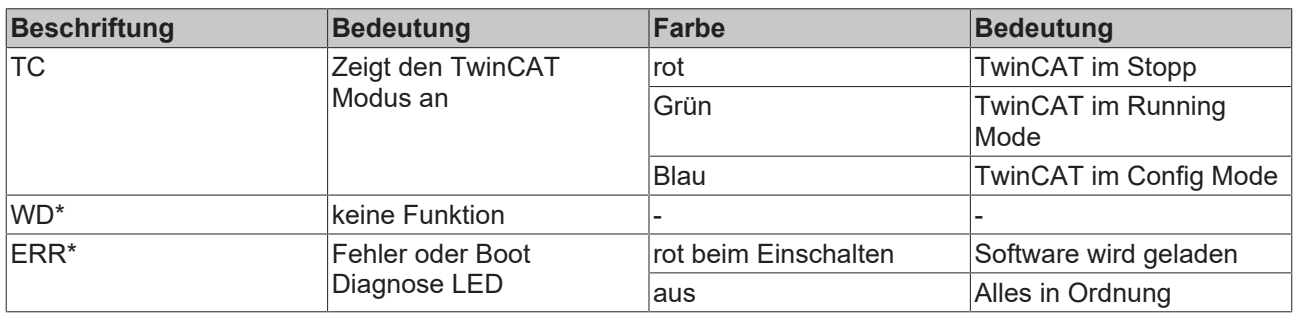

\*) Die WD-und ERR-LED kann per Funktionsbaustein gesetzt und genutzt werden.

### **LED Netzteilklemme**

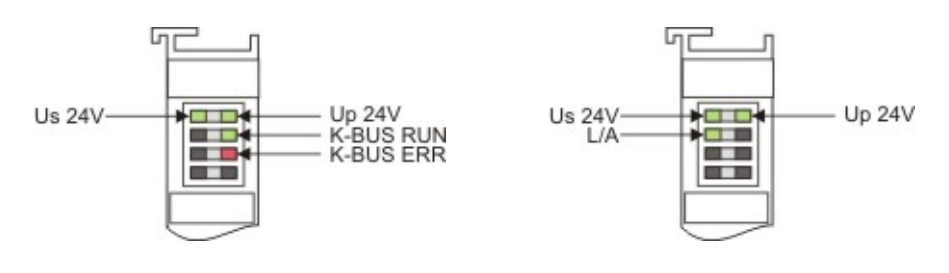

Betrieb mit K-Bus Klemmen Betrieb mit E-Bus Klemmen

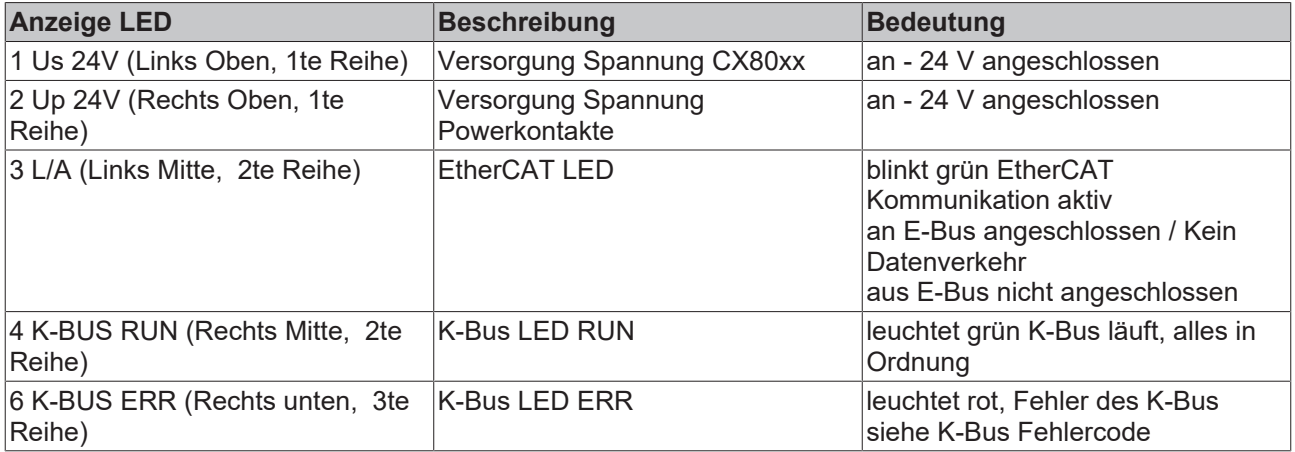

### **K-Bus Fehlercode**

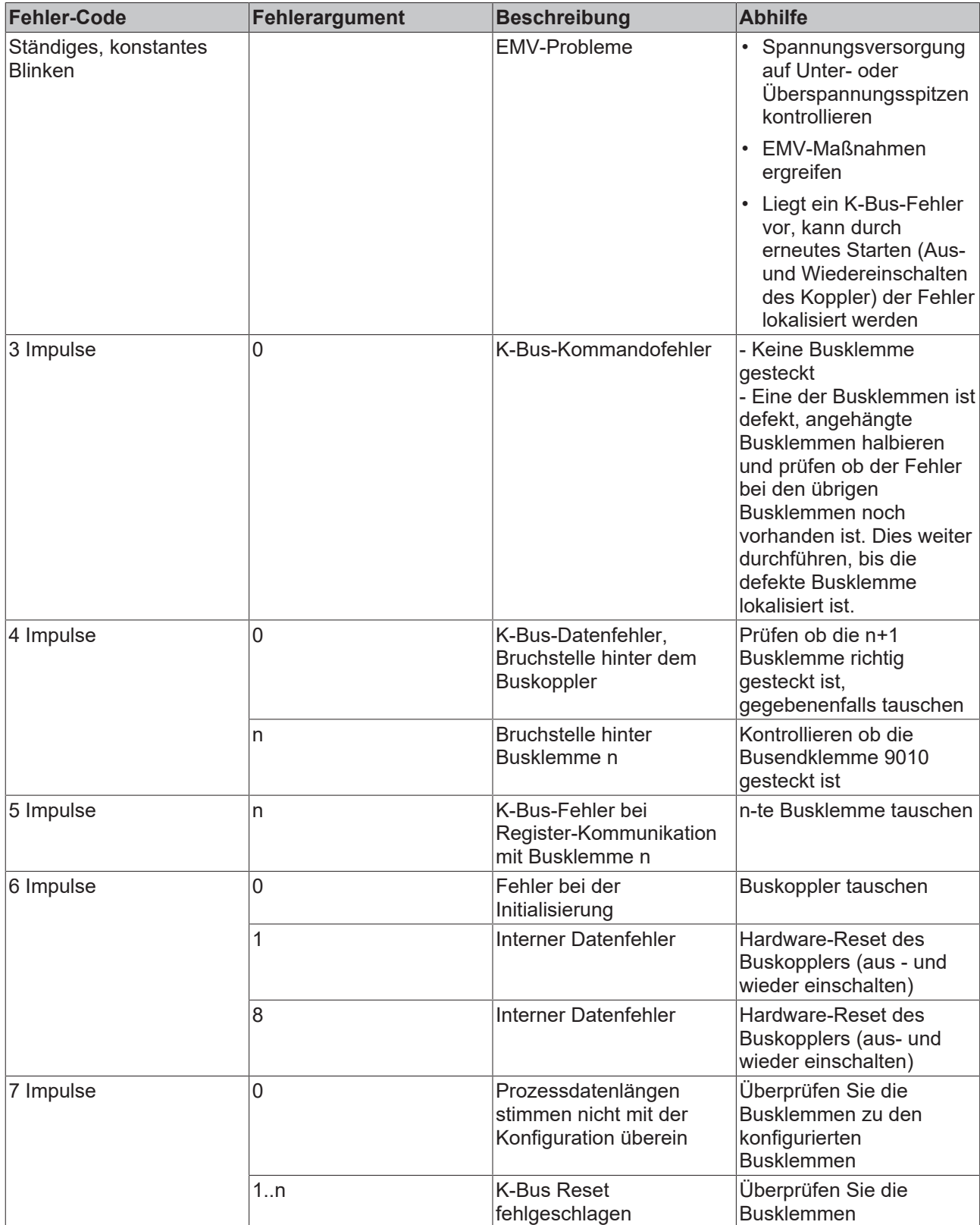

## **11 Anhang**

## **11.1 Erste Schritte**

Folgende Komponenten sind für die First Steps notwendig

- PC mit TwinCAT 2.11 R3
- Ethernet Kabel
- Stromversorgung (24  $V_{DC}$ ), Verkabelungsmaterial
- eine KL2xxx oder EL2xxx, digitale Ausgangsklemme, Endklemme

### **Erforderliche TwinCAT-Version**

Zur Programmierung der CX80xx Baureihe ist ein TwinCAT 2.11 R3 erforderlich. Ältere TwinCAT-Versionen sowie ein TwinCAT 3.x werden nicht unterstützt!

1. Schließen sie K-Bus oder E-Bus Klemmen an den Controller an.

2. Schließen Sie den CX80xx an Spannung an ([siehe Spannungsversorgung \[](#page-19-0)[}](#page-19-0) [20\]](#page-19-0)).

3. Verbinden Sie Ethernet (CX80xx X001) mit Ihrem Netzwerk oder eine direkt Verbindung zu ihrem PC (achten sie darauf das bei einer peer to peer Verbindung die IP-Adressierung bei Ihrem PC auf DHCP steht).

4. Warten Sie einige Zeit, ca. 1..2 Minuten, entweder wird vom DHCP Server dem CX80xx eine IP Adresse zugewiesen (geht in der Regel relative schnell) oder wenn er keinen DHCP Server findet benutzt er eine lokale IP Adresse.

5. Schalten Sie TC auf dem PC in Config Mode (TwinCAT Icon blau) und starten Sie den System Manager

6. Im System Manager klicken Sie auf das PC Symbol (Choose Target System) oder >F8<

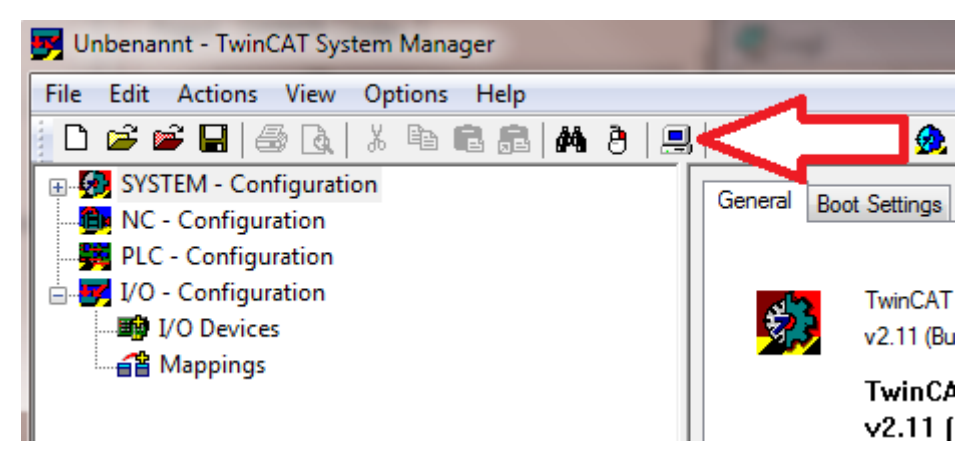

7. Es öffnet sich folgender Dialog und drücken Sie dann auf Search (Ethernet).

## **BECKHOFF**

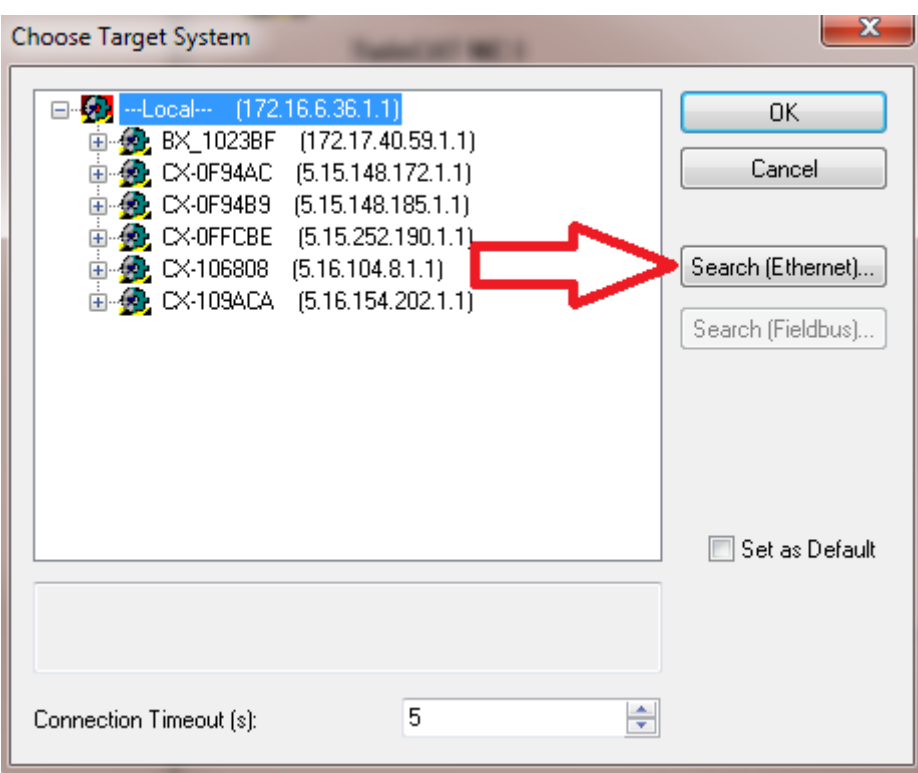

8. Wählen Sie Option 1 aus wenn Sie über DHCP Adressiert haben oder Option 2 bei DHCP oder lokaler IP Adresse. Drücken Sie dann auf "Broadcast Search".

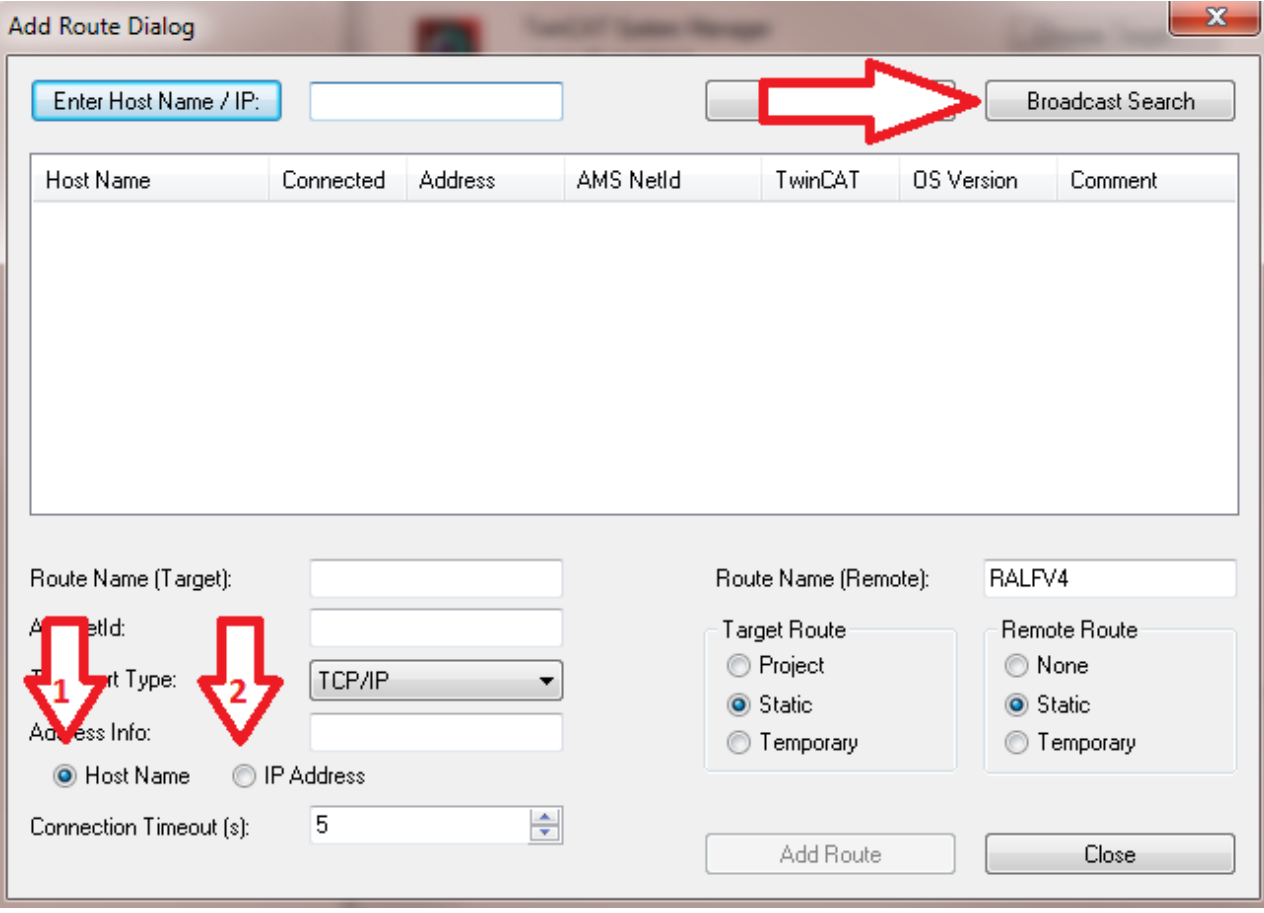

Ihr Netzwerk wird nach Beckhoff Steuerungen durchsucht. Wird keine gefunden ist das DHCP der Steuerung noch nicht abgeschlossen oder auf Ihrem PC passen die Netzwerkeinstellungen nicht. Ein nicht angeschlossenes Netzwerkkabel kann natürlich auch die Ursache sein, das sollte aber nicht der Fall sein wenn Punkt 3 berücksichtigt worden ist.

9. Der Host Name wird per Default gebildet aus "CX-" und den letzten 3 Byte der Mac Adresse. Die MAC Adresse finden Sie auf der Seite des CX80xx. Die MAC-Adresse ist immer 6 Byte lang wobei die ersten 3 Byte die Herstellerkennzeichnung ist und bei Beckhoff Geräten immer 00 01 05 ist.

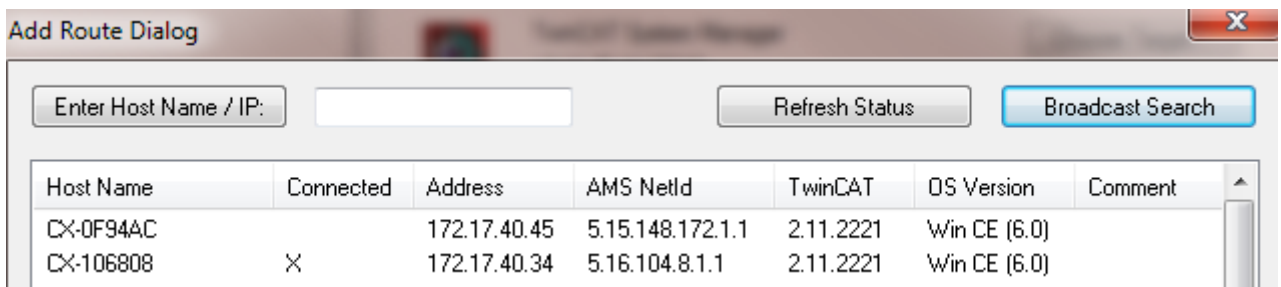

Ein "X" bei *connected* bedeutet das der CX bereits im System bekannt ist und verwendet werden kann. Um Ihn bekannt zu machen klicken sie in der Liste auf den CX mit dem Sie sich verbinden wollen und klicken Sie auf "Add Route". Es folgt eine Eingabe Maske "User name" und "Password". Per Default gibt es kein Passwort, einfach mit OK bestätigen. Danach sollte das "X" bei *connected* erscheinen.

10. Als nächstes sollte der CX jetzt in der Liste der Geräte erscheinen, wählen Sie Ihn an und bestätigen sie das mit OK.

11. Kontrollieren Sie ob die Verbindung da ist. Im System Manager rechts unten in der Ecke. Es muss blau oder grün sein und darf **nicht** gelb sein.

### CX-0F953F (5.15.149.63.1.1) RTime 10%

12. Ist die Einstellung grün schalten sie den CX in den Config Mode "Shift F4" oder blaues TC Icon im System Manger drücken. Der System Manager fragt Sie nun ob sie in den Config Mode schalten wollen, das bestätigen Sie mit OK.

13. Rechts unten müsste die Einstellung auf blau wechseln, auch die TC LED auf dem CX80xx muss jetzt blau leuchten.

14. Klicken Sie nun auf I/O Devices und dann auf Scan Devices...

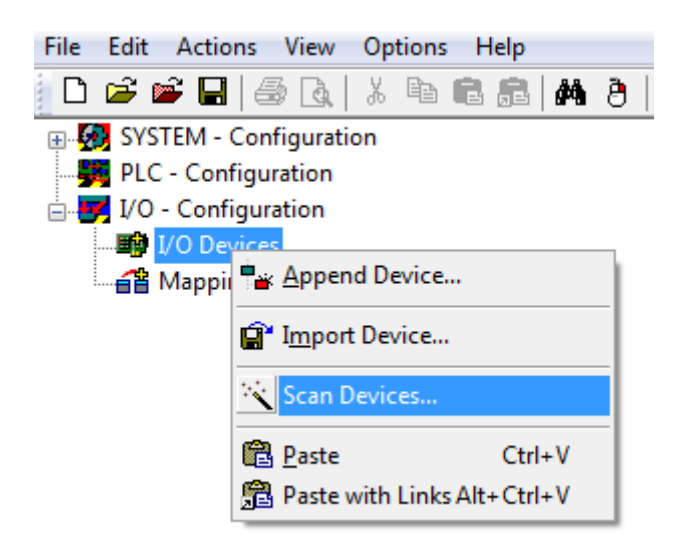

15. Es kommt ein Hinweis das nicht alles automatisch erkannt wird.

16. Es wird in der Regel das CCAT Interface gefunden (CX8090) oder das entsprechende Feldbusinterface (andere CX80xx Geräte) und entweder ein K-Bus Interface oder ein EtherCAT Interface, das kommt jetzt darauf an welche Klemmen Sie am CX angeschlossen haben. Das CCAT Interface muss im System Manager File vorhanden sein und darf nicht gelöscht werden. Sollte bei scannen eine Fehlermeldung erscheinen kontrollieren Sie den Versionsstand ihrer TwinCAT Version und führen sie gegebenenfalls ein update durch.

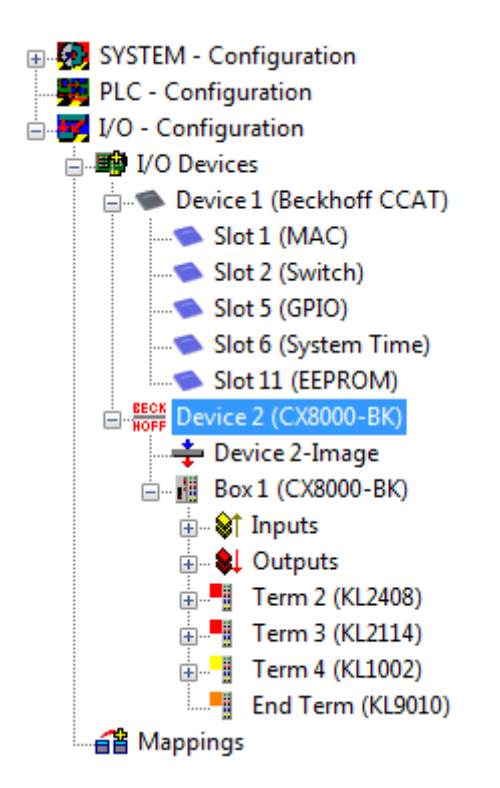

17. Kommen wir jetzt zum Programmieren, öffnen Sie dazu das PLC Control, wählen Sie Datei neu. Das PLC Control fragt Sie nach dem Zielsystem. Wählen Sie CX (ARM) aus. Danach fragt er Sie nach dem Baustein, stellen Sie die Sprache ST ein (Strukturierter Text). Jetzt schreiben Sie ein kleines Programm...

```
图 MAIN (PRG-ST)
0002 VAR
0003fbTimer: TON;
          bToggle AT %Q* BOOL;
00040005END_VAR
0.006\leftarrow0001 fbTimer(PT:=t#250ms, in:= NOT fbTimer.Q);
0002 IF fbTimer. O THEN
          bToggle: = NOT bToggle;
0003<mark>0004</mark> END_IF<br>0005 |
00060007
```
Übersetzen Sie das Programm, ist es Fehlerfrei (es müsste eine Warning kommen, das ist soweit OK) speichern Sie das Projekt unter einem beliebigen Namen, übersetzen sie es erneut und speichern sie dann **noch** einmal.

18: Wechseln Sie wieder zum System Manager und fügen Sie das Programm unter PLC Configuration an. Es wird nach einem Dateiname.typ File gesucht.

19: Öffnen Sie nun das Projekt dann die Task und dann auf Outputs, dort muss es dann eine Variable MAIN.bToggle geben. Diese können Sie mit der Hardware verknüpfen. Klicken Sie dazu auf "Linked to...".

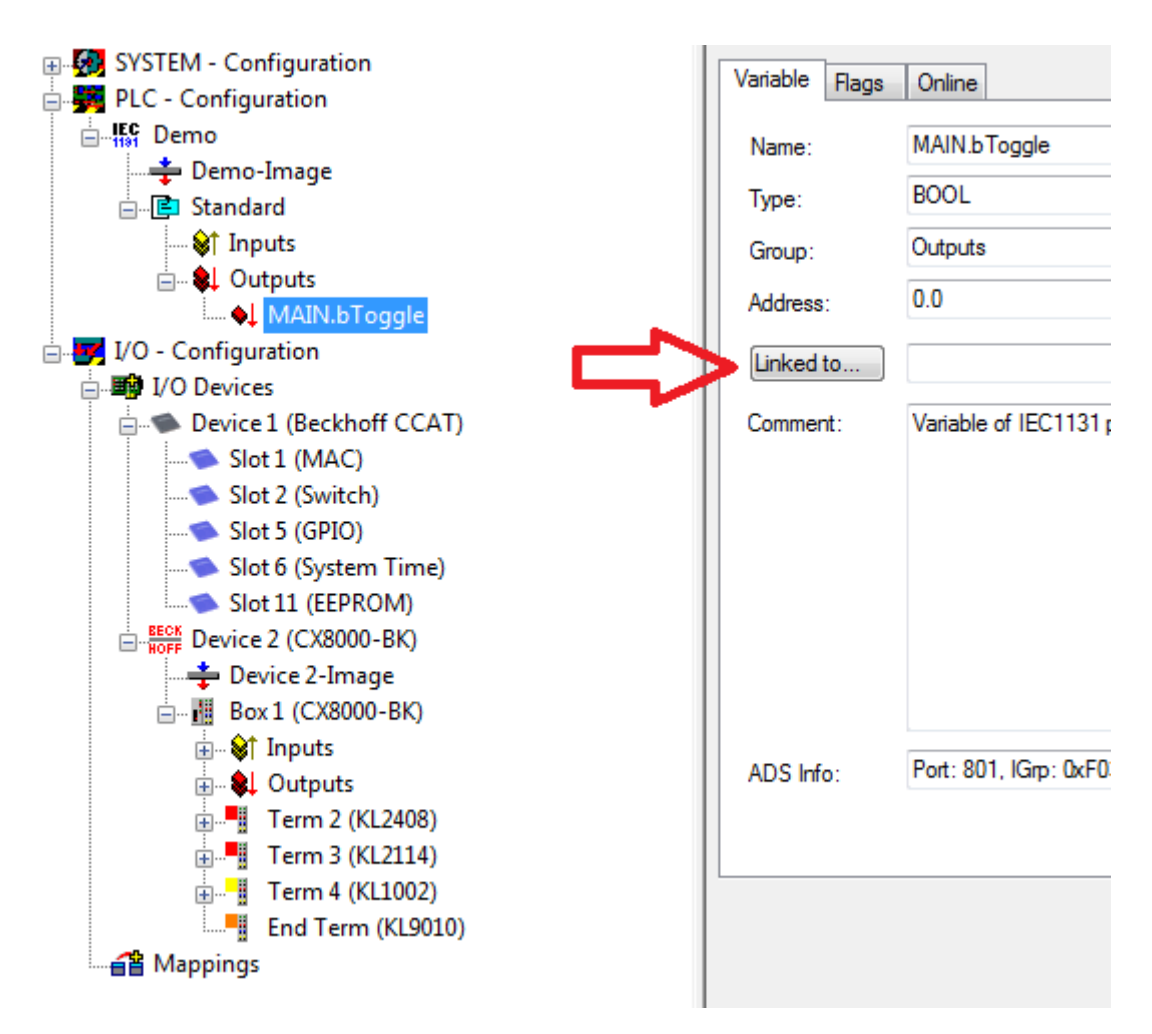

Wählen Sie einen digitalen Ausgang aus. Jetzt können sie die Konfiguration auf dem CX runterladen und den CX in den Run Mode schalten. Dafür klicken Sie auf den "Würfel" oder Control + Shift + F4. Die TC LED auf dem CX müsste dann grün leuchten.

20. Wechsel sie wieder in das PLC Control, gehen Sie auf "Online/Auswahl des Zielsystems", wählen Sie den richtigen CX aus, klicken Sie ihn auf und wählen Sie Laufzeitsystem1 aus. Jetzt wieder "Online/ Einloggen" (F11) übertragen Sie das SPS Programm, danach "Online/Start" (F5). Jetzt müsste die LED auf ihrerer Klemme blinken.

21. Als letzten Schritt Online/Erzeugen eines Bootprojektes. Damit ist das Projekt abgeschlossen und ihr erstes Programm auf dem CX gespeichert.

Herzlichen Glückwunsch, die Grundlagen sind jetzt vorhanden und warten drauf ausgebaut zu werden. Viel Erfolg!

## **11.2 Image Update**

Es gibt zwei verschiedenen Möglichkeiten das Image des CX80xx zu aktualisieren.

### **Voraussetzungen**

- Bitte stellen Sie vor dem Update sicher, dass Ihr CX80xx das Image unterstützt, das Sie aufspielen wollen.
- Bitte löschen Sie beim Image-Update zuerst alle vorhandenen Dateien und kopieren Sie dann erst das neue Image.

Kopieren Sie immer alle Dateien und Verzeichnisse um einen CX80xx zu aktualisieren.

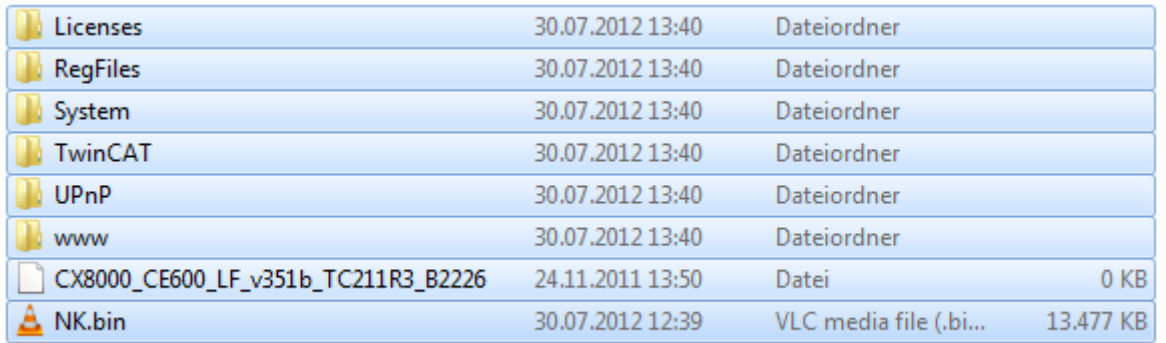

### **Update über USB**

### **VORSICHT**

### **USB-Anschluss als Zündquelle im explosionsgefährdeten Bereich**

Gase oder Stäube können durch eine Funkenentladung gezündet werden, wenn der USB-Anschluss benutzt wird.

Schalten Sie die Spannungsversorgung ab und warten, bis sich die 1-Sekunden-USV entladen hat. Stellen Sie dann sicher, dass es keine explosionsfähige Atmosphäre gibt, bevor Sie den USB-Anschluss benutzen.

Hierfür ist ein USB-Kabel erforderlich!

• CX80xx ausschalten

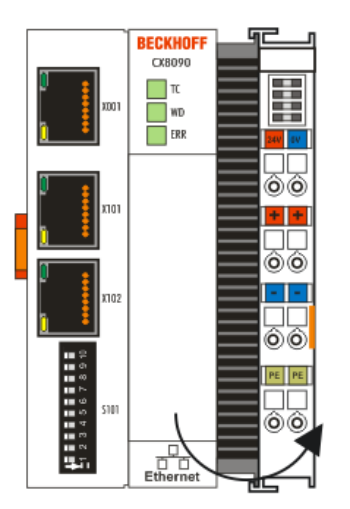

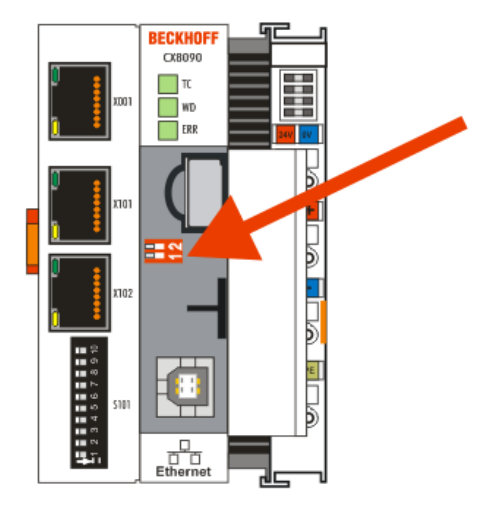

- Roten DIP-Schalter (unter der Klappe) DIP 1 auf ON stellen
- CX einschalten
- PC mit USB verbinden
- Löschen Sie alle Dateien (wir empfehlen erst alle Dateien zu sichern), keine Formatierung
- Warten bis das kopieren zu Ende ist und entfernen Sie das USB Kabel
- Schalten Sie den DIP-Schalter 1 auf OFF
- CX80xx ausschalten
- CX80xx einschalten, es kann möglich sein, dass das erste mal einschalten etwas länger dauert

### **Update der MicroSD-Karte**

Hierfür ist ein MicroSD-Karten-Lesegerät erforderlich!

- Entnehmen Sie die MicroSD-Karte aus dem ausgeschalteten CX Gerät.
- Stecken Sie die MicroSD-Karte in das Lesegerät
- Löschen Sie alle Dateien (wir empfehlen zuvor alle Dateien zu sichern), keine Formatierung
- Aufspielen des neuen Images
- Warten bis der Kopiervorgang abgeschlossen ist und entnehmen Sie die MicroSD-Karte
- Stecken Sie die MicroSD-Karte wieder in den SD-Slot ihres ausgeschalteten CX
- Jetzt schalten Sie den CX wieder ein, es kann möglich sein, dass das erste mal einschalten etwas länger dauert

## **11.3 Zertifizierung**

### **11.3.1 Ex**

Die für den explosionsgefährdeten Bereich zertifizierten Embedded-PCs CX8xxx haben folgende Kennzeichnungen:

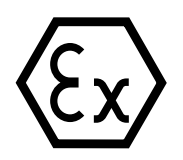

II 3 G Ex ec IIC T4 Gc DEKRA 16ATEX0052 X Ta: 0°C-55°C

### **Seriennummer**

Die Embedded-PCs CX8xxx tragen eine fortlaufende Seriennummer, einen Hardwarestand und ein Produktionsdatum auf dem Typenschild:

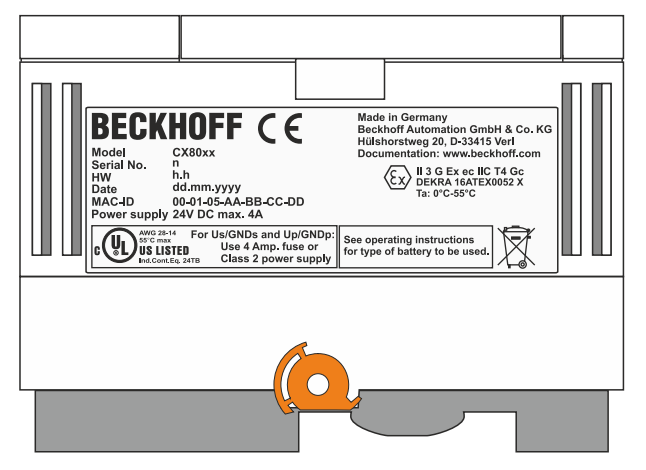

Legende:

- n: Seriennummer, fortlaufende Nummer
- h: Hardwarestand aufsteigende Nummer

dd: Produktionstag

- mm: Produktionsmonat
- yyyy: Produktionsjahr

## **11.3.2 FCC**

### **FCC Approvals for the United States of America**

### **FCC: Federal Communications Commission Radio Frequency Interference Statement**

This equipment has been tested and found to comply with the limits for a Class A digital device, pursuant to Part 15 of the FCC Rules. These limits are designed to provide reasonable protection against harmful interference when the equipment is operated in a commercial environment. This equipment generates, uses, and can radiate radio frequency energy and, if not installed and used in accordance with the instruction manual, may cause harmful interference to radio communications. Operation of this equipment in a residential area is likely to cause harmful interference in which case the user will be required to correct the interference at his own expense.

### **FCC Approval for Canada**

### **FCC: Canadian Notice**

This equipment does not exceed the Class A limits for radiated emissions as described in the Radio Interference Regulations of the Canadian Department of Communications.

### **11.3.3 UL**

Die nach UL zertifizierten Embedded-PCs CX8xxx haben folgende Kennzeichnungen:

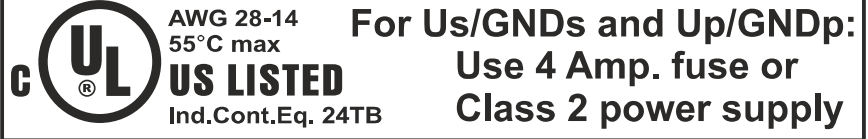

### **UL-Anforderungen einhalten:**

Um die UL-Zertifizierung für den Embedded-PC CX8xxx zu gewährleisten, müssen Sie folgende UL-Anforderungen einhalten:

- Die Embedded-PCs dürfen nicht mit unbegrenzten Spannungsquellen verbunden werden.
- Embedded-PCs dürfen nur mit einer Spannungsquelle von 24 V Gleichspannung versorgt werden. Die Spannungsquelle muss isoliert sein und mit einer Sicherung (entsprechend UL248) von maximal 4 A geschützt werden.
- Oder die Spannungsversorgung muss von einer Spannungsquelle stammen, die NEC class 2 entspricht. Eine Spannungsquelle entsprechend NEC class 2 darf dabei nicht seriell oder parallel mit einer anderen NEC class 2 Spannungsquelle verbunden werden.
# **11.4 Support und Service**

Beckhoff und seine weltweiten Partnerfirmen bieten einen umfassenden Support und Service, der eine schnelle und kompetente Unterstützung bei allen Fragen zu Beckhoff Produkten und Systemlösungen zur Verfügung stellt.

## **Downloadfinder**

Unser [Downloadfinder](https://www.beckhoff.com/de-de/support/downloadfinder/index-2.html) beinhaltet alle Dateien, die wir Ihnen zum Herunterladen anbieten. Sie finden dort Applikationsberichte, technische Dokumentationen, technische Zeichnungen, Konfigurationsdateien und vieles mehr.

Die Downloads sind in verschiedenen Formaten erhältlich.

### **Beckhoff Niederlassungen und Vertretungen**

Wenden Sie sich bitte an Ihre Beckhoff Niederlassung oder Ihre Vertretung für den [lokalen Support und](https://www.beckhoff.com/support) [Service](https://www.beckhoff.com/support) zu Beckhoff Produkten!

Die Adressen der weltweiten Beckhoff Niederlassungen und Vertretungen entnehmen Sie bitte unserer Internetseite: [www.beckhoff.com](https://www.beckhoff.com/)

Dort finden Sie auch weitere Dokumentationen zu Beckhoff Komponenten.

### **Beckhoff Support**

Der Support bietet Ihnen einen umfangreichen technischen Support, der Sie nicht nur bei dem Einsatz einzelner Beckhoff Produkte, sondern auch bei weiteren umfassenden Dienstleistungen unterstützt:

- Support
- Planung, Programmierung und Inbetriebnahme komplexer Automatisierungssysteme
- umfangreiches Schulungsprogramm für Beckhoff Systemkomponenten

Hotline: +49 5246 963-157 E-Mail: support@beckhoff.com

### **Beckhoff Service**

Das Beckhoff Service-Center unterstützt Sie rund um den After-Sales-Service:

- Vor-Ort-Service
- Reparaturservice
- Ersatzteilservice
- Hotline-Service

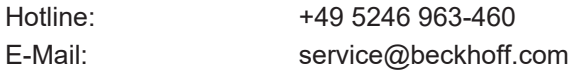

#### **Beckhoff Unternehmenszentrale**

Beckhoff Automation GmbH & Co. KG

Hülshorstweg 20 33415 Verl Deutschland

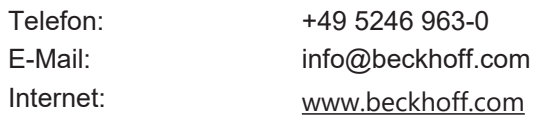

Mehr Informationen: **[www.beckhoff.com/CX8080](https://www.beckhoff.com/CX8080)**

Beckhoff Automation GmbH & Co. KG Hülshorstweg 20 33415 Verl **Deutschland** Telefon: +49 5246 9630 [info@beckhoff.com](mailto:info@beckhoff.de?subject=CX8080) [www.beckhoff.com](https://www.beckhoff.com)

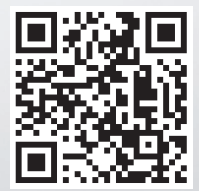